## **KAUNO TECHNOLOGIJOS UNIVERSITETAS VERSLO INFORMATIKOS KATEDRA**

## **KONKREČIOS ĮMONĖS KOMPIUTERIZUOTO VALDYMO SISTEMOS SUKŪRIMAS PANAUDOJANT NAVISION**

## **BAIGIAMASIS MAGISTRO DARBAS**

**Vadovas: prof. H. Pranevičius Magistrantai: IFM-8/4 gr. stud. Aistis Šlėderis Egidijus Zelvaras** 

**KAUNAS, 2004** 

## **TURINYS**

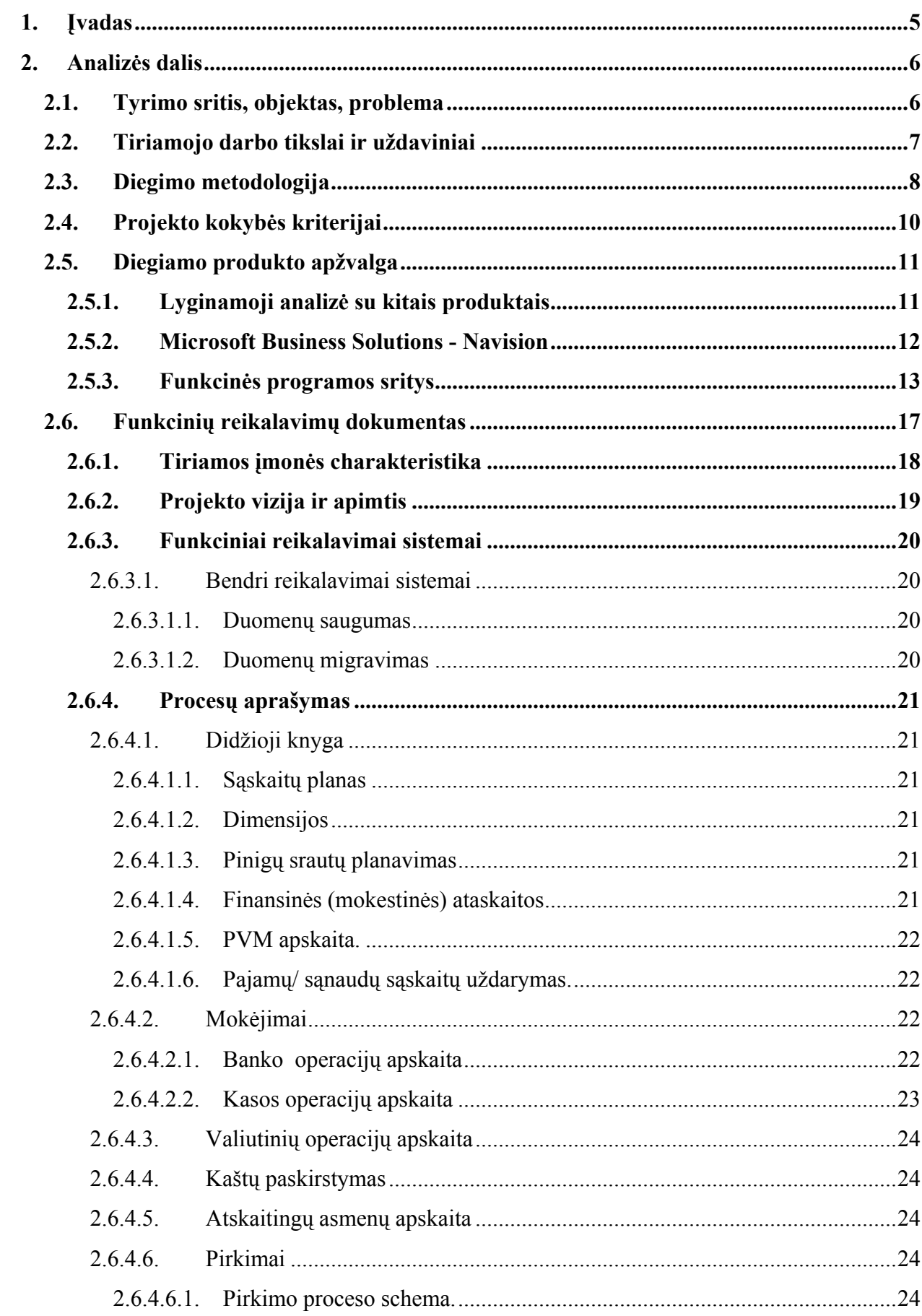

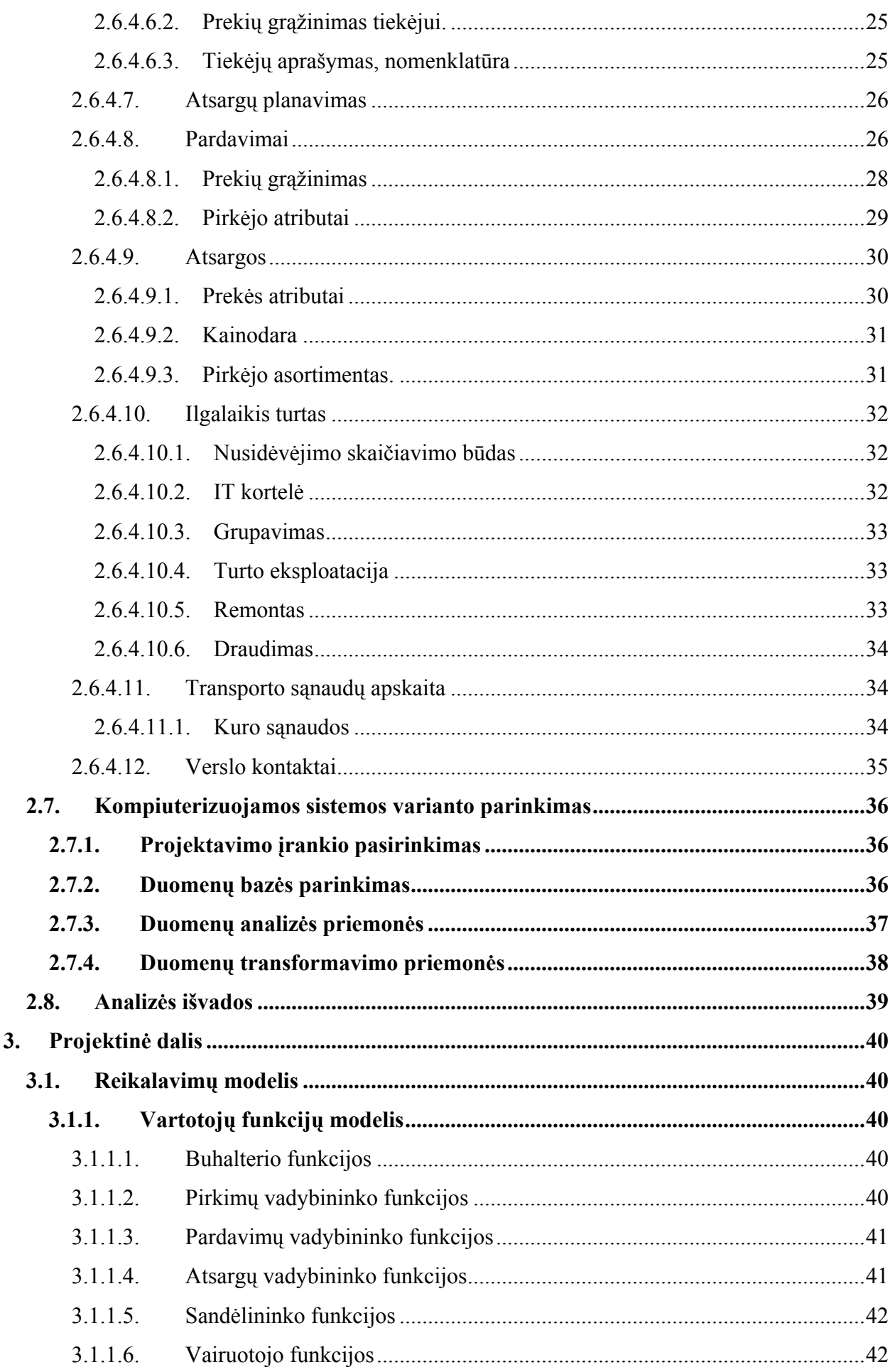

 $\overline{\mathbf{3}}$ .

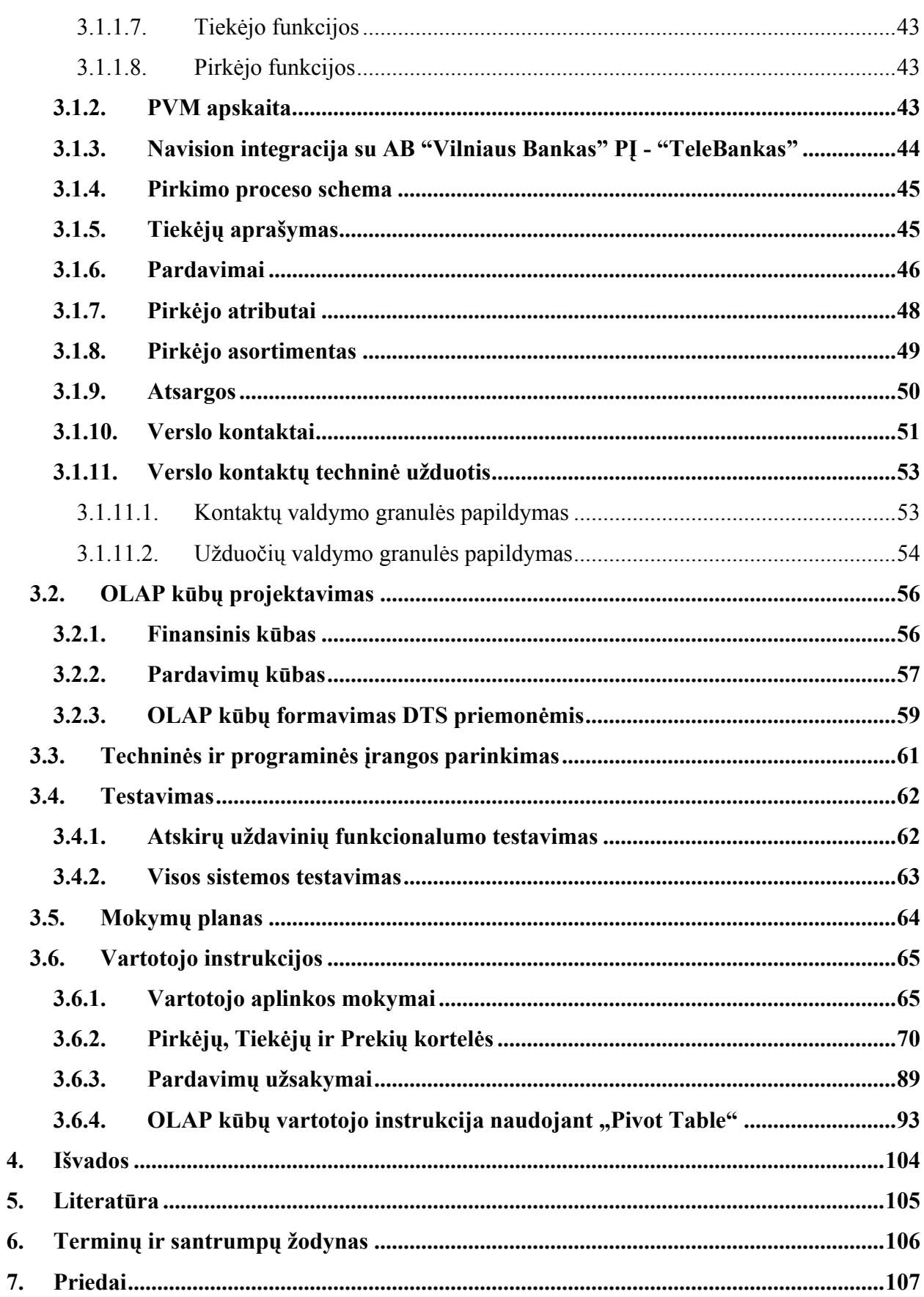

## **1. Įvadas**

<span id="page-4-0"></span>Šiuo metu vidutinės bei didelės organizacijos pageidauja kokybiškos atitinkančios įmonės poreikius, turinčios patogų vartotojo interfeisą bei leidžiančios greitai ir operatyviai gauti informaciją vartotojui patogioje formoje, o užsienio investuotojai pageidauja, kad apskaita būtų vedama pasaulinio lygio verslo valdymo sistemoje.

Bet kuri vidutinio dydžio įmonė kasdien susiduria su permainomis. Nors permainos liudija apie sėkmę, tačiau jos gali susilpninti efektyvumo bei pavojingų situacijų kontrolę. Todėl gyvybiškai svarbu, kad įmonės verslo tvarkymo priemonės padëtų dirbti sparčiai besikeičiančiame verslo pasaulyje. Navision ir yra tokia priemonė, pasižyminti plačiu funkcinių galimybių diapazonu ir lankstumu, pritaikant ją prie konkrečios įmonės reikalavimų.

Visos programos sritys pasižymi plačiai pripažinta grafine vartotojo sąsaja, kuri padidina įmonës darbo spartą ir efektyvumą. Be to, Navision yra sukurta stabilioje, vienok lanksčioje šiuolaikinėje terpėje. Tai suteikia pritaikymo konkretiems poreikiams galimybes ir išskiria Navision iš kitų, ne taip lengvai pritaikomų kompiuterinių sistemų. Labai paprasta Navision diegimo procedūra.

Nuo informacijos apdorojimo tiesiogiai priklauso įmonės ateitis: laiku gauti rezultatai padeda ne tik išvengti nuostolių, bet ir gauti maksimalų pelną minimaliomis sąnaudomis. Įmonės ateitis gali būti prognozuojama tik gavus išsamią esamos veiklos analizę, o analizė neįmanoma be informacijos apdorojimo. Pagrindinis reikalavimas sistemai – visos informacijos įvedimas į sistemą vieną kartą, duomenų pakankamumas, tikslumas ir savalaikiškumas. Dideli duomenų kiekiai neturi tapti darbuotojų darbo stabdžiu ir riboti teikiamų paslaugų operatyvumo ir kokybės.

Navision verslo valdymo apskaitos sistemos pagrindinės funkcijos:

- Platus įmonės poreikiams atitinkančių funkcijų diapazonas
- 2000-ųjų metų datos ir euro valiutos apdorojimo priemonės
- Verslo operacijų tvarkymo priemonės, skirtos įmonės pranašumui rinkoje didinti
- Greita įdiegimo procedūra ir reikalinga darbo sparta
- Įvairios duomenų saugos priemonės
- Lanksčios integruotos projektavimo terpės privalumai
- Integracija su bankinėmis programonmis (VB telebankas)

Navision sistemoje įmonės duomenys patalpinami ir apdorojami vienoje saugykloje, kurioje galutiniai vartotojai gali lengvai kreiptis į informaciją, gauti reikalingas ataskaitas ir vykdyti analizę.

## <span id="page-5-0"></span>**2. Analizės dalis**

#### **2.1. Tyrimo sritis, objektas, problema**

Tyrimo sritis: Navision galimybių tyrimas, palyginimas su kitomis sistemomis bei pritaikymas konkrečiai įmonei. Navision buvo pasirinkta dėl savo galimybės programuoti papildomą funkcionalumą pagal kliento verslo poreikius, šakos specifiką ir dėl savo geros reputacijos.

Tyrimo objektas yra Navision pritaikymo galimybės, kurių pagalba galima realizuoti konkretų uždavinį.

Problema: šiuo metu įmonėje veikiančios apskaitos sistemos galimybių nepakanka efektyviam verslo planavimui plėtimui. Įmonėje yra atliekama daug ūkinių – finansinių apskaitos operacijų, ruošiama daug įvairaus pobūdžio ataskaitų. Kadangi dažnai atliekami šių ataskaitų pakeitimai bei papildymai taip pat vis dažniau reikalinga naujų ataskaitų, tai atima labai daug laiko. Statistiniams duomenims apdoroti įmonės darbuotojai naudoja atitinkamas programas. Šios programos jau yra pasenusios, todėl jas reikia pakeisti naujomis, t.y. tokiomis, kurios atitiktų šiuolaikines informacines technologijas ir išnaudotų jų galimybes. Pirmiausiai bus ištirtos Navision galimybės. Jei paaiškės, kad Navision galimybės tinkamos kompiuterizuotos apskaitos įmonėje kūrimui, tai šiame darbe sukurta sistema (pritaikyta konkrečiai įmonei) ir gali būti įdiegta kaip pagrindinė įmonės verslo valdymo bei apskaitos sistema.

Vartotojo problema: jei vartotojui reikia analizuoti duomenis įvairiais pjūviais, to padaryti su senomis, neintegruotomis viena su kita sistemomis, neįmanoma.

# **2.2. Tiriamojo darbo tikslai ir uždaviniai**

- <span id="page-6-0"></span>• Atliktas Navision sistemos palyginimas su kitomis verslo valdymo sistemomis;
- Palyginti Navision su kitomis verslo valdymo sistemomis;
- Ištirti Navision sistemos galimybes;
- Įvertinti duomenų migracijos galimybes iš įmonės.palikuoninių sistemų;
- Atlikti įmonės procesų analizę ir identifikuoti informacinei sistemai keliamus funkcinius reikalavimus;
- Parinkti tinkamą duomenų bazę diegiamai sistemai, atsižvelgiant į klieto poreikius (Navision Native, Microsoft SQL server 2000);
- Susipažinti su duomenų analizės priemone OLAP kūbais (MS SQL server 2000 Analysis Services);
- Realizuoti įmonės duomenų analizę OLAP priemonėmis (MS SQL server 2000 Analysis Services);
- *Galutinis uždavinio tikslas* yra sukurti vieningą integruotą informacinę sistemą, skirtą administruoti ir valdyti įmonės veiklos procesus.

#### **2.3. Diegimo metodologija**

<span id="page-7-0"></span>Informacinė sistema laikoma įdiegta kokybiškai, jei ji suderinta ir pritaikyta taip, kad maksimaliai atitiktų įmonės poreikius ir veiklos specifiką. Norint tai pasiekti, neužtenka gerai išmanyti pačių informacinių sistemų veikimą - tam būtina laikytis teisingos diegimo metodikos.

UAB ..Sonex sistemos" naudoja daugelį kartų išbandyta ir patikrintą informacinių sistemų diegimo metodiką - Navision Implementation Methodology™. Mūsų žinios šioje srityje leidžia ne tik kokybiškai suprojektuoti ir realizuoti kliento reikalavimus atitinkančią sistemą, bet ir perkvalifikuoti personalą, kad jis galėtų kuo geriau išnaudoti naujos programinės įrangos privalumus.

Be to, yra griežtai apibrėžtos kokybės procedūros verslo valdymo ir apskaitos programinės įrangos diegimo procesams nustatyti.

Visą diegimo ciklą sudaro 5 etapai (Pav. 1 Diegimo ciklas):

• Analizė

Analizės metu pilnai ištiriame kliento veiklos procesą ir reikalavimus sistemai. Pagrindinis šio etapo tikslas - galutinai suderinti, kokias funkcijas ir kaip turės vykdyti naujoji sistema;

• Projektavimas

Projektavimo etape suprojektuosime informacinės sistemos struktūrą ir ją pademonstruosime užsakovo darbo grupei. Nustatoma projekto įgyvendinimo eiga, patikslinama darbų trukmė;

• Realizavimas ir testavimas

Realizavimo ir testavimo etape sistemą programuojame remiantis patvirtintu projektu. Sistema realizuojama ne visa iš karto, o dalimis, atliekančiomis konkrečias funkcijas. Po to, kai dalį ištestuoja UAB "Sonex sistemos" programuotojai, ją įdiegiame kliento organizacijoje, kur vyksta papildomas tikrinimas, lygiagrečiai naudojant ir seną programinę įrangą (jei tokia yra);

• Diegimas

Diegimo etape sistemą pilnai instaliuojame kliento įmonėje, apmokome darbuotojus kaip efektyviai naudotis naujos sistemos funkcijomis ir išaiškiname, kaip jos pakeičia ir papildo anksčiau naudotos programinės įrangos funkcijas. Pradžioje lygiagrečiai dirbama ir senomis programomis, ir naująja sistema. Ištaisius pastebėtus netikslumus, ankstesniųjų programų palaipsniui atsisakoma. Diegimo pabaigoje visos operacijos vykdomos tik naujos sistemos pagalba;

• Priežiūra

Pasirašius sistemos priežiūros ir palaikymo sutartį, paskiriami atsakingi darbuotojai - konsultantai, kurie visada žino padėtį užsakovo bendrovėje, gilinasi į užsakovo problemas ir operatyviai teikia detalias konsultacijas bei atlieka sistemos pakeitimus ir patobulinimus pasikeitus verslo procesui.

Nuoseklus diegimo metodikos laikymasis garantuoja efektyvų informacinės sistemos pritaikymą įmonėje per trumpiausią laiką ir patiriant minimalias sąnaudas.

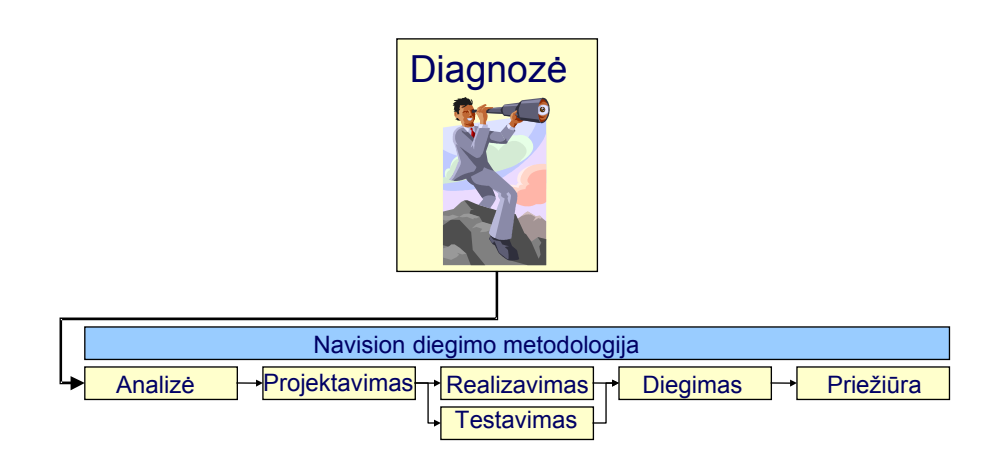

Pav. 1. Diegimo ciklas

# **2.4. Projekto kokybės kriterijai**

<span id="page-9-0"></span>Darbe bus remiamasi tokiais kokybės kriterijais:

- Funkcionalumas: turi būti užtikrinta, kad sukurta sistema apimtų visą funkcionalumą, pateiktą poreikių formulavime.
- Naudojamumas: tinkama vartotojo sąsaja turi pateikti reikalaujamą informaciją vartotojui patogiu būdu. Vartotojui turi būti instrukcija, kaip naudotis sistema.
- Patikimumas: patikimumo kriterijai reikalauja, kad būtų galima tam tikrą laiką vykdyti atitinkamas funkcijas ir išsaugoti savo parametrus. Sistema turi pateikti patikimus, tai yra, teisingus, tikslius, atnaujintus duomenis.
- Palaikomumas: keičiantis poreikiams, sistema gali būti keičiama, atnaujinama ir turi turėti instaliavimo, konfigūravimo instrukcijas.
- Veikimas sistema turi veikti tinkamu greičiu, be klaidų.
- Saugumas sistemos ir informacijos saugumui užtikrinti, bei duomenų tikslumui ir patikimumui išsaugoti sistema turi turėti slaptažodžių sistemą, užtikrinančią, kad informaciją gali matyti, įvesti ir keisti tik tie darbuotojai, kuriems yra suteikta teisė.
- Duomenų vientisumas jį lemia duomenų bazės versijų valdymo principas, kuris garantuoja, kad įrašoma tik visiškai užbaigta operacija ir pagal tai atnaujinama duomenų bazės versija. Iš anksto padaryti nustatymai neleidžia vartotojams registruoti įrašų ir dokumentų tol, kol nėra suvesti visi būtini duomenys, ar kol įrašas nesubalansuotas. Versijų principas leidžia duomenų bazėje nuolat turėti naujausią duomenų versiją, kuria gali naudotis visi vienu metu dirbantys vartotojai.

# **2.5.Diegiamo produkto apžvalga**

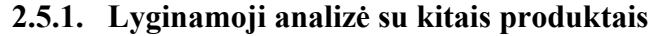

<span id="page-10-0"></span>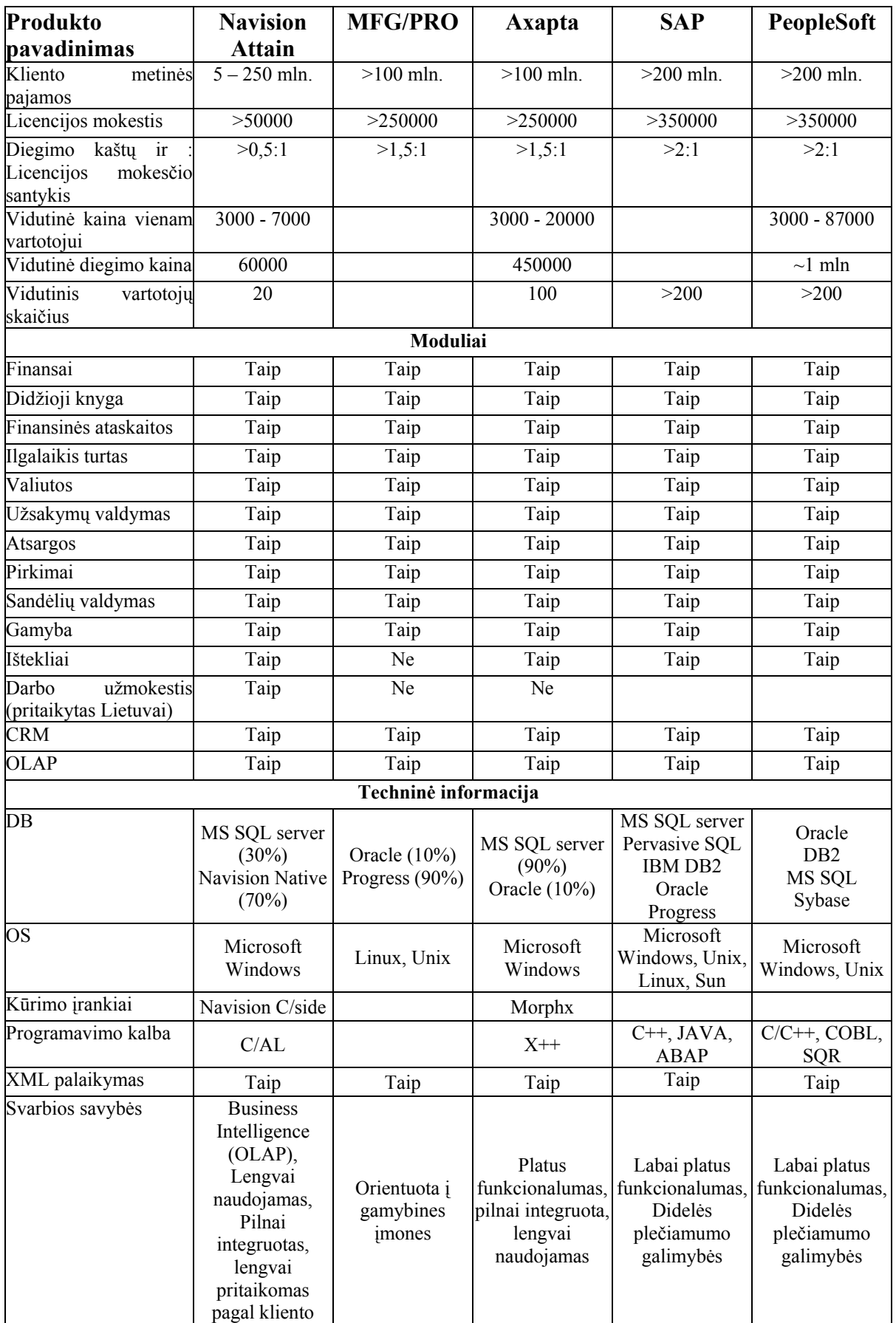

<span id="page-11-0"></span>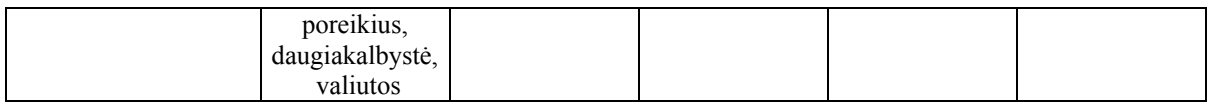

Lyginant su kitais paketais Navision buvo pasirinktas dėl šių priežasčių:

- Pritaikomas vidutinių ir didelių įmonių specifiniams reikalavimams.
- Sistema yra pritaikoma prie kliento biznio procesų, o ne atvirkščiai.
- Produktas suteikia didesnį ROI (Return On Investiment) rodiklį ir daug mažesnį TCO (Total Cost of Ownership) rodiklį.
- Navision produktą yra daug lengviau naudoti, lyginant su kitomis sistemomis
- Navision produktas įdiegiamas greičiau nei kiti produktai.
- Palaiko šiuolaikiškas duomenų analizės priemones (OLAP)

## **2.5.2. Microsoft Business Solutions - Navision**

Sukurta Danijoje, visiškai lituanizuota ir pritaikyta Lietuvos įstatymų reikalavimams, Microsoft Business Solutions- Navision jau kuris laikas yra tapusi lydere šalyje tarp Windows programinės įrangos paketų vidutinėms ir stambioms įmonėms.

Trečioji Navision karta - Microsoft Business Solutions- Navision (Attain) - paveldėjo geriausias Navision Financials savybes. Ji buvo papildyta naujomis galimybėmis ir ištisais papildomais moduliais, atsižvelgiant į rinkoje sukauptą patirtį ir naujausias tendencijas verslo informacinių sistemų srityje. Navision galimybių ribos buvo išplėstos, finansų bei komercinės veiklos valdymą papildžius galimybėmis valdyti gamybą bei ryšius su klientais, naudotis ekomercijos privalumais bei naujausiomis technologijomis darbui su bendrais duomenimis "per atstumą". Pilnai išversta į lietuvių kalbą, ši sistema sėkmingai įsitvirtino Lietuvos rinkoje. Ištobulinta diegimo, kūrimo ir naujinimo metodologija įgalina mažiausiais kaštais įdiegti programą naujiems vartotojams, o jau esamiems Navision Financials vartotojams padėti nesunkiai pereiti prie naujos sistemos.

Sistemos funkcionalumas apima praktiškai visas įmonių veiklos sferas. Microsoft Business Solutions- Navision - tai integruota, modulinė atviro tipo sistema. Ryšys tarp atskirų modulių funkcijų atliekamas naudojantis vieninga duomenų baze. Duomenys į sistemą įvedami vieną kartą, vėliau gali būti apdorojami ir interpretuojami kitų modulių programiniais instrumentais. Microsoft Business Solutions- Navision programinė įranga teikia įrankius tiek eilinių darbuotojų kasdieninio darbo automatizavimui, tiek ir priemones vadovams reikalingos

<span id="page-12-0"></span>agreguotos, realaus laiko analitinės informacijos formavimui. Programinės įrangos architektūra leidžia vienoje sistemoje nepriklausomai vesti kelių įmonių apskaitą, kartu konsoliduotai matyti jų veiklos rezultatus. Didelės konfigūravimo ir funkcinės galimybės kartu su lanksčia papildomo funkcionalumo technologija leidžia šią programinę įrangą sėkmingai diegti įvairaus profilio įmonėse bei užtikrina efektyvų investicijų atsipirkimą.

Programa pasižymi dar platesniu funkcijų diapazonu, greita įdiegimo procedūra, visišku suderinamumu su Microsoft programomis, bei pilno pritaikymo įmonės specifiniams poreikiams priemonėmis. Grafinė programos vartotojo sąsaja sukurta griežtai laikantis visų šiuolaikinių darbo vietos reikalavimų bei Microsoft standartų. Tai liudija programai suteikti logotipai: "Designed for Microsoft Windows 95/98/2000", "Microsoft Office 97/2000 Compatible", "Designed for Microsoft BackOffice". "Navision Financials" suderinamumas su Microsoft programomis ženkliai sutrumpina darbuotojų apmokymo laiką, reikalingą programai įsisavinti.

#### **2.5.3. Funkcinės programos sritys**

**Pagrindinę programą sudaro tokios integruotos funkcinės taikymo sritys (moduliai):**

- **Didžioji knyga.** Modulis skirtas finansų apskaitai. Apsibrėžiamas įmonės sąskaitų planas, kuriame registruojama visa įmonės finansinių sandorių informacija. Galima registruoti operacijas bendrajame žurnale, sudaryti finansų ataskaitas, planuoti biudžetus, konsoliduoti kelių įmonių duomenis, paskirstyti kaštus. Granulė Atsakingieji centrai granulė skirta pajamų, kaštų ar investicijų centrams (pavyzdžiui, įmonės filialams) valdyti, taip palengvinant verslo administravimą.
- **Ilgalaikis turtas.** Visos galimybės apskaityti ilgalaikį turtą, registruoti su turtu susijusias operacijas (pirkimo, perleidimo ir pan.), įvairiais būdais skaičiuoti nusidėvėjimą. Papildomai - galimybės apskaityti turto draudimą ir remontus.
- **Pardavimai.** Šis modulis įgalina valdyti visą pardavimų veiklą, pradedant nuo pardavimo pasiūlymų ir baigiant pardavimo grąžinimais. Pardavimo kainodaros ir nuolaidų sistema leidžia automatizuoti pardavimo vadybininkų veiklą.
- **Verslo ryšių valdymas.** Verslo ryšių valdymas apima visus kontaktus su kitomis įmonėmis ar asmenimis - tiek tradicinius verslo santykius (pirkimas/pardavimas), tiek elektroninę ar pašto korespondenciją, skambučius ir pan. Atsiranda papildomos

galimybės vertinti marketingo kaštus įmonės viduje. Vartotojo patogumui sukurti verslo ryšių vedliai padeda pagal išankstinius šablonus sukurti laiškus ir kitus dokumentus.

- **Aptarnavimo valdymas.** Microsoft Business Solutions- Navision modulis Serviso valdymas kartu su Verslo ryšių valdymo moduliu realizuoja ryšių su klientais valdymo funkcionalumą (vadinamąjį CRM). Jis skirtas toms įmonėms, kurios po prekės pardavimo dar ilgą laiką atlieka parduotų prekių aptarnavimo, garantinio remonto ir panašius darbus.
- **Pinigų valdymas.** Modulis įgalina tvarkyti neribotą banko sąskaitų skaičių tiek litais, tiek užsienio valiuta. Tai vartotojui suteikia galimybę sekti visas savo banko sąskaitas viename ar keliuose bankuose.
- **Pirkimai.** Modulis apima tiekimo veiklą nuo pirkimo užsakymų iki prekių gavimo. Galimi įprastiniai ir pasikartojantys pirkimo užsakymai, prekių gavimas į sandėlį atskirai nuo vertės pajamavimo. Tiekimo procesą galima planuoti, remiantis pardavimo užsakymais ir maksimaliais/minimaliais kiekiais sandėlyje.
- **Atsargos.** Atsargų modulis apima prekių sąrašus, metodus savikainai skaičiuoti, prekių kainodarą, prekių judėjimą tarp skirtingų vietų. Yra galimybės komplektuoti prekes į vadinamąsias komplektavimo specifikacijas.
- **Sandėlio valdymas.** Naujai sukurtas modulis papildo ankstesnį Microsoft Business Solutions - Navision Atsargų modulį naujomis atsargų tvarkymo įmonės viduje galimybėmis. Tai sandėlio vadybininko darbo įrankis. Prekės dabar gali ne tik "atvykti" į įmonę ir "išvykti" iš jos. Su prekėmis dabar galima atlikti tokias operacijas: gauti prekes į sandėlį; ruošti komplektacijai; komplektuoti; perkelti į "pardavimo" vietą, išsiųsti. Tokiu būdu galima tiksliai sekti pardavimo užsakymo vykdymą tarp užsakymo įvedimo ir išvežimo pirkėjui.
- **Gamyba.** Prieš metus pristatytas Microsoft Business Solutions- Navision Gamybos modulis šiandien jau sėkmingai diegiamas gamybinėse įmonėse Lietuvoje. Atnaujintas ir papildytas naujomis galimybėmis Microsoft Business Solutions- Navision Gamybos modulis dabar tapo trimis integruotais programos moduliais: gamybos branduolys, tiekimo planavimo branduolys, pajėgumų planavimo branduolys.
- **Ištekliai.** Modulis skirtas įmonės vidiniams ištekliams (žmonėms arba įrengimams) apskaityti ir planuoti.
- **Personalas.** Galimybė saugoti įmonės darbuotojų kartoteką. Modulis neapima darbo užmokesčio apskaitos, tam skirtas specialus papildomai sukurtas Lietuvai Darbo Užmokesčio modulis.
- **Darbai.** Modulis įgalina valdyti vykdomus ilgalaikius projektus (pvz. statybinius, naujo produkto kūrimo ir pan.), sudaryti sąmatas atskiriems projekto etapams, planuoti įmonės išteklius, skirtus darbams, sekti projekto vykdymą, lyginti faktinius rezultatus su sąmatiniais.
- **Bendraprograminė sritis.** Šalia anksčiau naudojamų pagrindinių padalinio ir projekto dimensijų dabar galima apsibrėžti neribotą papildomų dimensijų skaičių. Dimensijų prasmė ir reikšmės nustatomos laisvai. Be to, atsiranda papildomas funkcionalumas. Galima:
	- 1. Nustatyti dimensijų kombinavimo taisykles. Tokiu būdu galima kontroliuoti dimensijų naudojimą ir gauti patikimus rezultatus pagal dimensijas.
	- 2. Nustatyti dimensijų prioritetus. Tokiu būdu dimensijų taikymo atskirose operacijose svarba nustatoma pagal verslo taisykles.
	- 3. Sukurti analizės rodinius. Sukūrus analizės rodinius, galima analizuoti DK duomenis pagal norimas dimensijas ir jų kombinacijas. Taip pat analizės rodinius galima naudoti sąskaitų suvestinėse. Analizės rodiniai - tai labai patogus būdas analizuoti duomenis pagal dimensijas.
	- 4. Yra galimybė vienu metu su sistema dirbti keliomis kalbomis (lietuvių, anglų, vokiečių ir kt.), t.y. prireikus pakeisti vartotojo sąsajos kalbą bet kurioje darbo vietoje.
- **Comerce Gateway.** Šis modulis leidžia įmonėms keistis duomenimis elektroniniu būdu, kas yra labai svarbu šiuolaikiniuose verslo valdymo procesuose (pav. 2.)

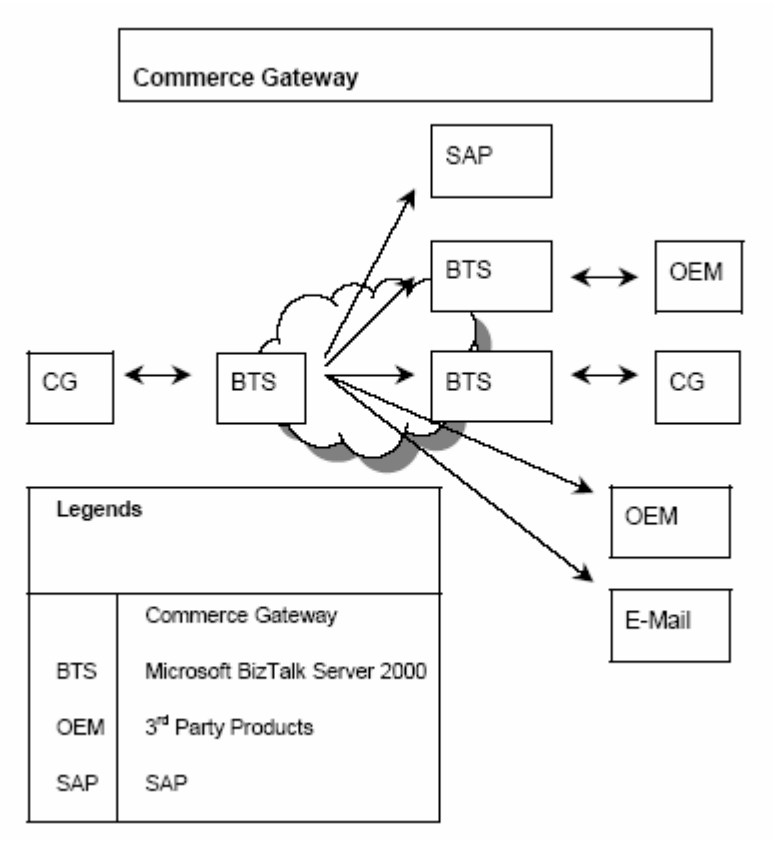

Pav. 2. Commerce gateway

• **E - komercija.** sujungia e-komercijos ir esamo verslo sprendimus. Sistemos pagalba, mažės operacijų savikaina ir pritraukiant į verslą naujus pirkėjus ir tiekėjus, didės pelnas. Skatinant automatizaciją ir savitarną, mažėja bendroji užsakymo įvykdymo savikaina. Be to, galima naudotis svarbiausia verslo ir finansine informacija, kuri leidžia įdiegti naujus bei pelningus darbo su pirkėjais ir tiekėjais metodus. (Pav. 3)

Navision ir e-komercijos sprendimų integracijos lygis leidžia:

- Supaprastinti ryšius su pagrindiniais pirkėjais ir tiekėjais, visiškai automatizuojant pirkimus bei pardavimus.
- Pirkėjams ir tiekėjams visame pasaulyje naudotis savitarna 24 valandas per parą, 7 dienas per savaitę.
- Lengvai patenkinti visus svarbiausius, e-komercija pagrįstus pirkėjų ir tiekėjų poreikius.

<span id="page-16-0"></span>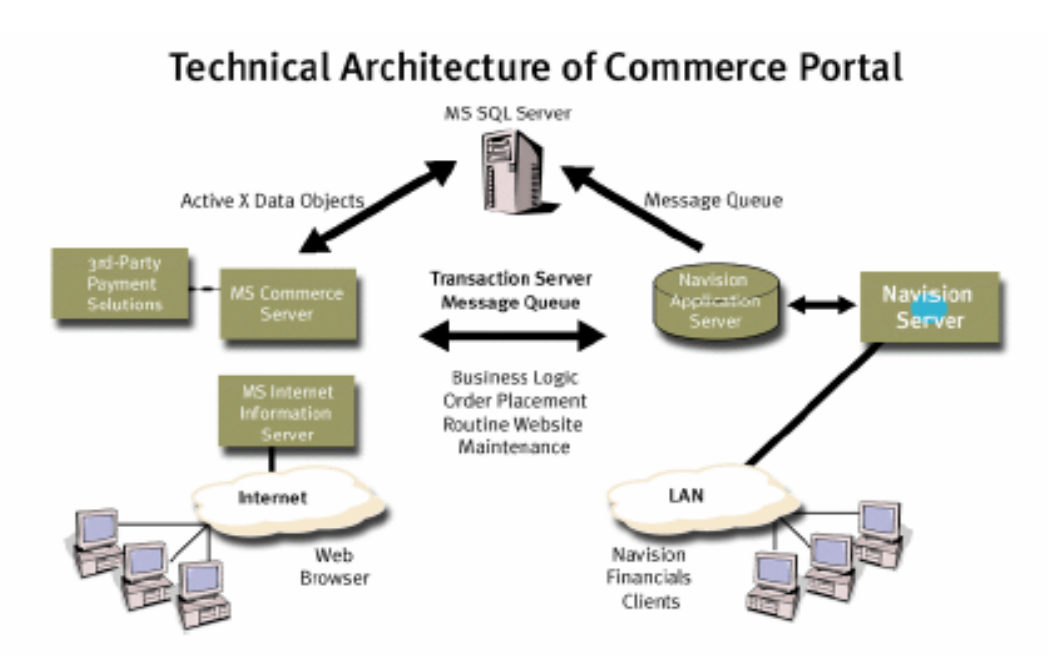

Pav. 3. E-komercijos architektūra

**Vartotojo portalas.** Su Vartotojo portalu galite sukurti asmeninius portalus visiems savo darbuotojams. Galite sukurti portalą su nuorodomis į visus darbuotojų dažniausiai lankomus internetinius puslapius bei suderinti juos su verslo informacija, kurios darbuotojams reikia dirbant su Navision.

Dar daugiau, galite įsitikinti, kad nesvarbu, kurioje pasaulio vietoje būtų darbuotojai, jie visada turi galimybę pasiekti Navision – bet kur ir bet kuriuo paros metu, jei tik turi galimybę naudotis ,Microsoft Internet naršykle. Vartotojo portalas akimirksniu padidina darbuotojo produktyvumą.

## **2.6.Funkcinių reikalavimų dokumentas**

Šis dokumentas skirtas suteikti informaciją ir padėti suprasti vykdomų procesų, funkcijų, egzistuojančių verslo taisyklių svarbą, projektuojant ir realizuojant apskaitos ir verslo valdymo sistemą Navision Attain.

Dokumentas paruoštas pagal naujos sistemos funkcinių reikalavimų analizę, funkcijų projektavimą bei realizavimą. Šiame dokumente yra:

- Bendra sistemos vizija ir projekto apimtis.
- Funkcinių reikalavimų apibrėžimai.
- Sistemos integracijos ir duomenų migracijos galimybės.
- Pagrindas naujos sistemos projektavimui ir realizavimui.

Atliekant funkcinių reikalavimų analizę, nuosekliai buvo analizuojama įmonės veiklos procesai ir identifikuojami poreikiai naujoms funkcijoms atlikti.

#### **2.6.1. Tiriamos įmonės charakteristika**

<span id="page-17-0"></span>UAB "BG ir Ko" yra distribucinė kompanija, turinti 3 filialus. Įmonėje šiuo metu dirba apie 141 darbuotojas. Apyvarta 2002 metais buvo 130 mln. Lt.

40% visų UAB "BG ir Ko" pardavimų sudaro grupei priklausančių kompanijų pagaminta produkcija, o likusią – importuota produkcija. Realizacija vykdoma tik Lietuvoje. Prekių asortimentą sudaro daugiau kaip 3000 pavadinimų prekių.

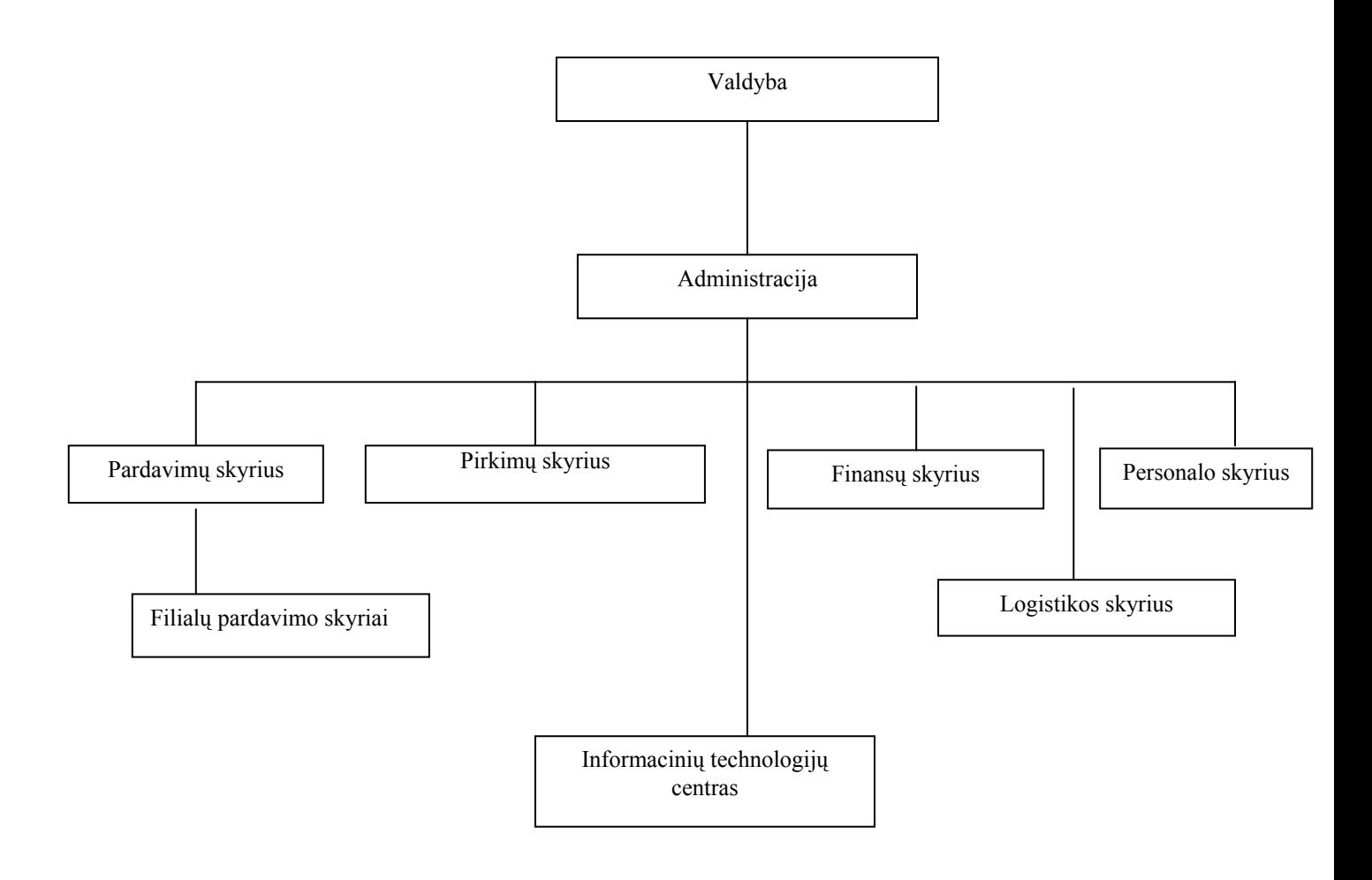

## **2.6.2. Projekto vizija ir apimtis**

<span id="page-18-0"></span>Įmonė nusprendė keisti turimą apskaitos programą, kad turėti patogią, šiuolaikišką apskaitos ir valdymo sistemą.

Galutinis uždavinio tikslas yra sukurti vieningą integruotą informacinę sistemą, skirtą administruoti ir valdyti įmonės veiklos procesus.

Pagrindiniai kuriamos informacinės sistemos tikslai:

- įmonėje vykstančių ekonominių procesų įvertinimas, kontrolė, priežiūra;
- įmonės vidinių ir perspektyvinių rezervų atskleidimas (silpnų ir stiprių pusių nustatymas);
- įmonėje priimamų sprendimų informacinis aprūpinimas, realios padėties išaiškinimas.
- Duomenų suderinamumas bei galima jų konsolidacija bendrame visų grupės įmonių balanse.

#### **2.6.3. Funkciniai reikalavimai sistemai**

## **2.6.3.1. Bendri reikalavimai sistemai**

<span id="page-19-0"></span>Pagrindinis reikalavimas sistemai – visos informacijos įvedimas į sistemą vieną kartą, duomenų pakankamumas, tikslumas ir savalaikiškumas.

Dideli duomenų kiekiai neturi tapti darbuotojų darbo stabdžiu ir riboti teikiamų paslaugų operatyvumo ir kokybės.

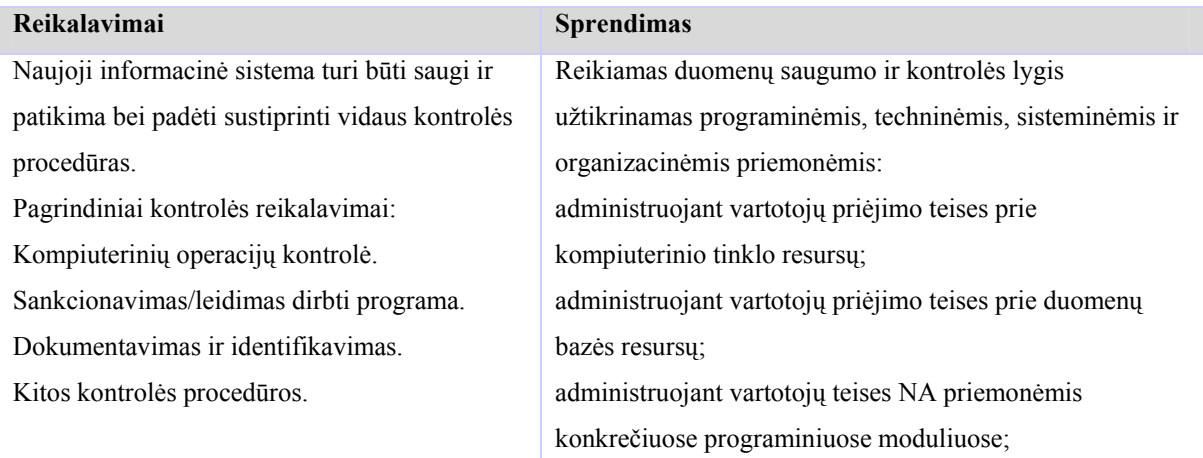

#### **2.6.3.1.1. Duomenų saugumas**

## **2.6.3.1.2. Duomenų migravimas**

Duomenų migravimui iš esamos apskaitos į NA bus naudojami du metodai:

- automatinis
- rankinis

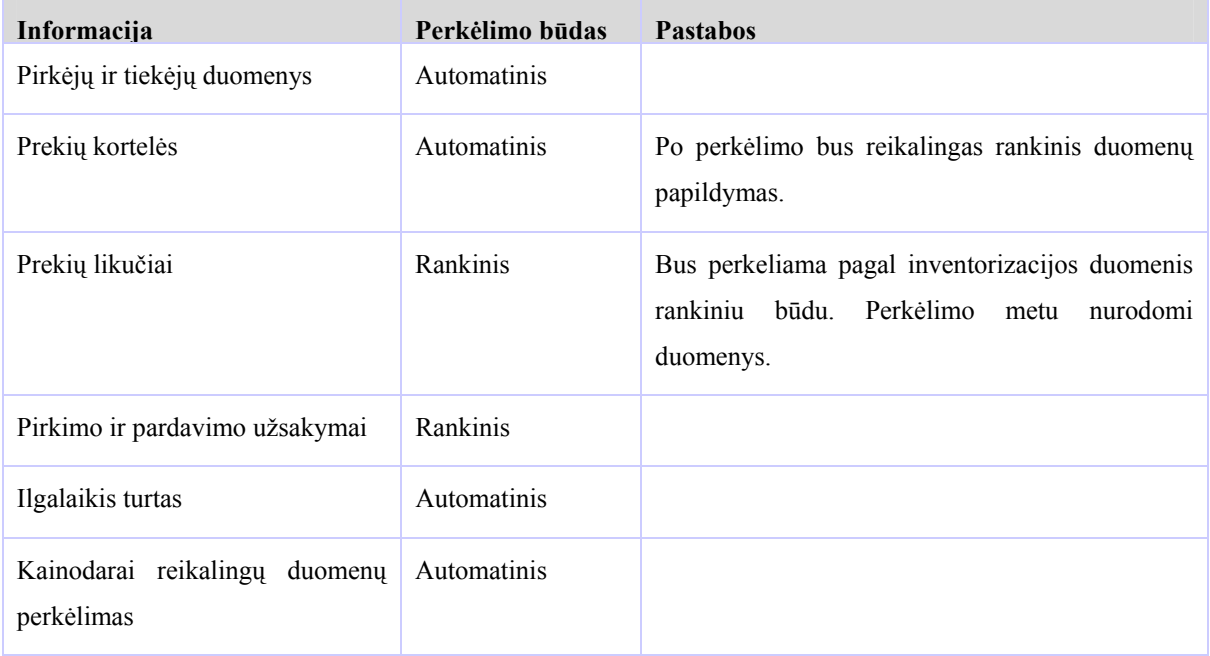

# <span id="page-20-0"></span>**2.6.4. Procesų aprašymas 2.6.4.1.Didžioji knyga**

### **2.6.4.1.1. Sąskaitų planas**

Įmonėje bus pradėtas naudoti naujas sąskaitų planas.

## **2.6.4.1.2. Dimensijos**

įmonės struktūrinis padalinys

#### **Siūlomas sprendimas**

Padaliniui aprašyti bus naudojama standartinė NA pagrindinė dimensija.

### **2.6.4.1.3. Pinigų srautų planavimas**

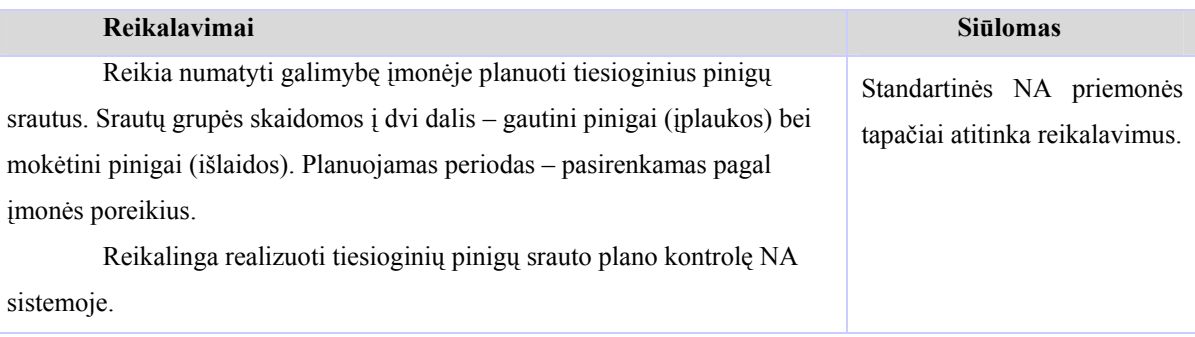

#### **2.6.4.1.4. Finansinės (mokestinės) ataskaitos**

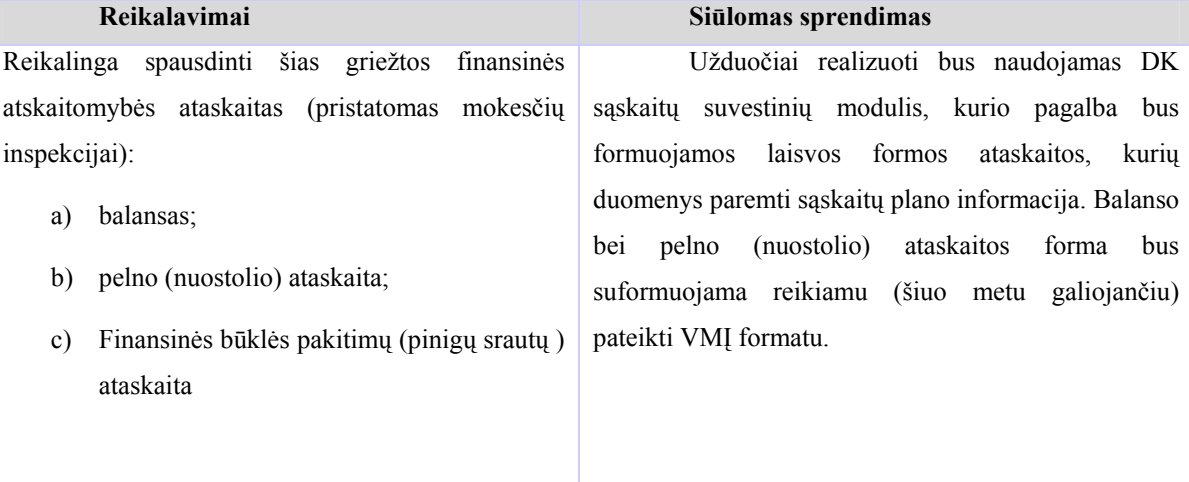

#### **2.6.4.1.5. PVM apskaita.**

<span id="page-21-0"></span>Įmonėje apskaitomas standartinis (18 proc.) pirkimo, pardavimo PVM, importo PVM, PVM už grąžintas bei nurašytas prekes. PVM sumos, kurios apskaičiuojamos ne tiesiogiai įvedant pirkimo ar pardavimo dokumentą, bet per įvairias buhalterines pažymas bus išskiriamos pagal deklaracijos straipsnius atskirose DK sąskaitose.

Reikalingi duomenys PVM deklaracijai suformuoti.

PVM deklaracija bus pildoma rankiniu būdu (duomenys iš NA ataskaitos). Dokumento tiesioginis spausdinimas iš NA nebus realizuojamas.

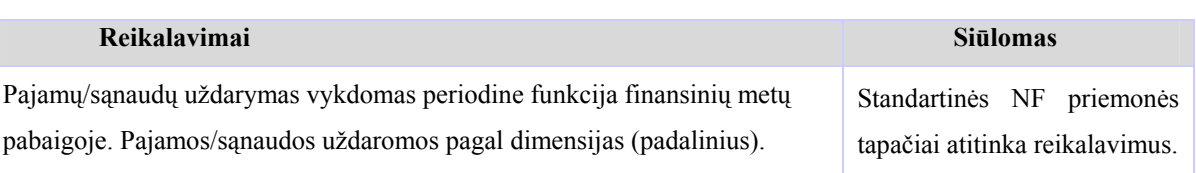

#### **2.6.4.1.6. Pajamų/ sąnaudų sąskaitų uždarymas.**

#### **2.6.4.2.Mokėjimai**

Mokėjimai gali būti vykdomi atsiskaitant pavedimu per banką, grynaisiais pinigais.

#### **2.6.4.2.1. Banko operacijų apskaita**

Fiksuojant pajamas ir išlaidas, įmonėje atliekamos standartinės banko operacijos: formuojami mokėjimo bei debeto pavedimai.

Atsiskaitymų per banką automatizavimui naudojama AB "Vilniaus Bankas" PĮ - "TeleBankas".

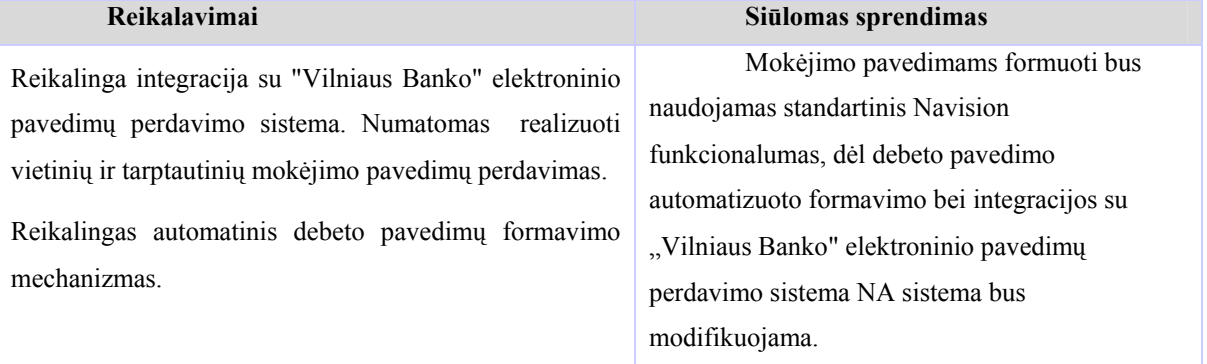

<span id="page-22-0"></span>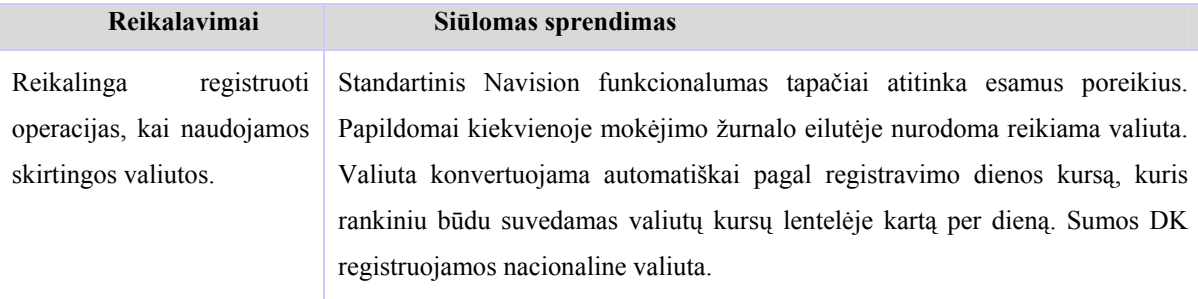

## **Banko sąskaitų operacijos skirtingomis valiutomis**

## **Valiutinių banko sąskaitų valdymas**

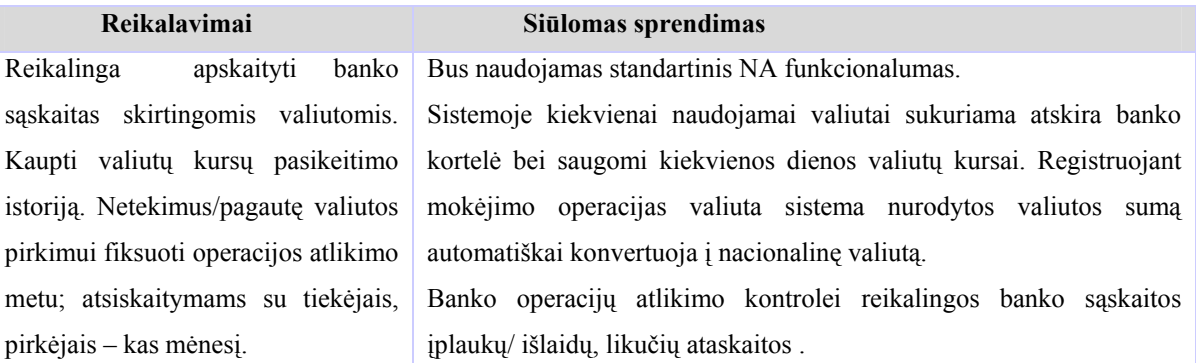

# **2.6.4.2.2. Kasos operacijų apskaita**

Pinigai įmonės kasoje apskaitomi nacionaline valiuta. Įmonėje atliekamos standartinės kasos operacijos:

- a) pajamos į kasą fiksuojamos išrašant standartinius pajamų orderius;
- b) išlaidos fiksuojamos išrašant standartinius išlaidų orderius;
- c) kiekvieną dieną vedama kasos knyga.

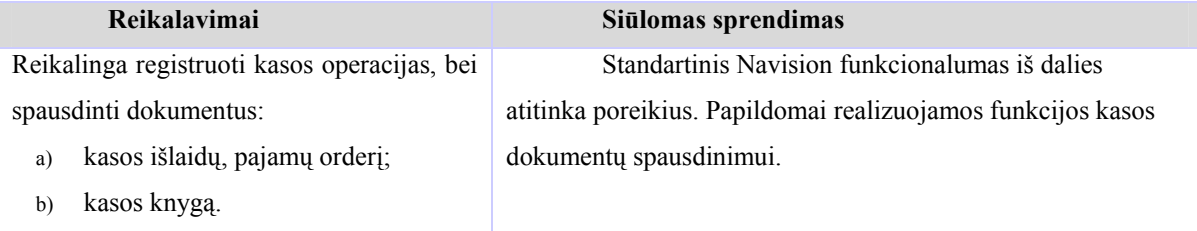

<span id="page-23-0"></span>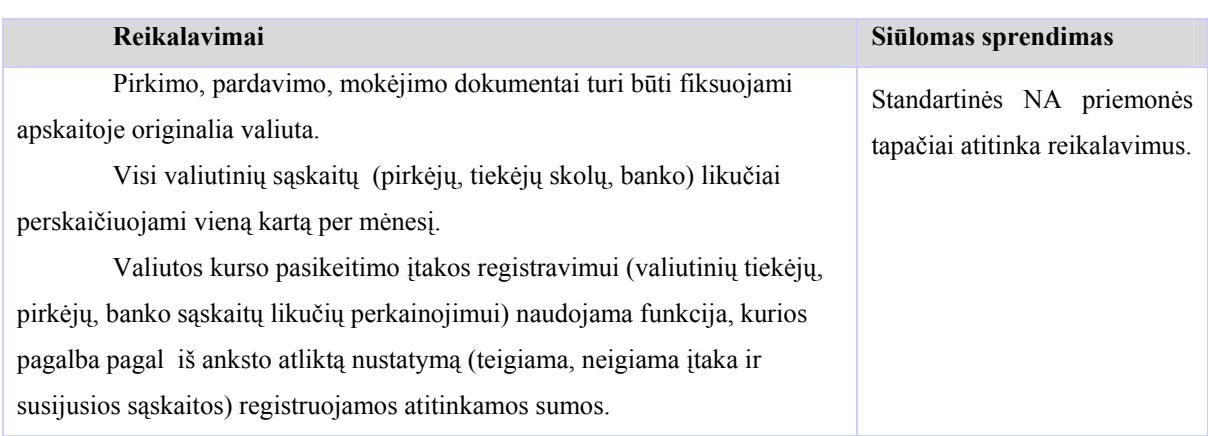

## **2.6.4.3.Valiutinių operacijų apskaita**

## **2.6.4.4.Kaštų paskirstymas**

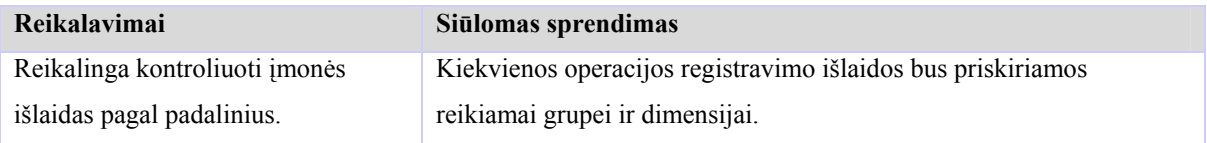

# **2.6.4.5.Atskaitingų asmenų apskaita**

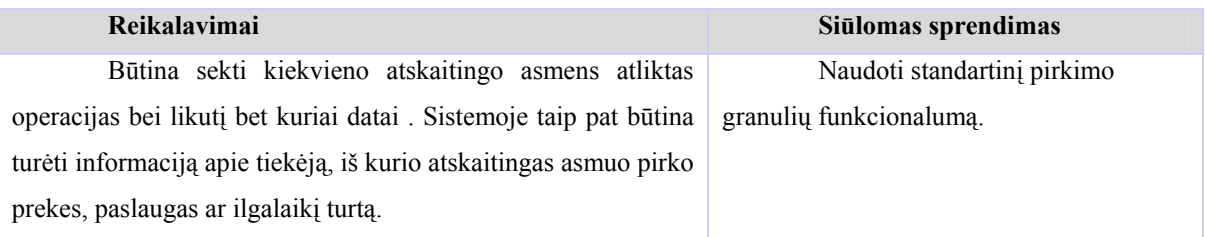

## **2.6.4.6.Pirkimai**

## **2.6.4.6.1. Pirkimo proceso schema.**

Tiekėjams ruošiami prekių užsakymai, pagal kuriuos vėliau ir gaunamos prekės.

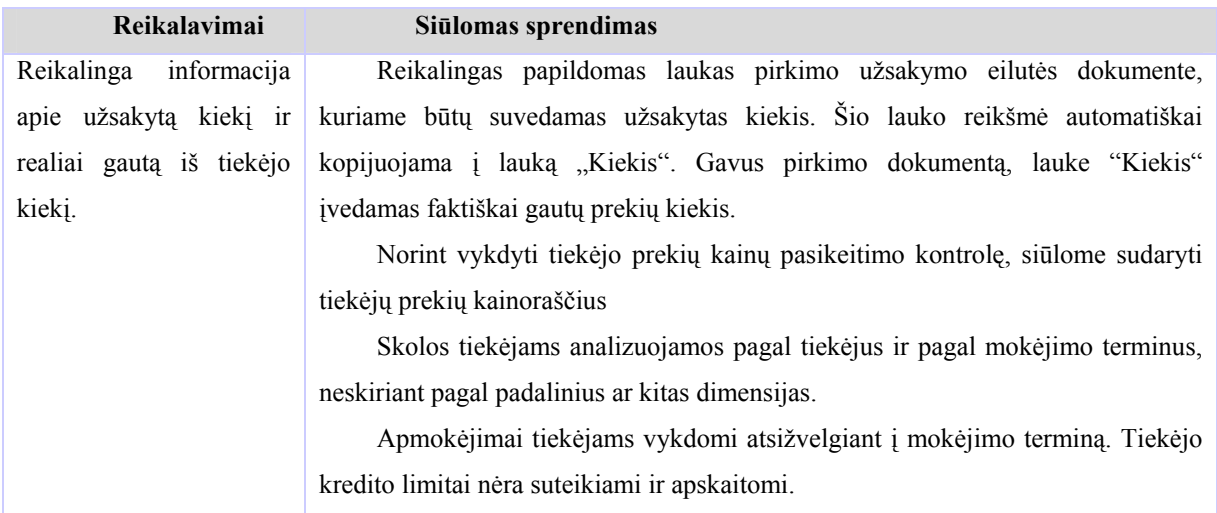

<span id="page-24-0"></span>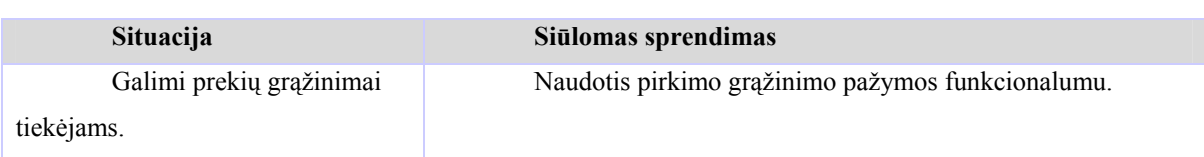

# **2.6.4.6.2. Prekių grąžinimas tiekėjui.**

## **2.6.4.6.3. Tiekėjų aprašymas, nomenklatūra**

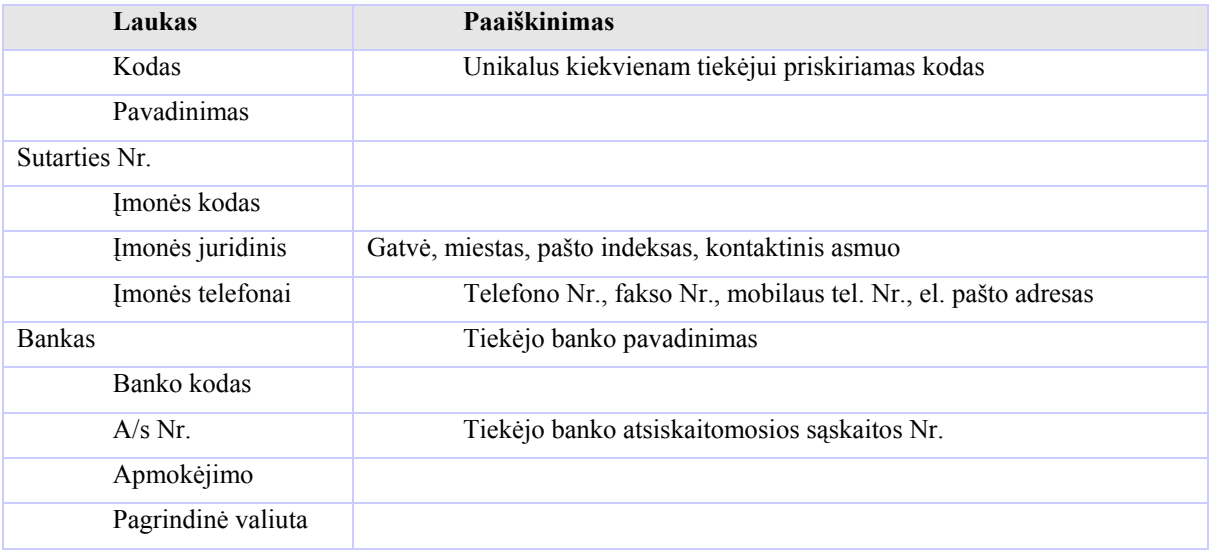

# **Tiekėjus skirstyti į grupes:**

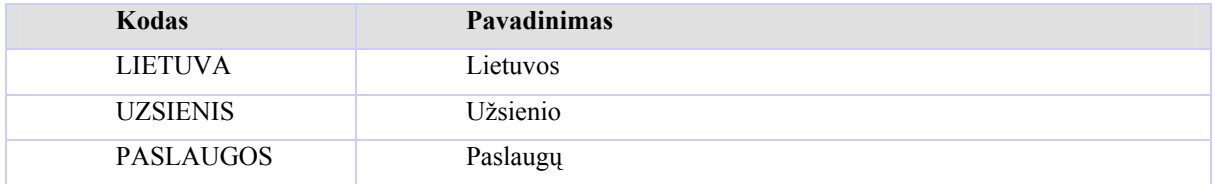

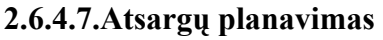

<span id="page-25-0"></span>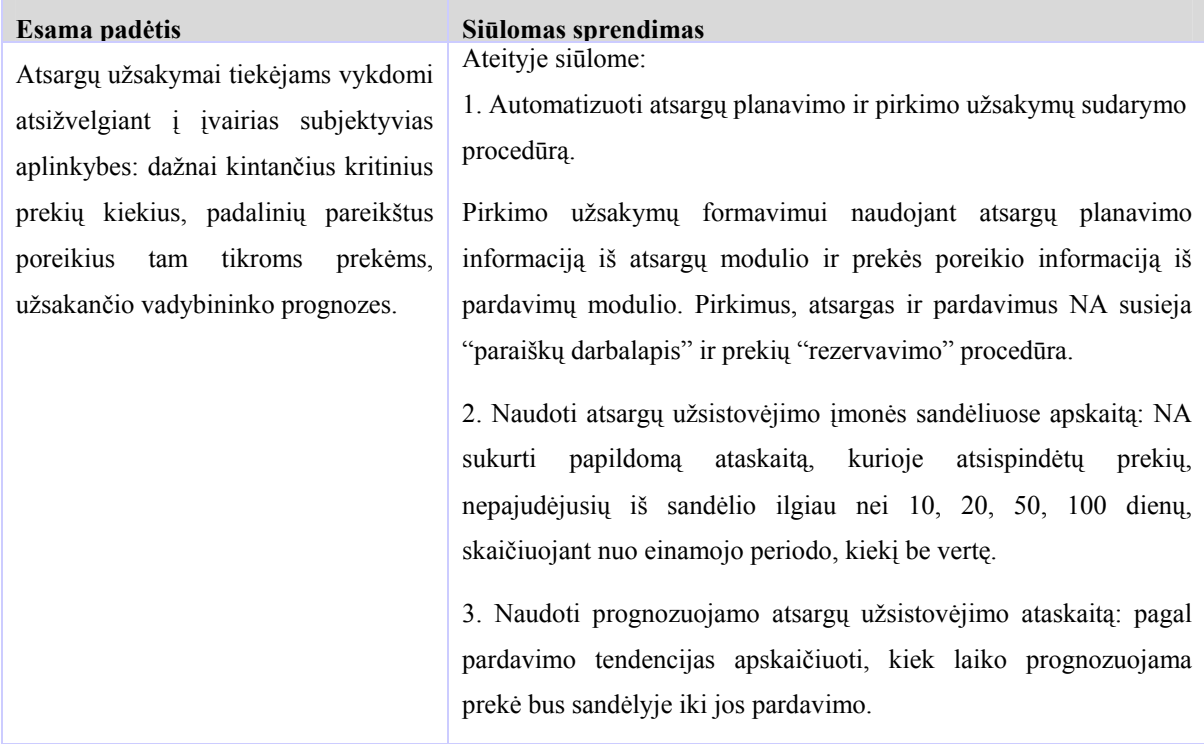

## **2.6.4.8.Pardavimai**

Esama pardavimų proceso schema

Pildomi "Užsakymo lapai", kuriuose nurodoma:

- data,
- įmonės pavadinimas,
- prekių pavadinimai,
- užsakyti prekių kiekiai.

Apribojimų užsakomam prekių kiekiui nėra.

Pagal užsakymų lapus išrašomos pardavimo sąskaitas faktūras. Dabar naudojama viena pardavimo sąskaitos faktūros spausdinimo forma.

Išrašius visas tos dienos sąskaitas faktūras, suformuoja ir atspausdinama "Prekių išvežimo detali suvestinė" - kurioje nurodomi šie duomenys:

- vadybininkas,
- vairuotojas,
- data,
- įmonių pavadinimai,
- atkrautinų prekių sąrašas,
- įmonei atkrautini prekių kiekiai,
- bendri prekių kiekiai.

Pardavimų veiklos analizei bus naudojamos šios pardavimo/atsargų dimensijos:

- prekės grupė
- vadybininkas

Prekės grupavimui bus naudojami laukai prekės kortelėje "Atsargu registravimo grupė", "Bendroji prekės registravimo grupė" bei naujai sukurti laukai.

 Vadybininkų dimensijai aprašyti bus naudojamas "Pardavimo agentų/tarpininkų" modulis.

Pirkėjų skolos bus analizuojamos pagal šiuos parametrus:

- apmokėjimo terminą;
- padalinį;
- vadybininką.

Sistemoje bus naudojamos priminimo pažymos: dokumentai, siunčiami pirkėjui, jam pradelsus mokėjimo terminą daugiau nei tai numatyta sutartyje. Šiuo metu pirmoji priminimo pažyma siunčiama praėjus 20 dienų po nustatyto apmokėjimo termino, antroji – praėjus 30 dienų po nustatyto termino.

Būtina galimybė formuoti "Prekių išvežimo detalią suvestinę" kiekvienam pirkėjui atskirai ir visiems pirkėjams bendrai.

Vadybininkas ir vairuotojas aptarnauja tik vieną konkrečiai apibrėžtą regioną.

Per dieną gali būti formuojamos kelios suvestinės – dokumentai, jau patekę į vieną suvestinę, neturi būti spausdinami vėliau formuojamose suvestinėse. Išrašius pardavimo sąskaitą faktūrą, prekės automatiškai rezervuojamos. Dokumentas registruojamas sistemoje kai vairuotojas grąžina buhalterijai antruosius sąskaitų faktūrų egzempliorius.

#### **Reikalavimas Siūlomas sprendimas**

Kiekvienam pirkėjui formuoti Navision pardavimo sąskaitos faktūros dokumentą, jame nurodant datą, pirkėją, padalinį, vadybininką, vairuotoją, prekių pavadinimus, jų kiekius bei kitus būtinus dokumento rekvizitus. NA sistemą papildyti nauja ataskaita, atspindinčia aukščiau paminėtus duomenis. Būtini filtrai: data, pirkėjas, vadybininkas, vairuotojas.

## **2.6.4.8.1. Prekių grąžinimas**

<span id="page-27-0"></span>Visos grąžintos prekės pajamuojamos į sandėlį, iš kurio netinkamos naudojimui prekės nurašomos, tinkamos- perkeliamos į kitą prekybinį sandėlį.

Atsiradus prekių kainų skirtumams, sistemoje formuojamas prekių grąžinimo dokumentas bei išrašoma nauja pardavimo sąskaita pasikeitusiomis prekių kainomis – patikslinančios PVM sąskaitos faktūros nerašomos.

Grąžintos prekės pajamuojamos pardavimo metu buvusia savikaina.

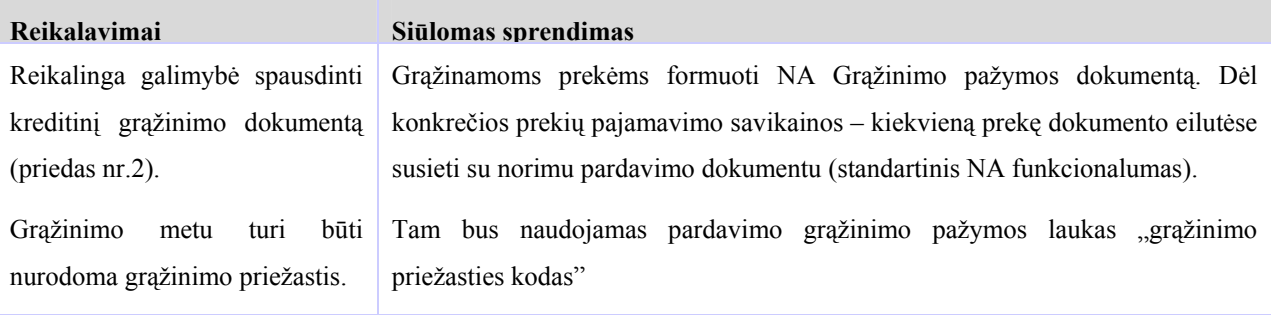

# **2.6.4.8.2. Pirkėjo atributai**

<span id="page-28-0"></span>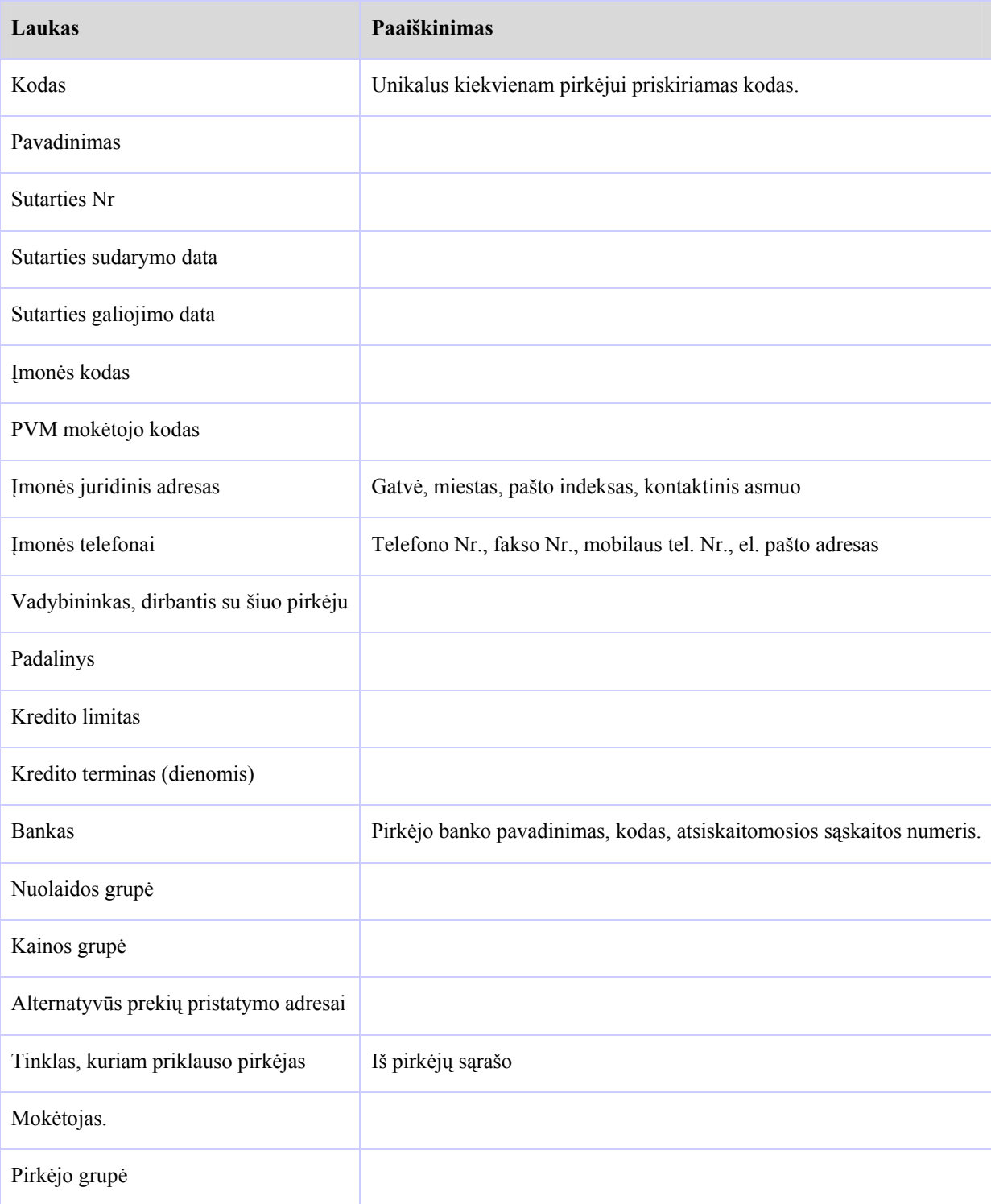

Duomenys, atsispindėsiantys pirkėjo kortelėje:

<span id="page-29-0"></span>Planuojama naudoti tokias pirkėjų grupes:

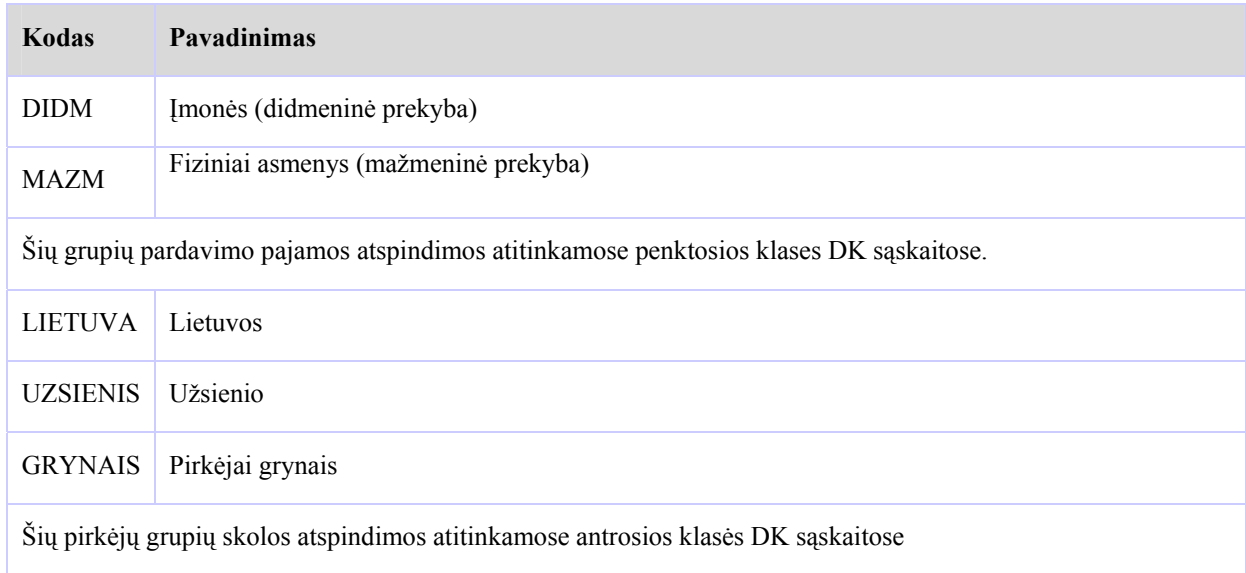

## **2.6.4.9.Atsargos**

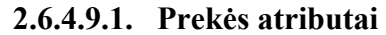

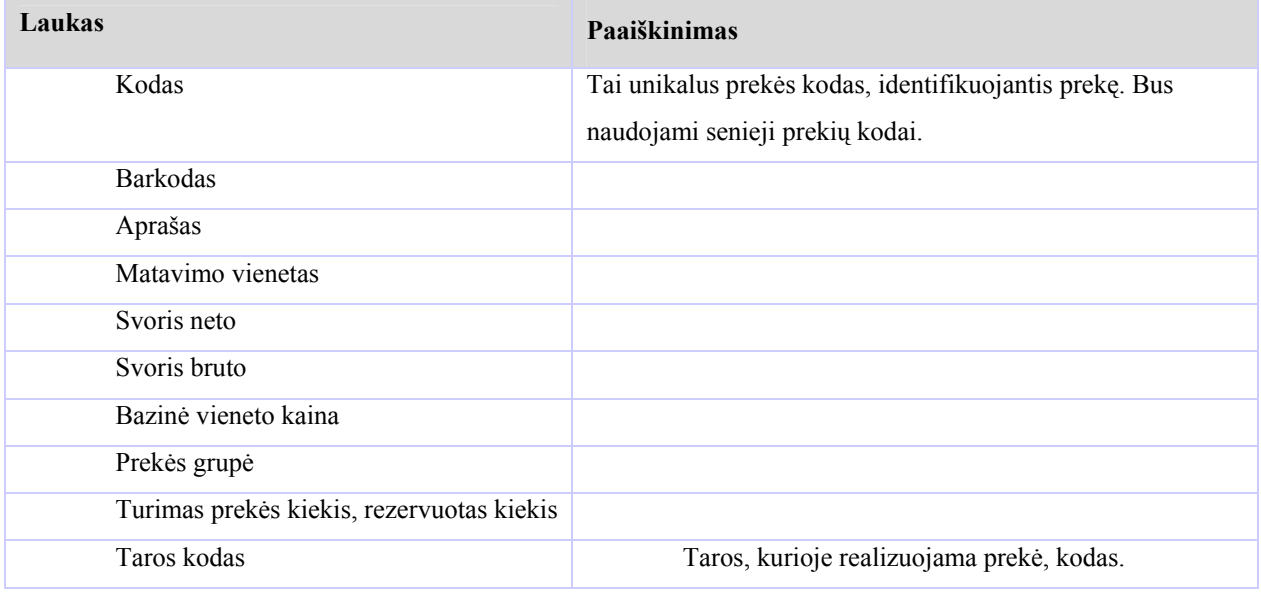

Prekių pardavimų (kiekine bei sumine išraiška) analizė bus atliekama naudojant šias dimensijas:

- Padalinys,
- Vadybininkas,
- Prekių grupė,
- Pirkėjo grupė.
- Tinklas.

<span id="page-30-0"></span>Pirkėjų skolų analizė bus atliekama naudojant šiuos parametrus:

- Padalinys,
- Vadybininkas,
- Apmokėjimo terminas.
- Tinklas

Pirkėjams, pradelsusiems sumokėti skolas rašomos priminimo pažymos, NA sistemoje bus naudojamas standartinis priminimo pažymų rašymo funkcionalumas.

#### **2.6.4.9.2. Kainodara**

Naudojami kainų sudarymo principai:

- Visoms prekėms nustatyta bazinė kaina, kuri taikoma pirkėjams, kurių sutartyje nenumatytos kitos kainos.
- Tam tikriems pirkėjams nustatytos fiksuotos konkrečių prekių kainos. Siūloma naudoti standartinį NA modulio " Skirtingos pardavimo kainos" funkcionalumą.
- Kai kuriems pirkėjams taikomos pirkėjo/prekės nuolaidos, kurios numatytos susitarime su pirkėju ir keičiamos tik išimties atveju. Siūloma naudoti standartinį NA modulio "Pirkėjų/prekių nuolaidos" funkcionalumą.
- Tam tikrais atvejais atskiriems pirkėjams gali būti taikomos papildomos akcijinės nuolaidos. Tai nustatyto dydžio nuolaidos procentas, skaičiuojamas nuo bazinės kainos ir gauta suma pridedama prie pagal sutartį galiojančios nuolaidos sumos. Prekės bazinė kaina įsigalioja tik po jos paskelbimo pirkėjui. Atskiriems pirkėjams paskelbimo datos, o kartu ir bazinės kainos įsigaliojimo datos gali nesutapti. Reikalinga galimybė kiekvienam pirkėjui atskirai nustatyti bazinės kainos įsigaliojimo datą, akcijinės nuolaidos pradžios ir pabaigos datą.

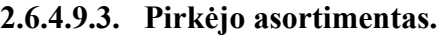

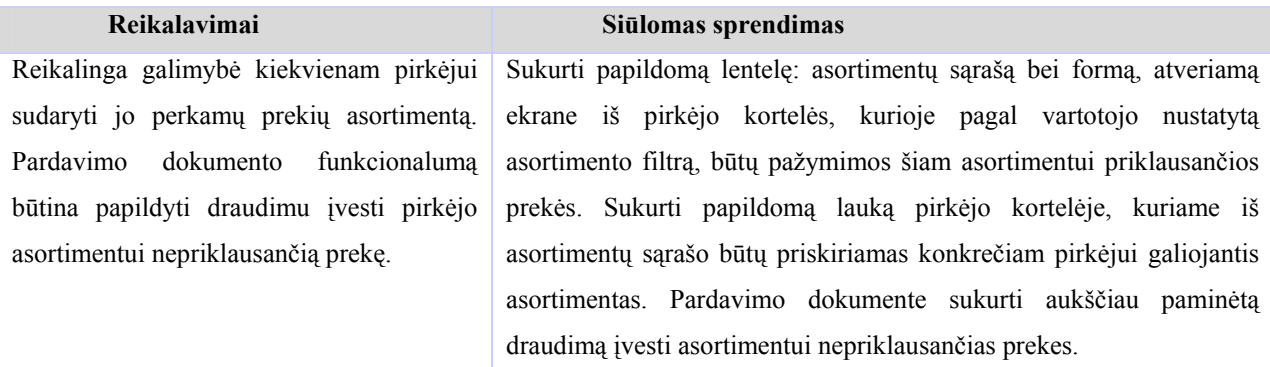

# **2.6.4.10. Ilgalaikis turtas 2.6.4.10.1. Nusidėvėjimo skaičiavimo būdas**

<span id="page-31-0"></span>Nusidėvėjimo suma IT skaičiuojama kartą į mėnesį.

IT apskaitai naudojamas tiesiogiai proporcingas (norma metais) metodas .

Vieno IT elemento nusidėvėjimo sąnaudos priskiriamos vienam padaliniui.

#### **Siūlomas sprendimas**

Standartinis NA funkcionalumas atitinka keliamus reikalavimus.

## **2.6.4.10.2. IT kortelė**

Kiekvienos IT grupės materialiniai vertybei vedama kortelė. Kortelėje nurodoma:

- ilgalaikio turto pavadinimas;
- nomenklatūrinis numeris;
- turto eksploatacijos pradžios data;
- atskaitingas asmuo;
- padalinys;
- nusidėvėjimo skaičiavimo metodas ir nusidėvėjimo norma;
- įsigijimo data (sąskaitos faktūros data);
- nusidėvėjimo pradžios data;
- IT tiekėjas;
- pradinė vertė;
- kiekis( IT kortelė vedama vienam IT vienetui);
- nusidėvėjimo suma;
- likutinė vertė;
- likvidacinė vertė;
- IT istorija (pajamavimas, nusidėvėjimo sumos);

#### **Siūlomas sprendimas**

Bus naudojamas standartinis NA funkcionalumas.

#### **2.6.4.10.3. Grupavimas**

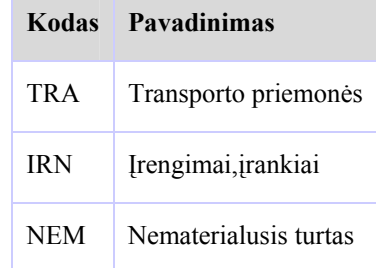

<span id="page-32-0"></span>Įmonėje skiriamos šios ilgalaikio turto apskaitos grupės:

Kiekvienai grupei priskiriama materialinė vertybė, kuri savo ruožtu priskiriama padaliniui ir atsakingam asmeniui.

Siūlome, praplėsti IT grupių sąrašą dėl gilesnės turto elementų sudėties analizės galimybės.

#### **2.6.4.10.4. Turto eksploatacija**

IT gali būti perkeliamas iš vieno padalinio į kitą arba įsigyjamas naujai. IT perkėlimas iš vieno padalinio į kitą NA atsispindės pakeitus reikiamą informaciją IT kortelėje.

Galimi atvejai, kada iš sandėlio prekė pervedama į ilgalaikio turto grupę arba atvirkščiai. Spausdinami dokumentai:

- turto įvedimo į eksploataciją aktas;
- ilgalaikio turto priėmimo-perdavimo aktas;
- ilgalaikio turto likvidavimo aktas.

#### **2.6.4.10.5. Remontas**

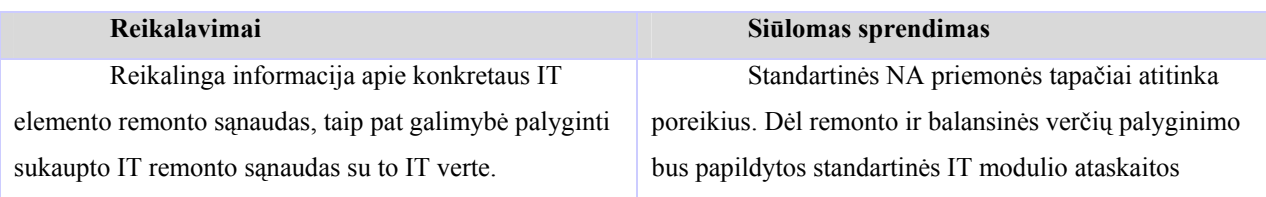

#### **Ataskaitos**

Ilgalaikio turto apskaitai reikalingos šios ataskaitos:

• turto nusidėvėjimo sumų pasiskirstymas per ataskaitinį laikotarpį pagal padalinius. Šioje ataskaitoje fiksuojamas padalinys, jam priklausantis ilgalaikis <span id="page-33-0"></span>turtas, IT grupė, IT kiekis, įsigijimo data, įsigijimo vertė, nusidėvėjimo suma periodui, balansinė vertė.

• IT inventorizacijos apyrašas.

Siūlomas sprendimas

Standartinės NA priemonės tapačiai atitinka poreikius.

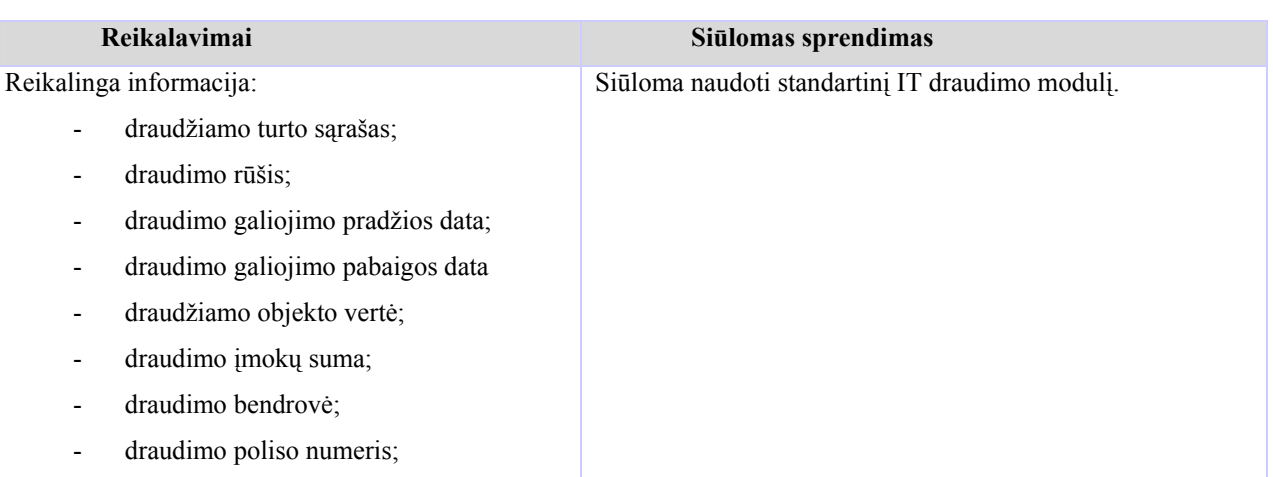

## **2.6.4.10.6. Draudimas**

#### **2.6.4.11. Transporto sąnaudų apskaita**

## **2.6.4.11.1. Kuro sąnaudos**

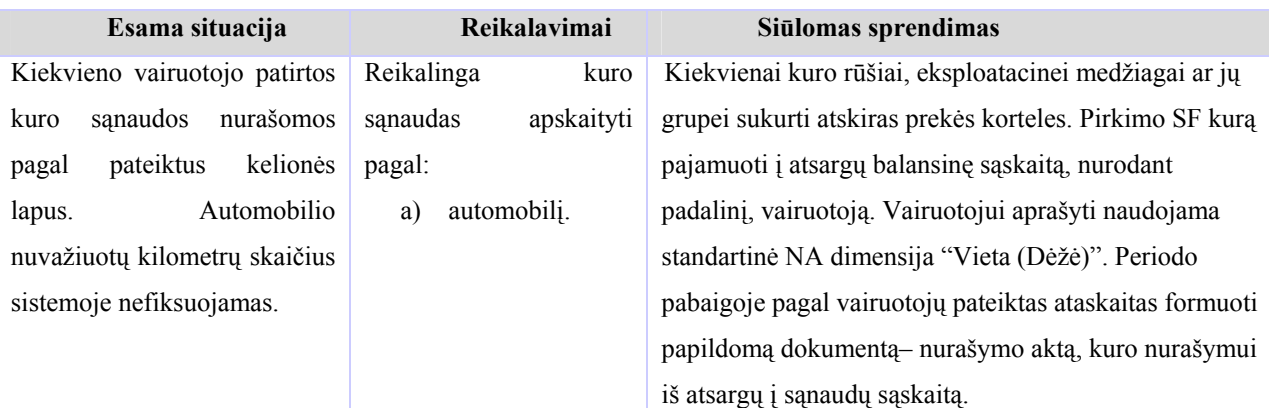

Perspektyvoje siūloma įvesti nuvažiuotų kilometrų apskaitą bei kontrolę:

apskaityti kiekvieno automobilio nuvažiuotus kilometrus per periodą (pagal kelionės lapus), bei kontroliuoti kuro normų vykdymą.

#### **2.6.4.12. Verslo kontaktai**

<span id="page-34-0"></span>Sistemai keliami reikalavimai:

- Susieti kontaktus su dokumentais
- Dokumentus suskirstyti į kategorijas
- Apsauga dėl kontaktų įvedimo, peržiūrėjimo, koregavimo, trinimo
- Specifinės informacijos apie klientą suvedimas
- Prie kontakto kainininko 'prisegimas'
- Susieti susijusias įmones
- Galimybė prie užduoties 'prisegti' dokumentą
- Išskirti dviejų rūšių užduotis
- E-Laiško siuntimui konkretaus šablono nustatymas
- Galimybė skambinti kontaktui iš Navision

#### **2.7. Kompiuterizuojamos sistemos varianto parinkimas**

#### **2.7.1. Projektavimo įrankio pasirinkimas**

<span id="page-35-0"></span>Projektavimui pasirinkome "Microsoft Business Solutions Partner Methodology Modeling Tool". Šio įrankio pasirinkimą, lyginant su kitais modeliavimo įrankiais, lėmė:

- Produkto kaina
- Irankio paprastumas
- Irankis skirtas Navision diegimo specialistams

#### **2.7.2. Duomenų bazės parinkimas**

Navision turi dvi duomenų bazės pasirinkimo galimybes:

- Standartinė Navision duomenų bazė
- MS SOL server duomenų bazė

Aiškiausias MS SQL server duomenų bazės pranašumas yra jos plečiamumas. Standartinė Navision duomenų bazė turi apribojimą iki 64 GB. SOL duomenų bazė neturi jokių fizinės atminties apribojimų. Jei kliento duomenų bazė jau yra didelė ir toliau auga, geriausiais pasirinkimas būtų - SQL duomenų bazė.

Kiti MS SQL server duomenų bazės pranašumai:

**Prienamumas** (Accesability) – naudojant standattinę Microsoft SQL ODBC tvarkyklę, bus galima pasiekti duomenis saugomus NA iš daugelio taikomojų programų.

**Duomenų valdymas** (Data Manipulation) - MS SQL siūlo galingus įrankius tokiems uždaviniams kaip DTS (Data transformation services). DTS gali pasiekti duomenis iš plačios įvairovės šaltinių ir transformuoti panaudojant standartines bei pasirenkamas transformacijos specifikacijas Jų pagalba galima perkelti duomenis iš arba į duomenų bazę naudojant paprastą GUI arba komandinių eilučių pagalba.

**Klaidų toleravimas** (Fault Tolerance) – Dėl integracijos su Microsoft operacinėmis sistemomis (Windows NT, Windows2000, Windows 2003), SQL palaiko klasterizavimą, kuris leidžia keletui mašinų valdyti duomenis, o sugedus vienai mašinai perduoti valdymą kitai.
**Administravimas** (Administration) – Galima nustatyti įspėjimus taip, kad SQL duomenų bazė automatiškai išvestų įvairius pranešimus kada atsiranda tam tikros aplinkybės, pavyzdžiui apie vietos nepakankamumą naudojamai duomenų bazei. Duomenų bazės kopijų darymas gali būti valdomas ir serverio ir klieto lygyje.

**Saugumas (Security)** – SQL duomenų bazėje galima realizuoti apsaugą lauko lygyje, o NA standartinėje duomenų bazėje apsaugą galima realizuoti tik lentelės lygyje. Tai dažnai klientui yra aktualu.

Microsoft SQL Server turi savas kopijų darymo ir atstatymo procedūras, Svarbu pažymėti, kad kopijų darymo metu Navision Attain kliento programa sėkmingai dirbs nors tai ir nėra rekomenduojama. Taigi galima padaryti Navision serverio duomenų bazės failą ir atstatyti ją į SQL serverio duomenų bazę. Ir atvirkščiai, galima padaryti SQL duomenų bazės kopiją ir atstatyti ją į Navision serverio duomenų bazės failą.

Rekomenduojamas integruotas SQL kopijų darymas, nes jis yra greitesnis, duomenys gali būti saugomi į juostą ar kitą saugojimo įrenginį, arba gali būti paskirstyti į keletą fizinių diskų. Yra keturios rūšys SQL atsarginų kopijų darymui: pilna duomenų bazės kopija (kaip ir Navision), diferencijuota duomenų kopija, duomenų bazės failo kopija ir tranzakcijų sąrašo kopija.

Vienintelis SQL serverio nepatogumas yra administravimas. SQL serverį kur kas sudėtingiau valdyti nei NA serverį. Klientas turėtų samdyti IS specialistą, kuris būtų duomenų bazių administratorius (DBA), būent Microsoft SQL serverio. Kitaip nei standartinė duomenų bazė, SQL serveriui reikia pastovios priežiūros ir stebėjimo.

#### **2.7.3. Duomenų analizės priemonės**

OLAP - tai sistemos, analitiškai apdorojančios didelius duomenų kiekius

OLAP (*On-Line Analytical Processing*) – tai nauja programinės įrangos technologija, skirta vadybiniams sprendimams paremti ir leidžianti greitai ir efektyviai analizuoti didelius informacijos kiekius, prognozuoti. OLAP technologija kartu su duomenų saugyklomis (*data warehouse*) padeda integruoti visus organizacijoje sukauptus duomenis taip, kad būtų galima analizuoti, planuoti ir modeliuoti verslo veiklą.

Atliekant analizę OLAP priemonėmis, dažnai paprastos užklausos rezultatų gavimui agreguojami palyginus dideli informacijos kiekiai. Priklausomai nuo duomenų saugojimo sistemos bei fizinės jų saugojimo architektūros labai priklauso laikas per kurį gaunamas rezultatas.

Analitinės, statistinės ir kitokio pobūdžio ataskaitos skirtos verslo analitikam, finansininkams, buhalteriams, vadovams ir t.t. bus perkeltos į OLAP kūbus.

OLAP kūbai analitinio pobūdžio ataskaitoms buvo pasirinkti nes:

- Navision klientinė dalis ataskaitų generavimo metu dažnai atlieka nereikalingas SQL užklausas. Ko pasekoje padidėja ataskaitų generavimo trukmė. Todėl negalima atlikti greitos duomenų analizės.
- Universalumas ataskaitų gavimas įvairiais pjūviais.
- Galimybės analizuoti duomenis net neprisijungus prie įmonės duomenų bazės, kas yra labai aktualu mobiliems klientams.
- Naudojant programas skirtas analizuoti OLAP kūbe esantiems duomenims, galima gauti grafines ataskaitas, ko nebūtų galima atlikti standartinėmis Navision priemonėmis.

OLAP kūbų pagalba bus atliekamos šios duomenų analizės:

- Sąskaitų apyvartos
- Samatos ir fakto analizė
- Pardavimų analizė
- Pirkimų analizė
- Ilgalaikio turto analizė
- CRM analizė

#### **2.7.4. Duomenų transformavimo priemonės**

DTS gali pasiekti duomenis iš plačios įvairovės šaltinių ir transformuoti panaudojant standartines bei pasirenkamas transformacijos specifikacijas Jų pagalba galima perkelti duomenis iš arba į duomenų bazę naudojant paprastą GUI arba komandinių eilučių pagalba.

DTS pagalba bus realizuotas automatinis kūbo formavimas.

# **2.8. Analizės išvados**

- Susipažinome su Navision galimybėmis.
- Atlikome įmonės procesų analizę ir identifikavome informacinei sistemai keliamus funkcinius reikalavimus.
- Dauguma kliento keliamų reikalavimų informacinei sistemai atitiko standartinį Navision funkcionalumą.
- Išnagrinėjus duomenų bazės pasirinkimo variantus, pasirinkome MS SQL server duomenų saugyklą.
- Dėl kliento poreikio greitai ir efektyviai analizuoti duomenis buvo pasirinkti OLAP kūbai kaip duomenų analizės priemonė.

# **3. Projektinė dalis**

# **3.1. Reikalavimų modelis**

Modeliavimui pasirinkome UML (Unified Modeling Language), nes tai yra standartinė vaizdinio modeliavimo kalba, skirta verslo, informacinių sistemų vazdavimui, specifikavimui, projektavimui, dokumentavimui.

### **3.1.1. Vartotojų funkcijų modelis**

# Óuhalterinių pažymų suvedimas PVM ataskaitos spausdinimas PVM deklaracijos pildymas Operacijų registravimas **Buhalteris** žurnaluose Operacijų koregavimas Mokéjimų suvedimas SF registravimas Pav. 4.

### **3.1.1.1.Buhalterio funkcijos**

**3.1.1.2. Pirkimų vadybininko funkcijos** 

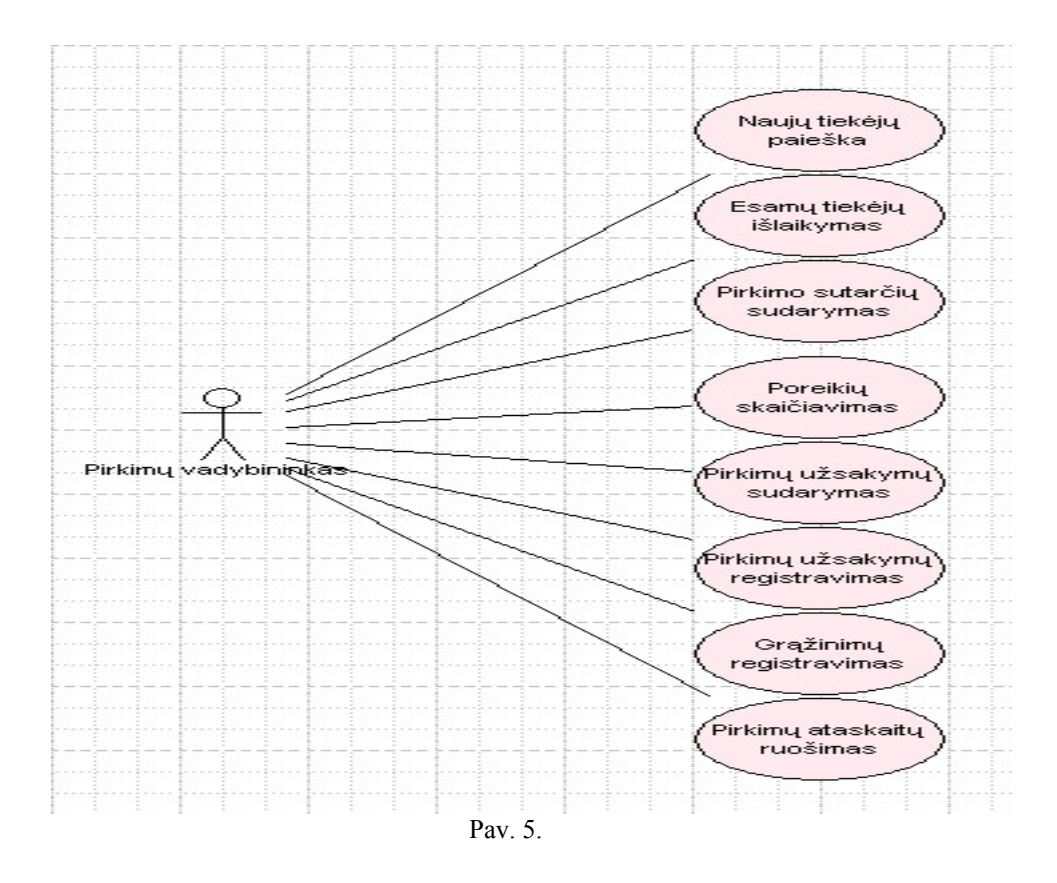

**3.1.1.3. Pardavimų vadybininko funkcijos** 

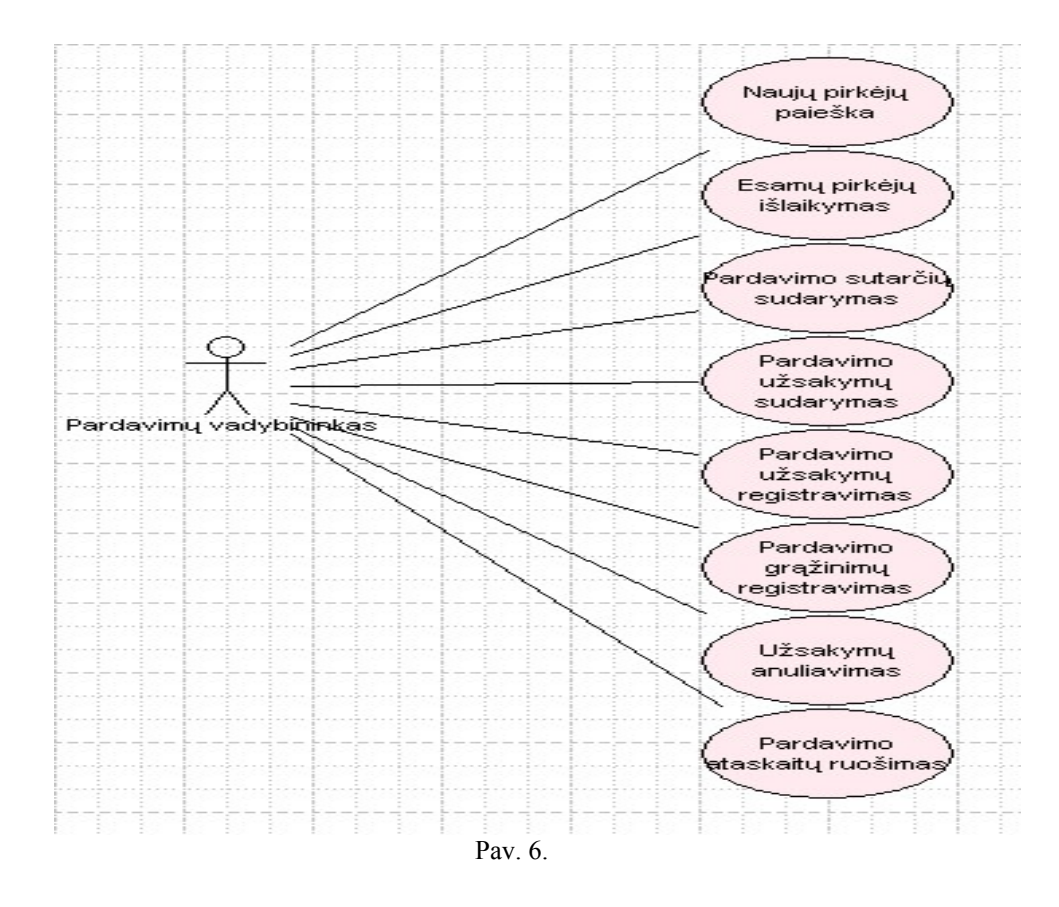

**3.1.1.4. Atsargų vadybininko funkcijos** 

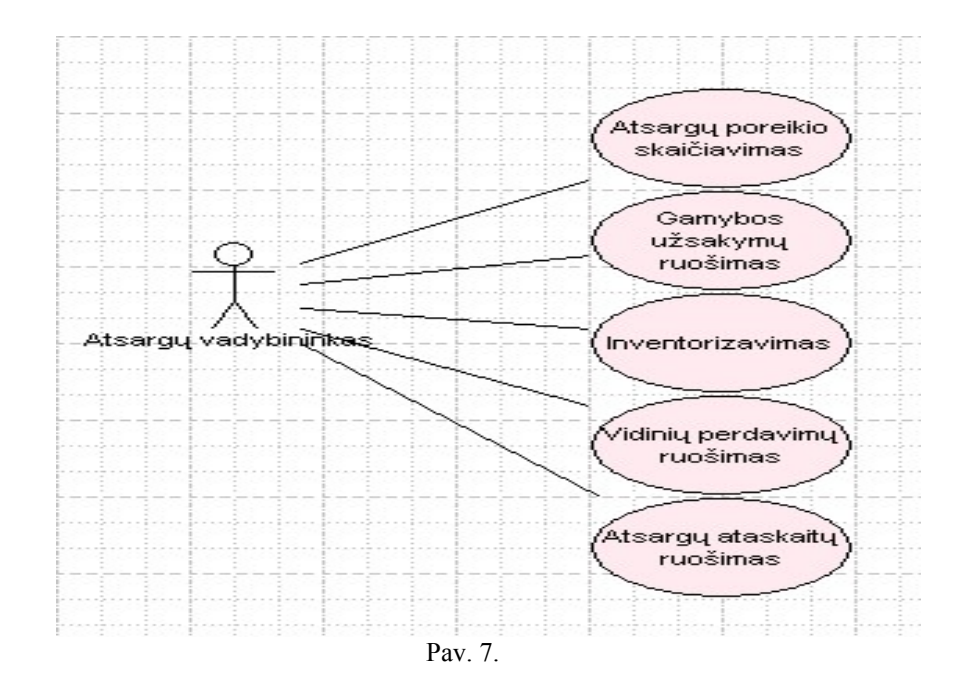

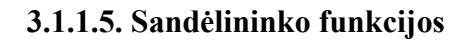

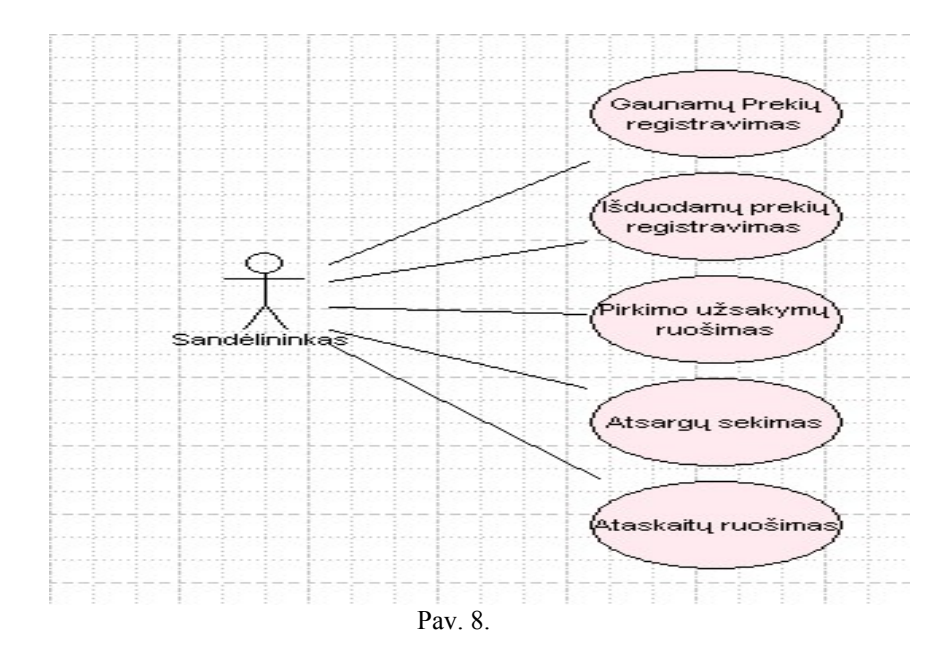

**3.1.1.6. Vairuotojo funkcijos** 

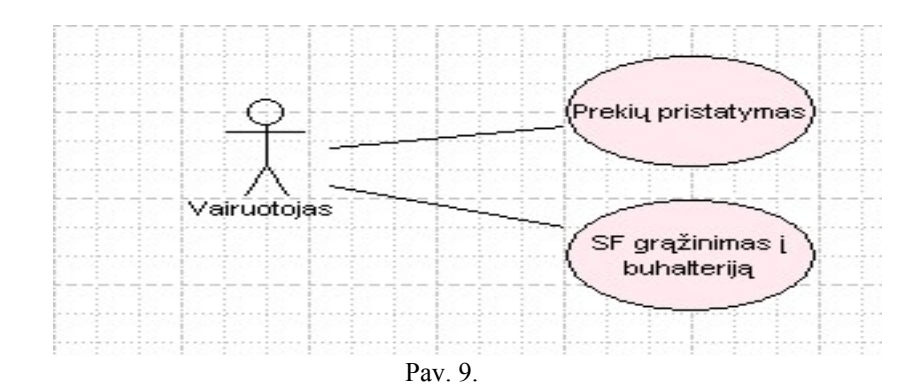

### **3.1.1.7. Tiekėjo funkcijos**

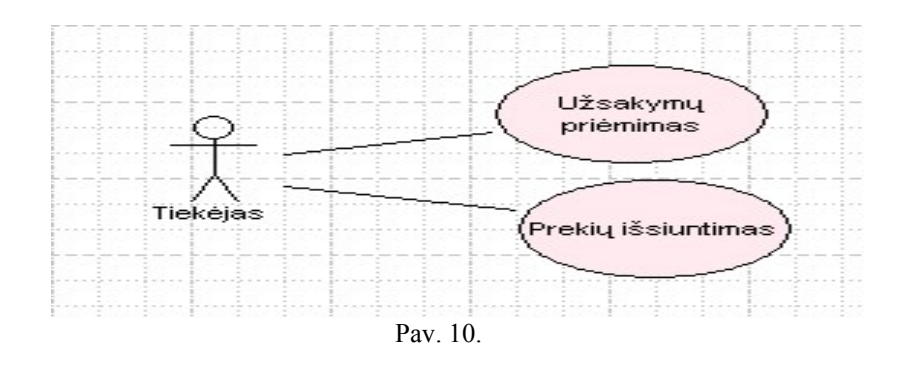

**3.1.1.8. Pirkėjo funkcijos** 

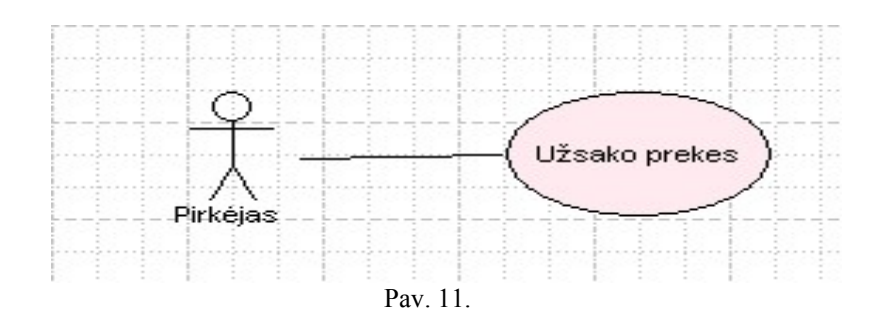

#### **3.1.2. PVM apskaita.**

Įmonėje apskaitomas standartinis (18 proc.) pirkimo, pardavimo PVM, importo PVM, PVM už grąžintas bei nurašytas prekes. PVM sumos, kurios apskaičiuojamos ne tiesiogiai įvedant pirkimo ar pardavimo dokumentą, bet per įvairias buhalterines pažymas bus išskiriamos pagal deklaracijos straipsnius atskirose DK sąskaitose.

Reikalingi duomenys PVM deklaracijai suformuoti.

PVM deklaracija bus pildoma rankiniu būdu (duomenys iš NA ataskaitos). Dokumento tiesioginis spausdinimas iš NA nebus realizuojamas.

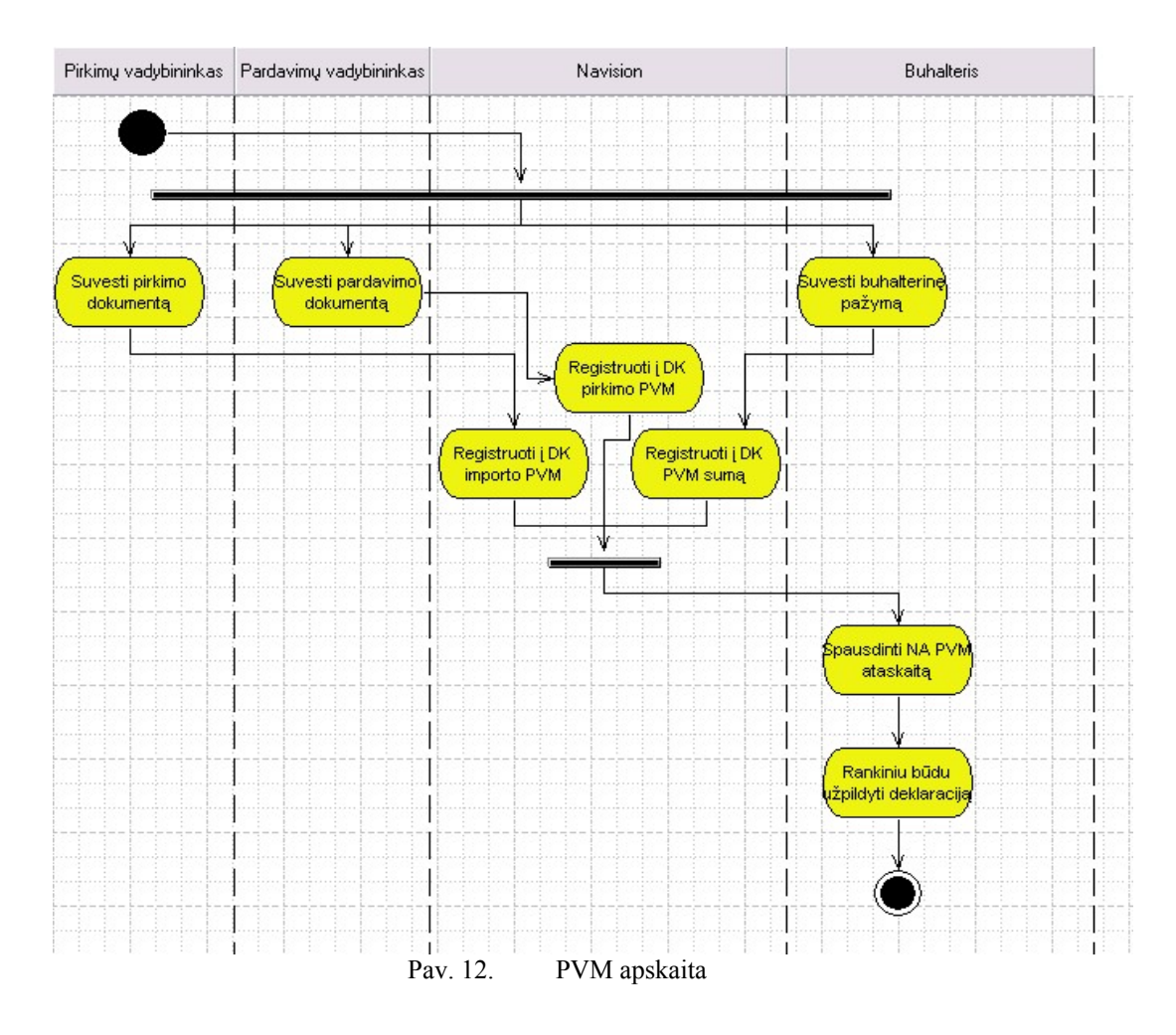

**3.1.3. Navision integracija su AB "Vilniaus Bankas" PĮ - "TeleBankas"** 

Reikalinga integracija su "Vilniaus Banko" elektroninio pavedimų perdavimo sistema. Numatomas realizuoti vietinių ir tarptautinių mokėjimo pavedimų perdavimas.

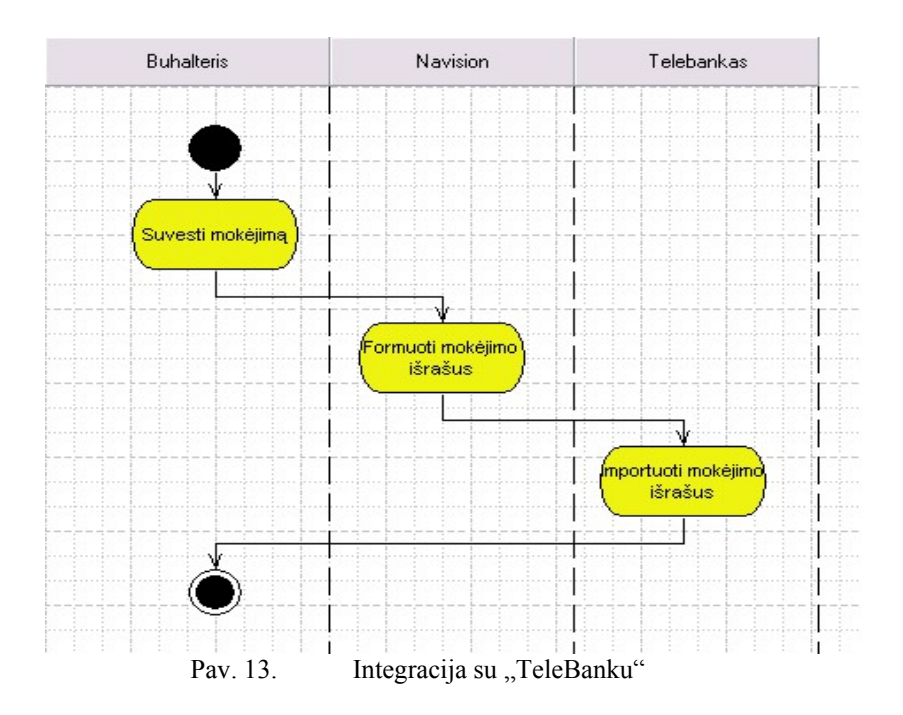

# **3.1.4. Pirkimo proceso schema**

Tiekėjams ruošiami prekių užsakymai, pagal kuriuos vėliau ir gaunamos prekės. Reikalinga informacija apie užsakytą kiekį ir realiai gautą iš tiekėjo kiekį.

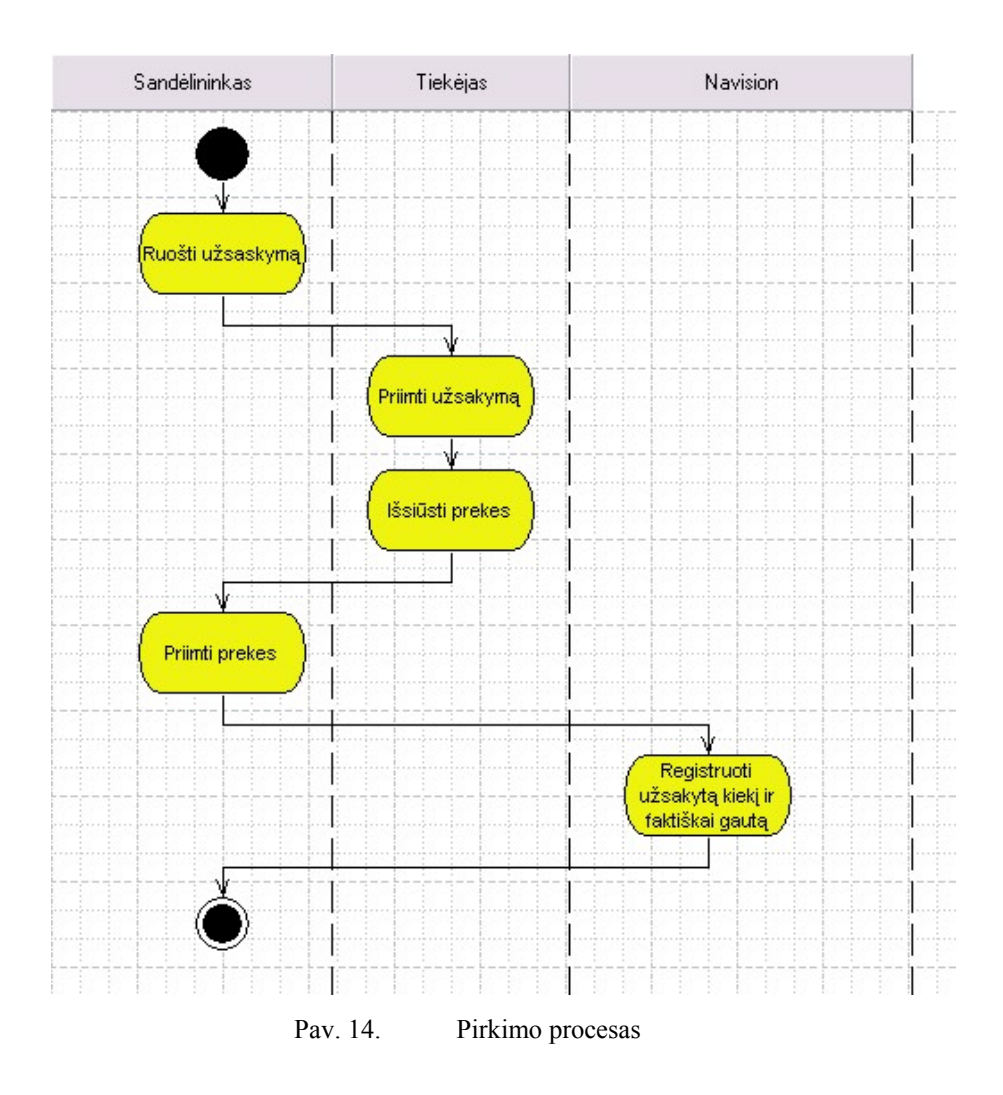

**3.1.5. Tiekėjų aprašymas** 

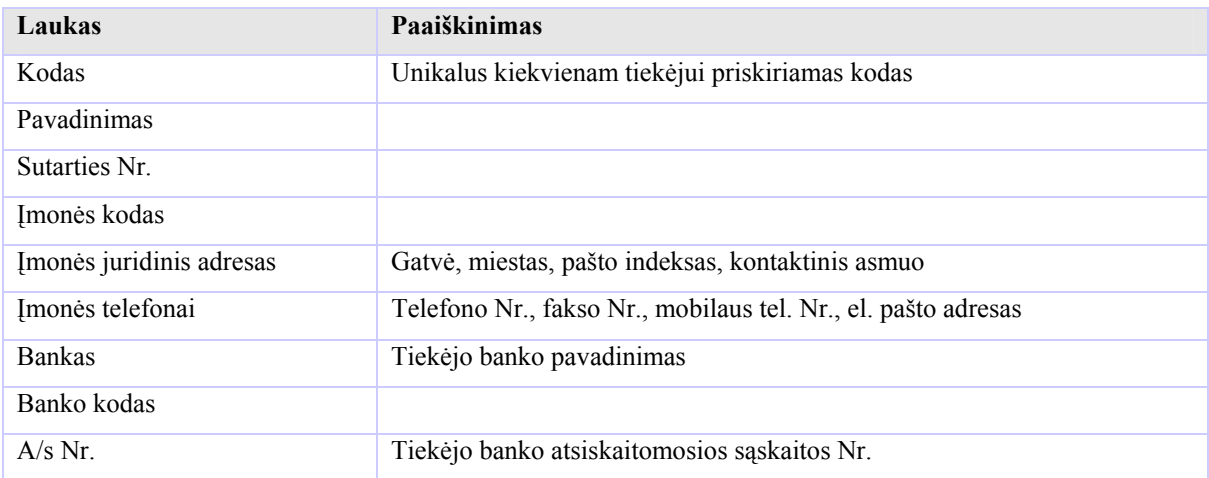

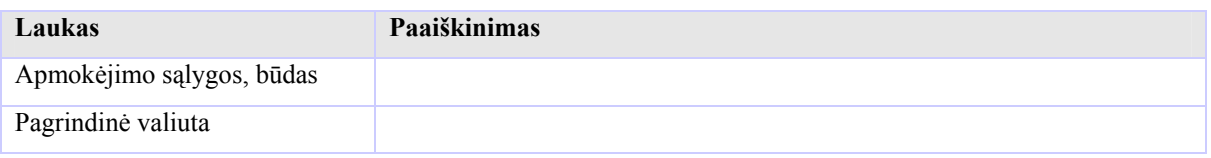

| <b>Tiekėjas</b>                                                                                                    |  |  |  |                                                             |
|----------------------------------------------------------------------------------------------------|--|--|--|-------------------------------------------------------------|
| Kodas [Code20]<br>Pavadinimas [Text30]                                                                                              |  |  |  |                                                             |
| Sutarties Nr. [Text30]<br>[monés kodas [Text20]<br>[monés juridinis adresas [Text30]<br>Telefono Nr. [Text30]<br>Fakso Nr. [Text30] |  |  |  | Tiekėjų grupės<br>Kodas [Code20]<br>Pavadinimas<br>[Text30] |
|                                                                                                    |  |  |  |                                                             |
| Mob. Nr [Text30]<br>E-pašto adresas [Text30]<br>Apmokėjimo sąlygos būdas [Code20]                                                   |  |  |  |                                                             |
| Pagrindinė valiuta [Code10]                                                                                                    |  |  |  |                                                             |
|                                                                                                    |  |  |  |                                                             |
|                                                                                                    |  |  |  |                                                             |
|                                                                                                    |  |  |  |                                                             |
| Tiekėjų banko                                                                                                    |  |  |  |                                                             |
| sąskaitos                                                                                                    |  |  |  |                                                             |
|                                                                                                    |  |  |  |                                                             |
|                                                                                                    |  |  |  |                                                             |
|                                                                                                    |  |  |  |                                                             |

Pav. 15. Tiekėjo atributai

# **3.1.6. Pardavimai**

Esama pardavimų proceso schema (Pav. 6) Pildomi "Užsakymo lapai", kuriuose nurodoma:

- data,
- imonės pavadinimas,
- prekių pavadinimai,
- užsakyti prekių kiekiai.

Apribojimų užsakomam prekių kiekiui nėra.

Pagal užsakymų lapus išrašomos pardavimo sąskaitas faktūras. Dabar naudojama viena pardavimo sąskaitos faktūros spausdinimo forma.

Išrašius visas tos dienos sąskaitas faktūras, suformuoja ir atspausdinama "Prekių išvežimo detali suvestinė" - kurioje nurodomi šie duomenys:

• vadybininkas,

- vairuotojas,
- data,
- įmonių pavadinimai,
- atkrautinų prekių sąrašas,
- įmonei atkrautini prekių kiekiai,
- bendri prekių kiekiai.

Išrašius pardavimo sąskaitą faktūrą, prekės automatiškai rezervuojamos. Dokumentas registruojamas sistemoje kai vairuotojas grąžina buhalterijai antruosius sąskaitų faktūrų egzempliorius.

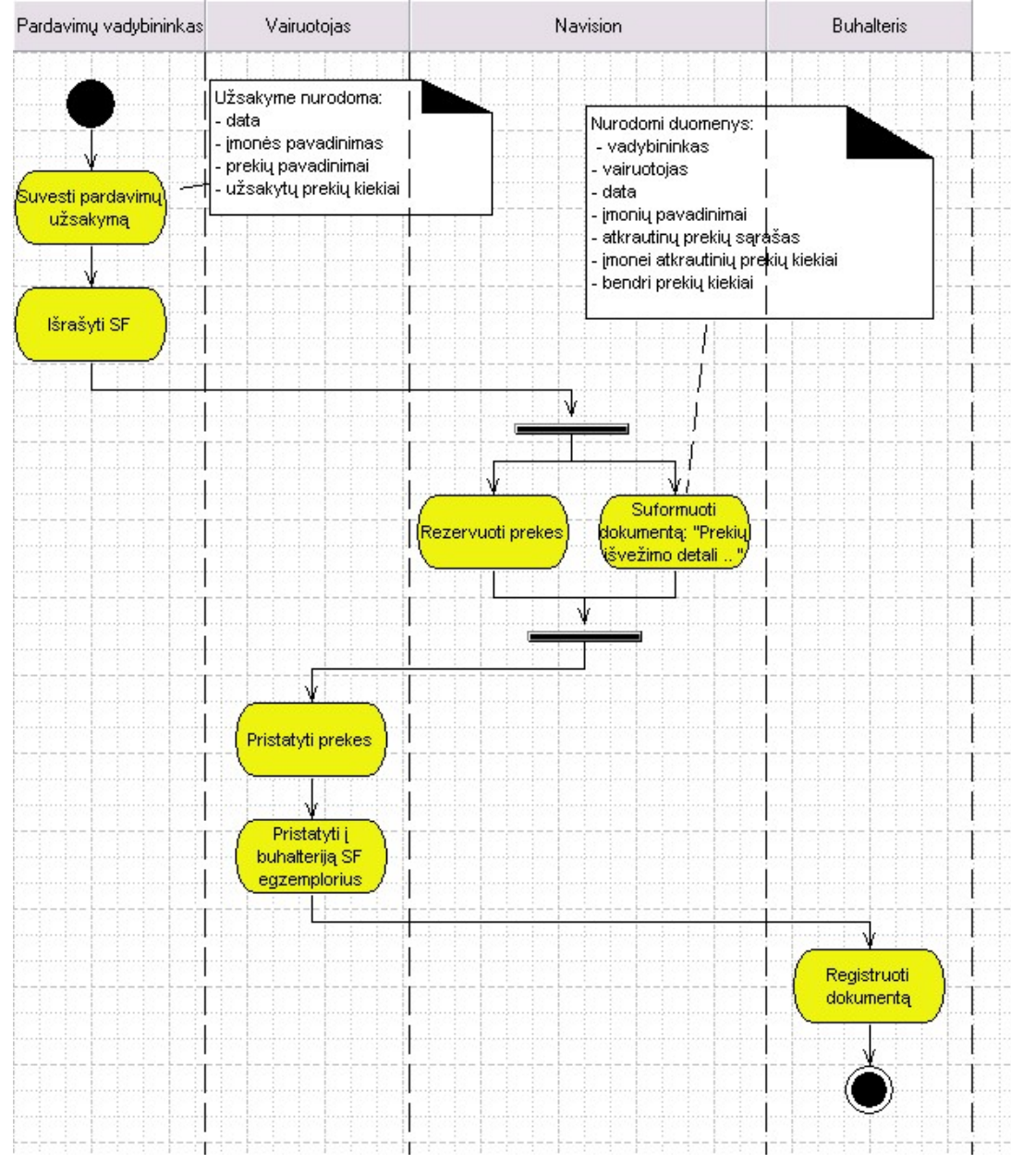

Pav. 16. Pardavimų proceso schema

# **3.1.7. Pirkėjo atributai**

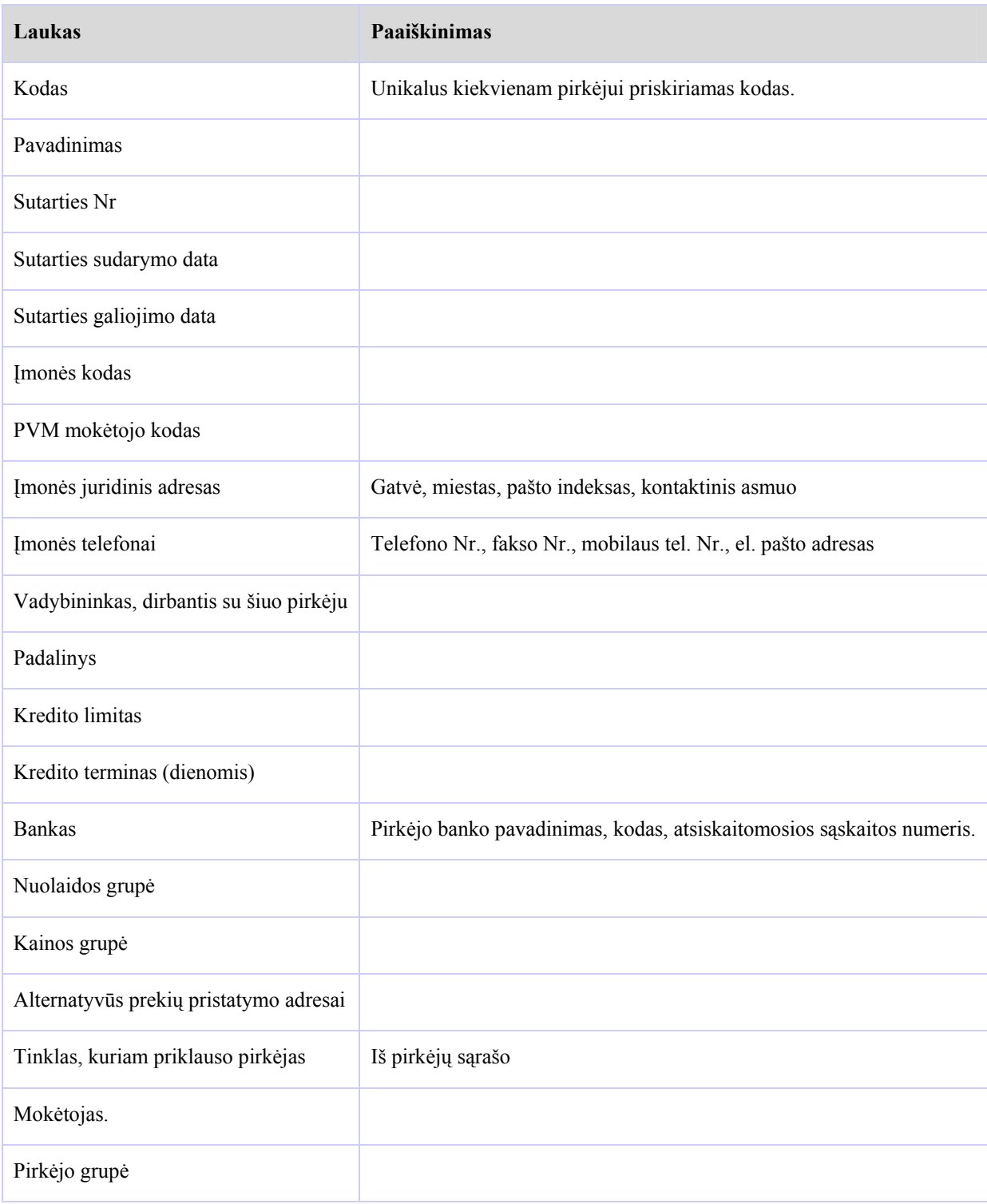

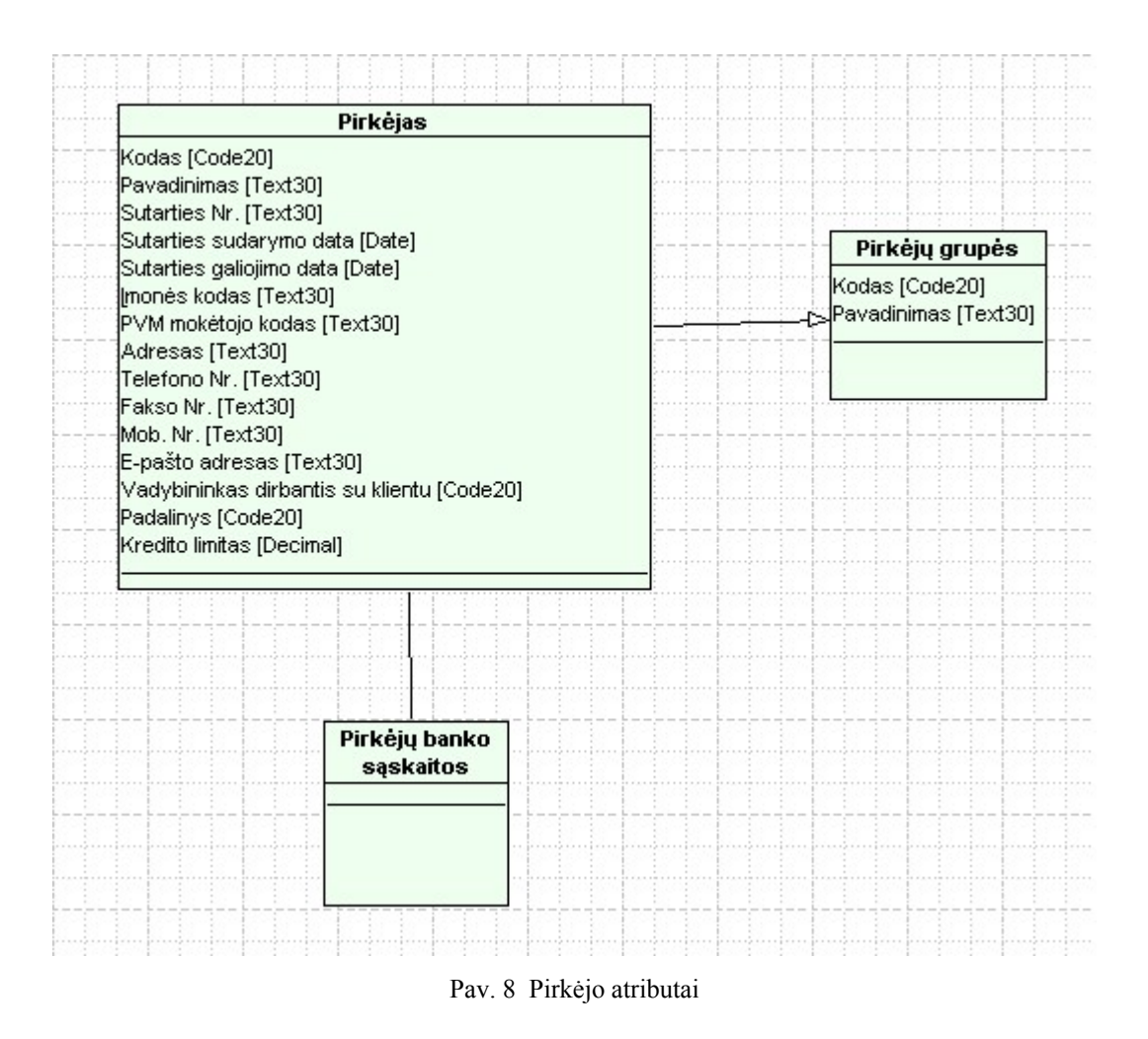

### **3.1.8. Pirkėjo asortimentas**

Reikalinga galimybė kiekvienam pirkėjui sudaryti jo perkamų prekių asortimentą.

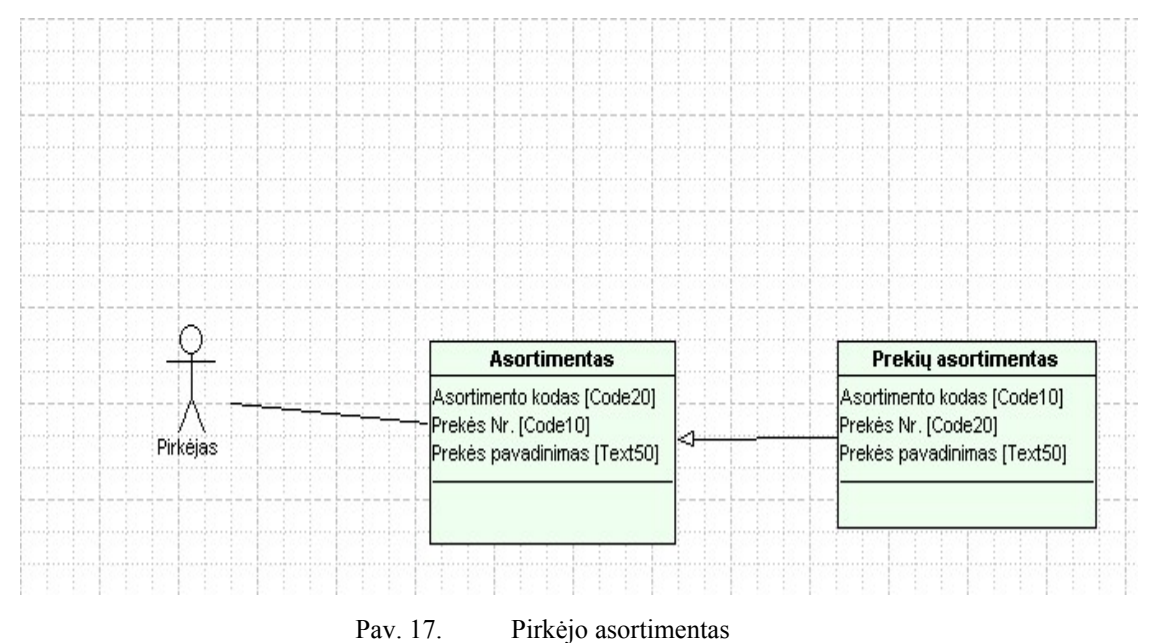

# **3.1.9. Atsargos**

# **Prekės atributai**

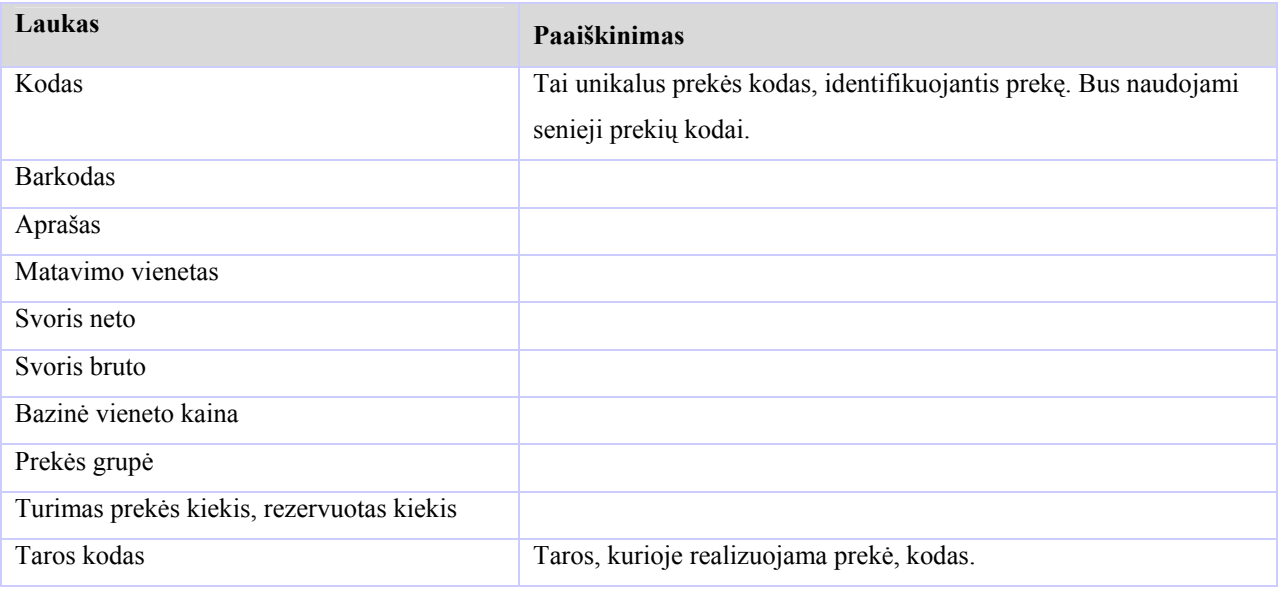

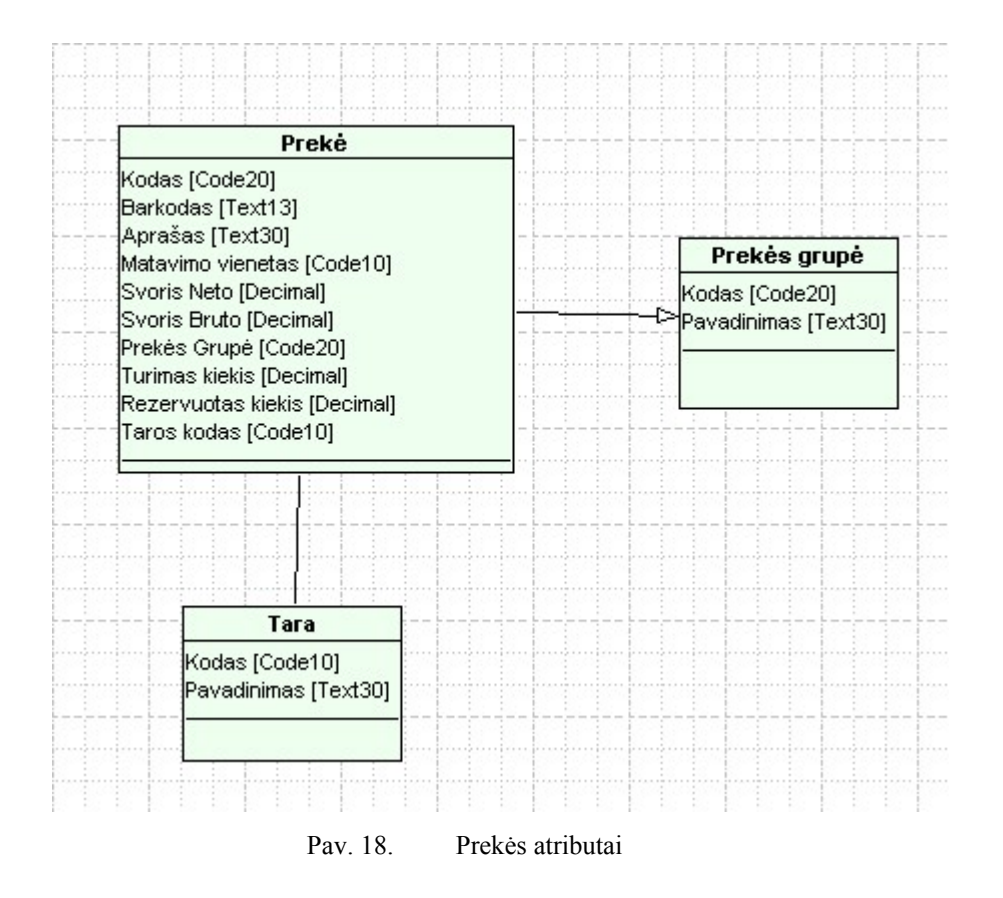

### **3.1.10. Verslo kontaktai**

Sistemai keliami reikalavimai:

- Susieti kontaktus su dokumentais
- Dokumentus suskirstyti į kategorijas
- Apsauga dėl kontaktų įvedimo, peržiūrėjimo, koregavimo, trinimo
- Specifinės informacijos apie klientą suvedimas
- Prie kontakto kainininko 'prisegimas'
- Susieti susijusias įmones
- Galimybė prie užduoties 'prisegti' dokumentą
- Išskirti dviejų rūšių užduotis
- E-Laiško siuntimui konkretaus šablono nustatymas
- Galimybė skambinti kontaktui iš Navision

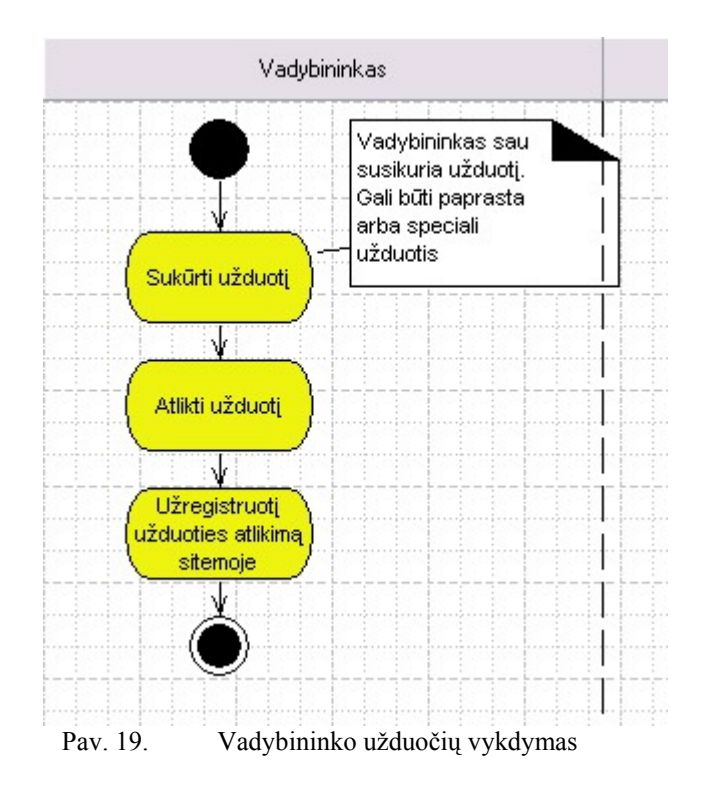

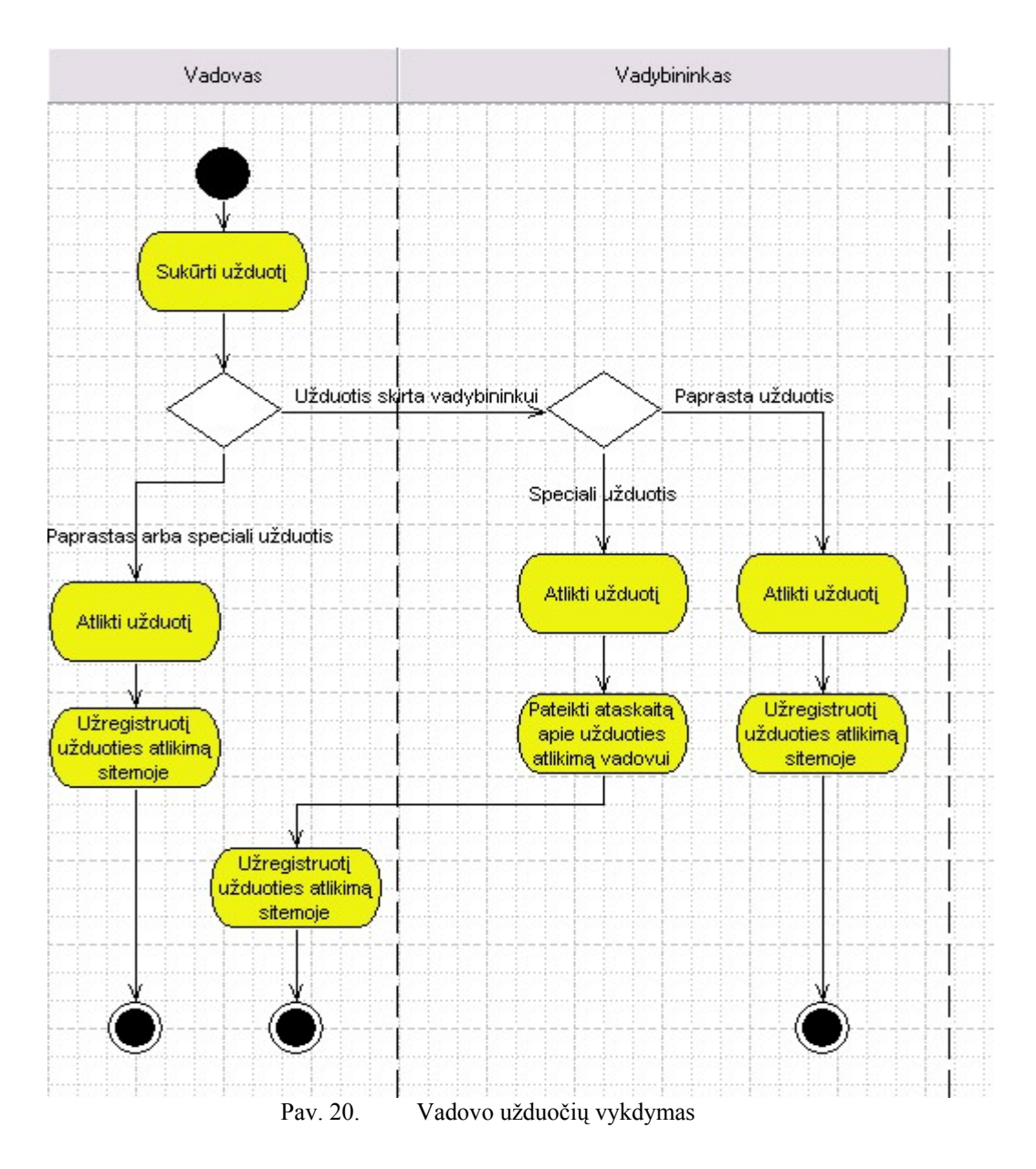

# **Kontaktų atributai**

| <b>Kontaktas</b>                                                                              | Specifinė informacija                                                                                                |  |  |
|-----------------------------------------------------------------------------------------------|----------------------------------------------------------------------------------------------------|--|--|
| Pagrindinė įmonė [Code20]<br>Pagrindinės įmonės pavadinimas [Text30].<br>Kainininkas [Text50] | Nr [Code20]<br>Aprašas [Text50]<br>Informacija [Text100]                                                             |  |  |
| Dokumenty<br>kategorijos                                                                      | <b>Dokumentas</b>                                                                                                    |  |  |
| Kodas [Code20]<br>Aprašas [Text50]                                                            | Nr [Code10]<br>Dokumento kategorijos kodas [Code20]<br>Aprašas [Text50]<br>Nuoroda į diske esantį dokumentą [Text80] |  |  |

Pav. 13 Kontaktų atributai

### **3.1.11. Verslo kontaktų techninė užduotis**

Siūlomas sprendimas ir pakeitimų aprašymas:

UAB "BG ir Ko" planuoja naudoti standartinį Navision Attain "Verslo Ryšių Valdymo (CRM)" modulį. Tačiau, kad įvykdyti UAB "BG ir Ko" poreikius reikalingi šie pakeitimai:

- Papildyti kontaktų valdymo granulę.
- Papildyti užduočių valdymo granulę.

### **3.1.11.1. Kontaktų valdymo granulės papildymas**

Reikalinga kontaktus susieti su tam tikrais dokumentais, kad bet kurio metu būtu galima juos peržiūrėti iš Navision'o. Dokumentai bus suskirstyti į kategorijas. Tuo tikslu į kontaktų lentelę siūloma įdėti naują mygtuką Dokumentai, kurio pagalba bus iškviečiama nauja lentelė Dokumentų Kategorijos. Pasirinkus konkrečią kategoriją atsiras Dokumentų lentelė, kur bus nuorodos į diske esančius dokumentus. Šitoje lentelėje bus galima prikabinti naują dokumentą susijusį su kontaktu arba peržiūrėti esamus dokumentus.

Nauja lentelė 'Dokumentų Kategorijos':

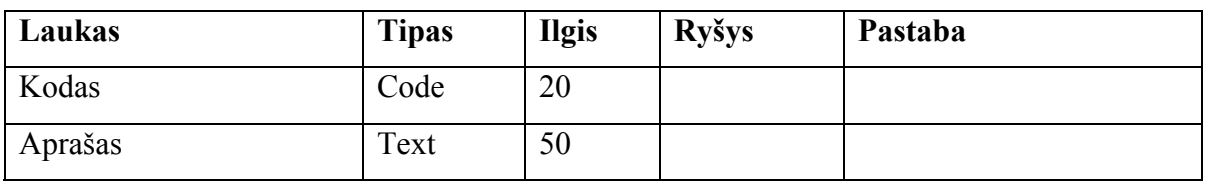

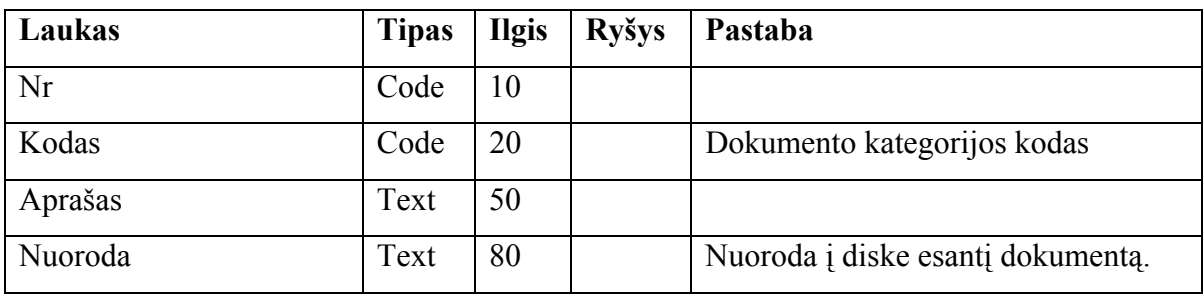

Nauja lentelė 'Dokumentai':

Realizuoti papildomą apsauga, kad vieni vartotojai galėtų peržiūrėti, koreguoti, trinti kontaktus, kiti tik peržiūrėti.

Reikalinga į kontakto formą įdėti naują poformę, kur būtų galima suvesti specifinę informaciją apie kontaktą.

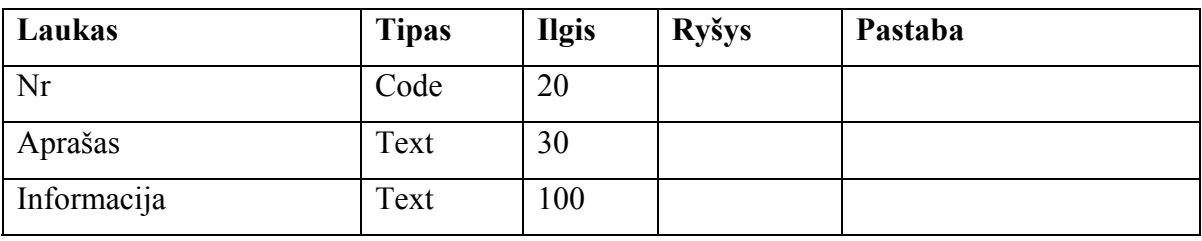

Nauja lentelė 'Specifinė informacija':

Reikalinga papildyti nauju funkcionalumu, kad būtu galima susieti įmones (pvz. pagrindinė įmonė ir jos dukterinės). Taip pat kad būtų galimybė viename lange matyti visus susijusius kontaktus. Siūloma kontaktų lentelėje įdėti naują lauką 'Pagrindinė įmonė', kur būtu nurodoma įmonė su kuria susijęs kontaktas.

Lentelės 'Contact' papildymas:

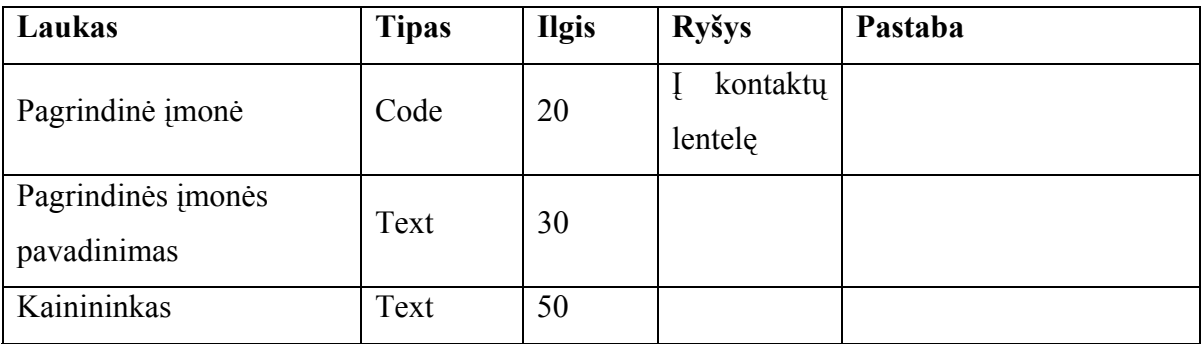

Taip pat prie kontaktų reikalinga nurodyti jo kainininką. Dabar įmonėje kainininkai sudaromi excel'yje, todėl siūloma kontaktų lentelėje įdėti naują lauką 'kainininkas', kur bus nuoroda į diske esantį kainininką. Ateityje kainininkus siūloma sudarinėti Navision'e.

# **3.1.11.2. Užduočių valdymo granulės papildymas**

Kuriant užduotį prie jos gali būti 'prisegamas' dokumentas. Tam kad galėtume tai atlikti siūloma užduočių lentelėje įdėti naują lauką 'Dokumentas', kur bus galima nurodyti su užduotim susijusį diske esantį dokumentą arba jį peržiūrėti, jeigu jis jau yra nurodytas prie užduoties.

Reikalinga išskirti dviejų rūšių užduotis:

- laisvai įvykdomas
- specialias užduotis, t.y. jas gali įvykdyti arba atsakingi asmenys, arba kas jas sukūrė

Šiuo atveju siūloma fiksuoti vartotojo ID, kuris sukuria užduoti ir jeigu tai yra speciali užduotis, tai tuo atveju ją leisti įvykdyti tik vartotojui sukūrusiam užduotį arba atsakingam asmeniui.

# Lentelės 'To-Do' papildymas:

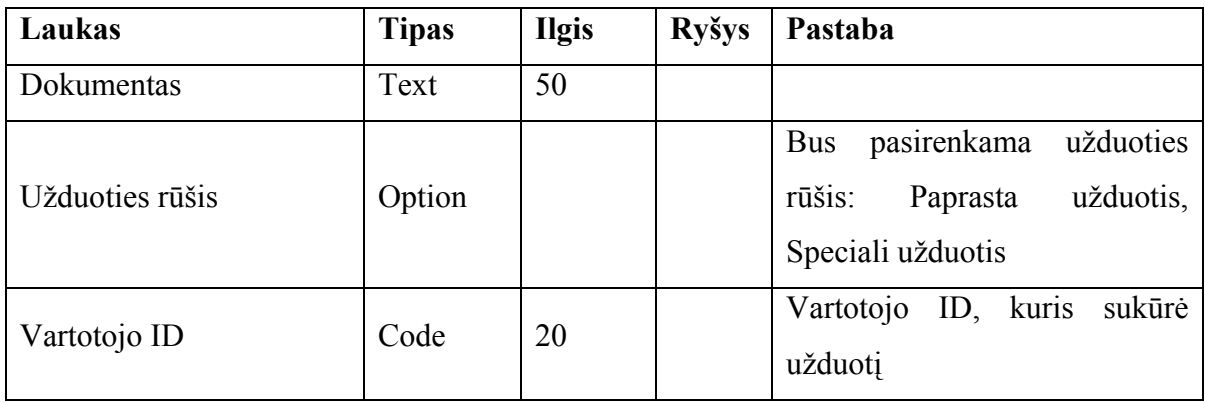

Taip pat tam, kad galėtume nustatyti atsakingus asmenis, kurie galės įvykdyti specialias užduotis, siūloma papildyti vartotojų nustatymo lentelę nauju lauku 'Leisti vykdyti specialias užduotis'.

# Lentelės 'User Setup' papildymas:

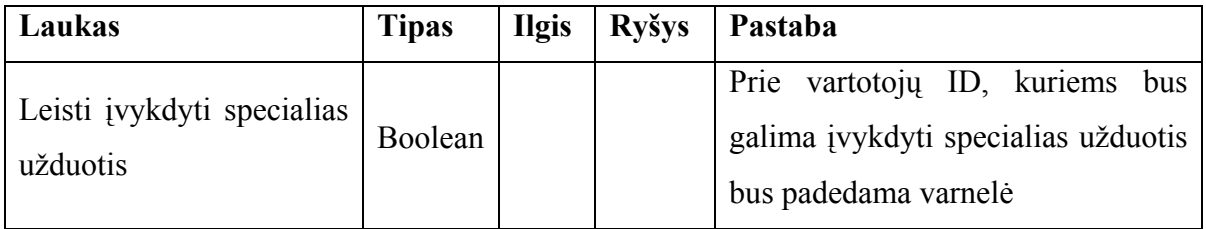

# **3.2. OLAP kūbų projektavimas**

### **3.2.1. Finansinis kūbas**

Siūloma analizę atlikti pagal šias dimensijas:

- DK sąskaita
- Data
- Padalinys
- Projektas
- Dokumento numeris

Siūloma analizuoti šiuos duomenis:

- Grynasis pokytis
- Likutis šiai dienai
- Likutis mėnesi pabaigai
- Likutis mėnesio pradžiai
- Debetas
- Kreditas

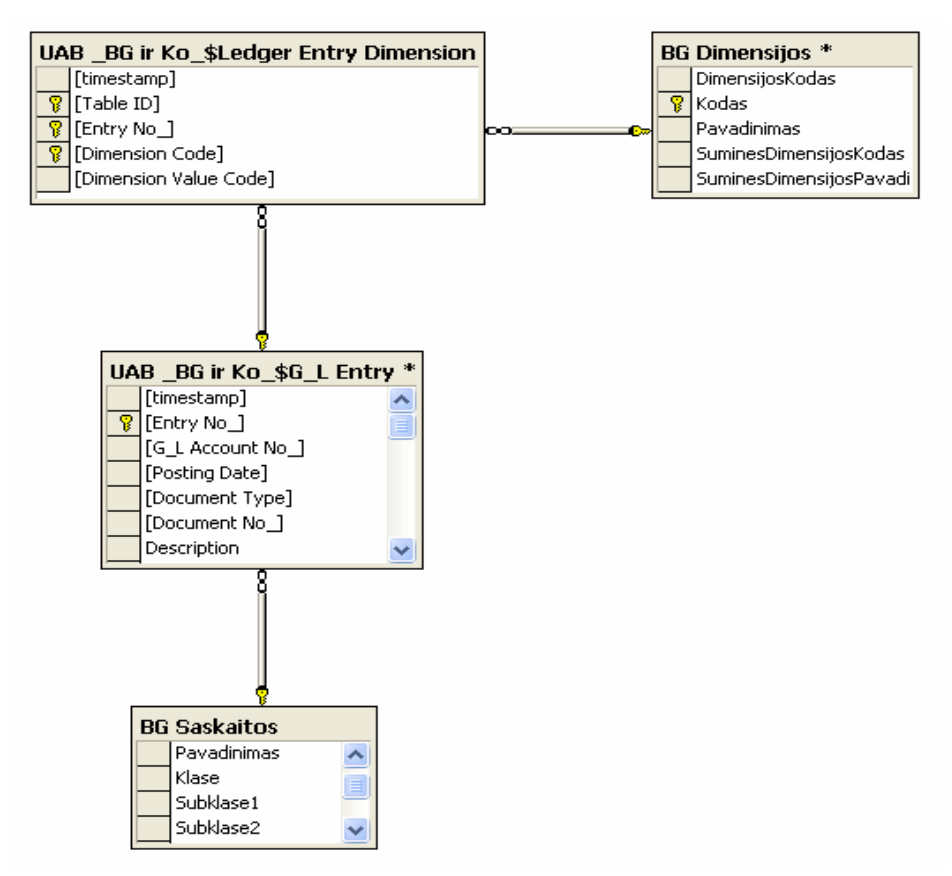

Pav. 21. Finansinio kūbo duomenų modelis

# **3.2.2. Pardavimų kūbas**

Siūloma analizę atlikti pagal šias dimensijas:

- Data
- Padalinys
- Projektas
- Pirkėjas
- Tinklas
- Pirkėjų registravimo grupė
- Šalis
- Prekė
- Prekės registracijos grupė
- Matavimo vienetas
- Prekės kategorija
- Produkto grupė
- Kokybė

Siūloma analizuoti šiuos duomenis:

- Kiekis
- Suma
- Kaina

Sudarytas pardavimų kūbo duomenų modelis, kuriuo vadovaujantis bus rašomos SQL užklausos duomenų gavimui iš MS SQL server duomenų bazės.

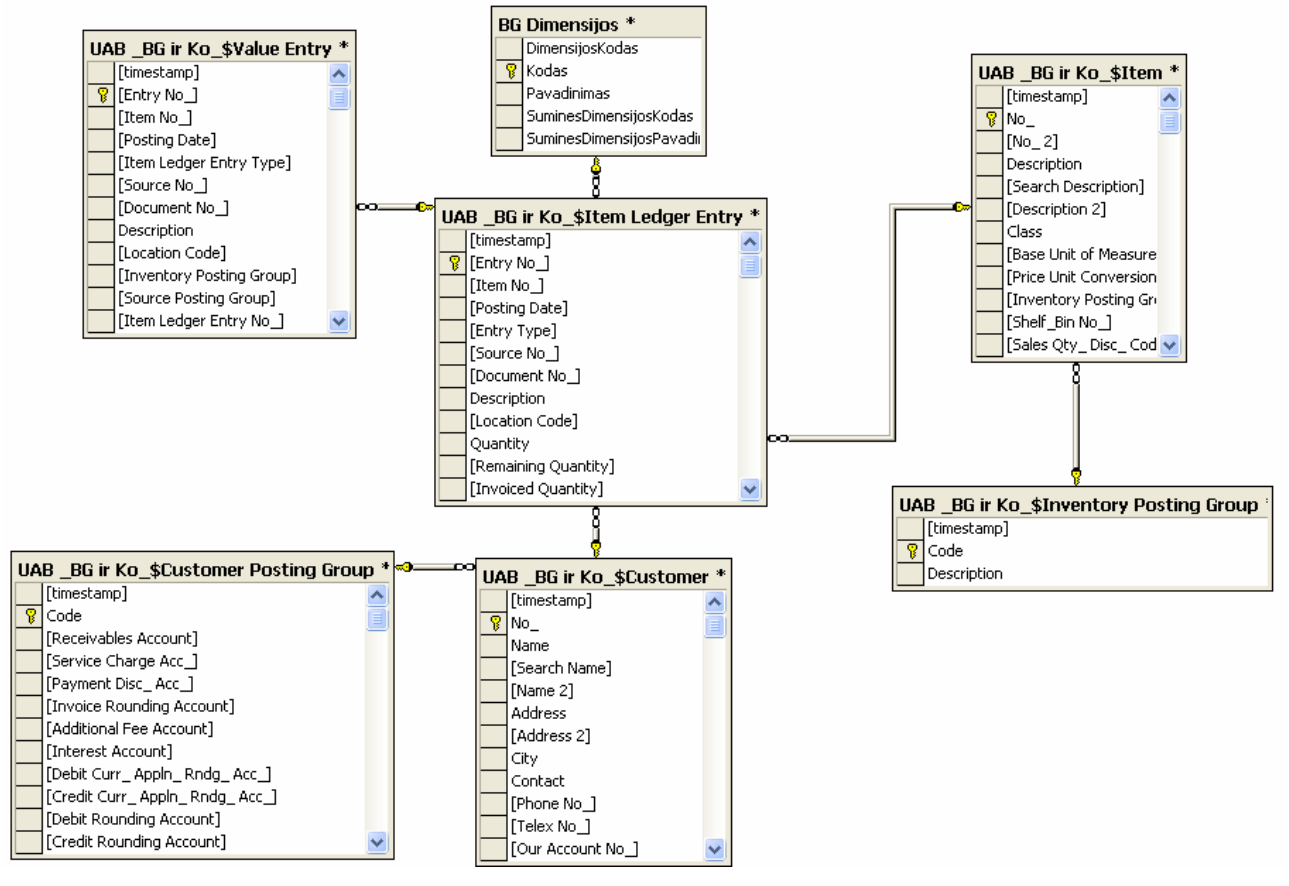

Pav. 22. Pardavimų kūbo duomenų modelis

#### **3.2.3. OLAP kūbų formavimas DTS priemonėmis**

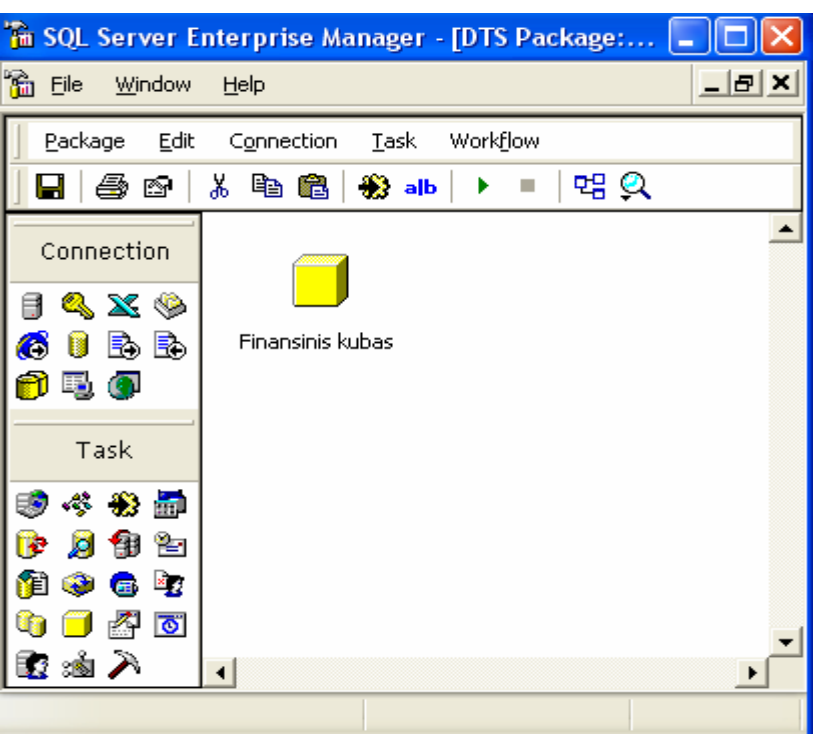

Buvo sukurti DTS paketai, kurie atlieka automatinį kūbų formavimą.

Pav. 23. Finansinio kūbo paketas

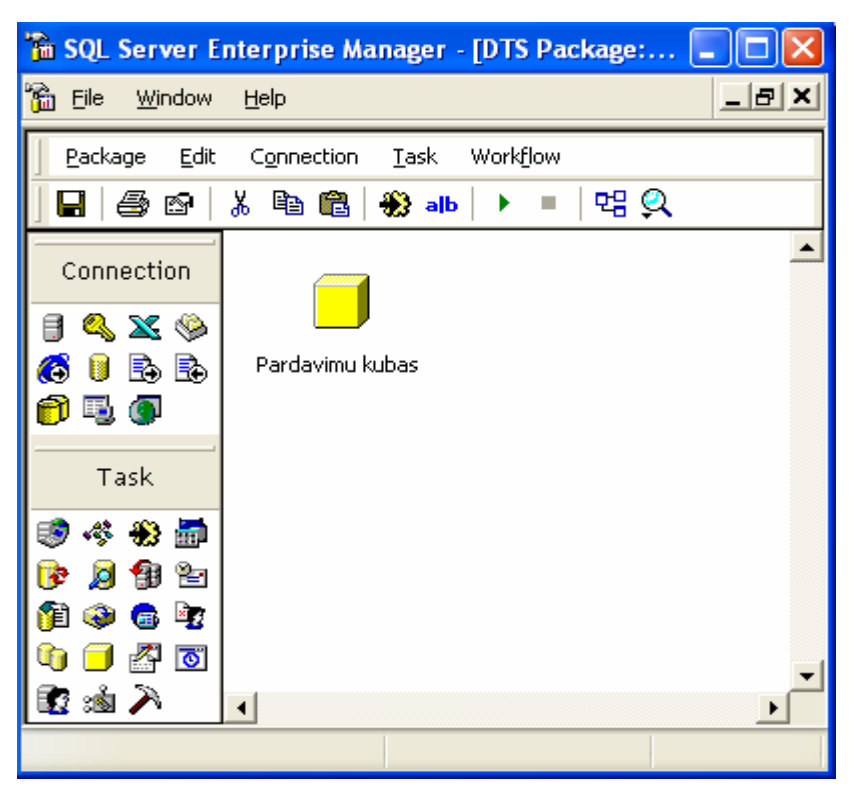

Pav. 24. Pardavimų kūbo paketas

Taip pat nustatyti laiko intervalai, kurių metu kūbai turi atsinaujinti.

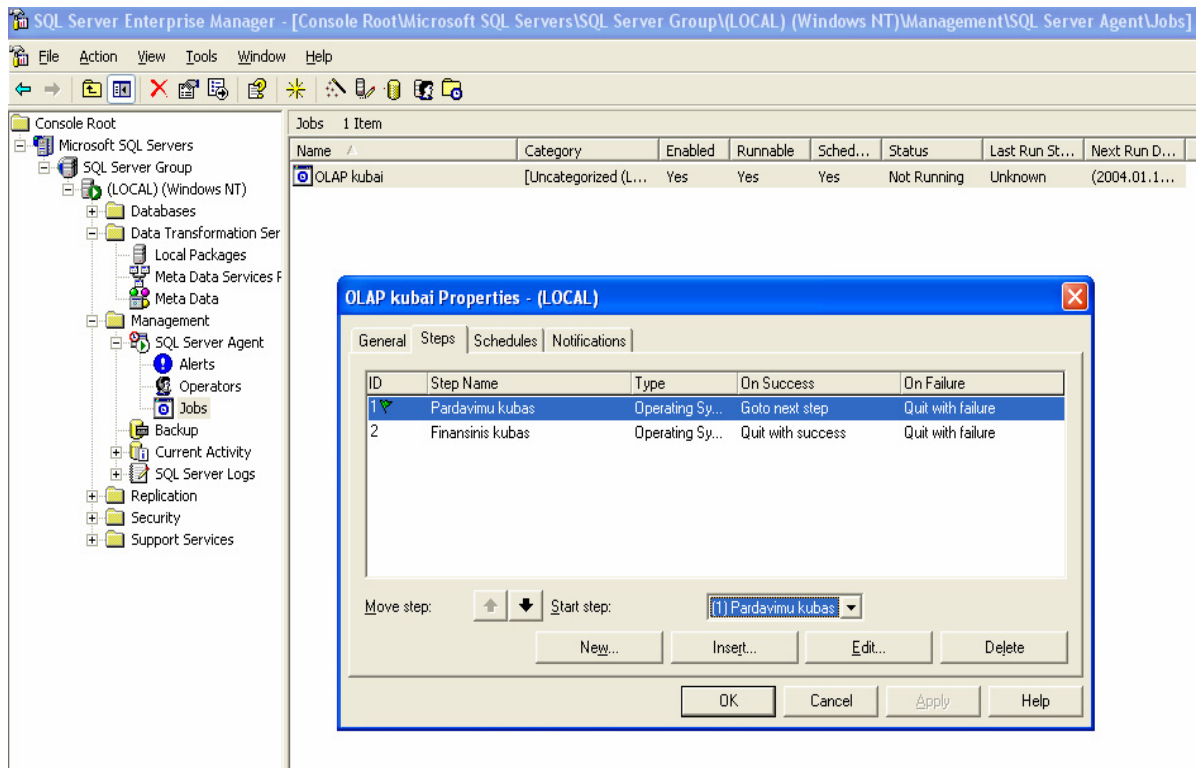

Pav. 25. OLAP kūbų atnaujinimo darbas

# **3.3.Techninės ir programinės įrangos parinkimas**

Darant prielaidą, kad serveris bus ne "BG ir Ko" teritorijoje, suprojektavome tokią techninę įrangą

- Duomenų serveris (serveris 1): CPU Xeon 2GHz x 2 vnt., RAM 1 GB, HDD 4 vnt. Ultra SCSI 320 Mbit., 3 vnt – po 72 GB, 1 vnt. – 18 GB.
- Terminalo serveris (serveris 2): CPU PIII 1 GHz x 2 vnt., RAM 1 GB, HDD 2vnt. x 20 GB
- Spausdintuvai, kurie užtikrintų greitą SF spausdinimą iš Windows operacinės aplinkos. Spausdintuvas reikalingas po vieną kiekviename "BG ir Ko" taške, kuriame bus spausdinamos SF.
- Minimalūs reikalavimai darbo vietai: Pentium 166 Mhz, RAM 64 MB, Windows 98 SE

### **Reikalavimai tinklams**

Kauno, Klaipėdos ir Vilniaus filialus rekomenduojama sujungti į tinklą, kurio pralaidumas ne mažesnis nei 128 kbit/s (tik Navision Attain duomenims). Kitiems filialams – pralaidumas ne mažesnis nei 33 kbit/s.

### **Programinė įranga**

Pasirinktam variantui reikalinga tokia programinė įranga:

- Duomenų serveris (serveris 1): OS Windows 2000 Server; MS SQL Server 2000 Enterprise Edition.
- Terminalo serveris (serveris 2): OS Windows 2000 Server; Terminal service (šis serveris reikalingas prisijungimui iš nutolusių taškų).
- Kiekvienai darbo vietai (kompiuteriui): OS Win2000 arba Win98SP2; MS SQL CAL (SQL klientinė dalis); nutolusiai darbo vietai – Terminal Service Client.

# **3.4.Testavimas**

Testavimuose dalyvaus UAB "BG ir Ko" sistemos administratorius, asmuo, atsakingas už konkretaus uždavinio teisingą funkcionalumą, filialo atstovas bei darbų vykdytojo atstovas. Testavimo etapai:

- atskirų uždavinių funkcionalumo testavimas;
- visos sistemos testavimas.
- sistemos techninės įrangos ir ryšių testavimas:

#### **3.4.1. Atskirų uždavinių funkcionalumo testavimas**

#### **1. Atsargų, paslaugų pirkimo operacijų testavimas**

Testo scenarijus: suvedami kelių dienų duomenys iš pirminių dokumentų, rezultatas patikrinamas su šiuo metu veikiančia apskaitos sistema.

#### **2. Atsargų judėjimo įmonės viduje testavimas**

Testo scenarijus suvedami vienos dienos Šiaulių padalinio duomenys iš vidinių krovinio gabenimo važtaraščių dokumentų, rezultatas patikrinamas su šiuo metu veikiančia apskaitos sistema.

#### **3. Pardavimų testavimas**

Testo scenarijus: įvedami vienos dienos filialo pardavimo sąskaitų-faktūros užregistravus patikrinamas nurašymas iš sandėlio, didžiosios knygos operacijos

#### **4. Nurašymų iš sandėlio testavimas**

Testo scenarijus: suvedami ir užregistruojami keli nurašymai, patikrinamas sandėlio likutis ir DK korespondencijos.

#### **5. Apmokėjimų testavimas**

Testo scenarijus: suvedami vienos dienos apmokėjimo tiekėjams dokumentai, atliekamas eksportas į failą, kurio duomenys suimportuojami į AB Vilniaus bankas PI, Telebankas". Suformuojamas debeto pavedimų sąrašas bei įvedami gautų apmokėjimų duomenys. Patikrinamas testuojamos dienos banko likutis.

#### **6. Ilgalaikio turto operacijų testavimas.**

Testo scenarijus: patikrinamas IT pirkimo, pardavimo, nurašymo, remonto, vertės didinimo bei mažinimo operacijų funkcionalumas, DK korespondencijos. Testavimas atliekamas apmokymų metu.

#### **7. Buhalterinių operacijų testavimas.**

Testo scenarijus: patikrinami duomenys PVM deklaracijai formuoti, būsimųjų laikotarpių sąnaudų nurašymo operacijos, skolų sudengimo ir kt. buhalterinės operacijos. Testavimas atliekamas apmokymų metu.

### **3.4.2. Visos sistemos testavimas**

#### **1. Sistemos funkcionalumo**

Testo scenarijus: pilnas pagrindinės veiklos ciklo testavimas nuo pirminių pirkimo dokumentų iki atsiskaitymo su tiekėju, pardavimo bei nurašymo. Testavimui bus panaudoti ankstesnių testų suvesti duomenys, bus patikrintas sistemos darbo vientisumas.

# **2. Ataskaitų patikrinimas**

Testo scenarijus: pagal suvestus testavimo duomenis, patikrinami ataskaitų duomenys. Planuojamas testavimo laikotarpis: 2004 03 01 – 2004 04 15.

# **3.5. Mokymų planas**

Numatomos 3 mokymų pakopos:

1. Bazinių OS žinių mokymas. Mokymus atlieka "Sonex sistemos" (jeigu yra vartotojų, kuriems tokie mokymai būtini).

2. Bendras Navision Attain vartotojų mokymas. Mokymo metu įgyjamos bendros, darbo su Navision Attain programa žinios. Mokymus atlieka darbų vykdytojas.

3. Uždavinio mokymas. Dalyvauja atstovai iš kiekvieno filialo, UAB "BG ir KO" sistemos administratorius. Apmokymus veda darbų vykdytojas. Apmokymas vyksta kartu su atskirų uždavinių funkcionalumo testavimu.

Filialų atstovai apmoko vartotojus filiale.

Planuojami mokymų terminai: 2004 02 01 – 2004 03 15.

# **3.6. Vartotojo instrukcijos**

## **3.6.1. Vartotojo aplinkos mokymai**

#### **Darbo aplinka**

Programos atidarymas*.* Kiekvienas vartotojas turi savo vartotojo vardą ir slaptažodį. Kiekvieną kartą atidarius programą, reikia įvesti savo vartotojo vardą ir slaptažodį:

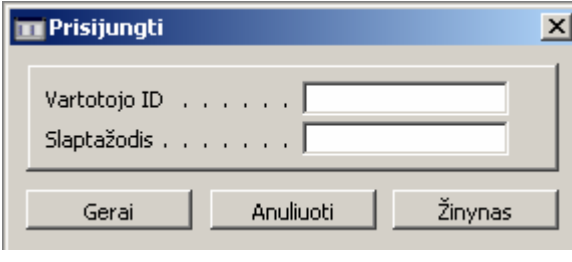

Pav. 1

Teisingai įvedus reikalingą informaciją atsidaro toks langas:

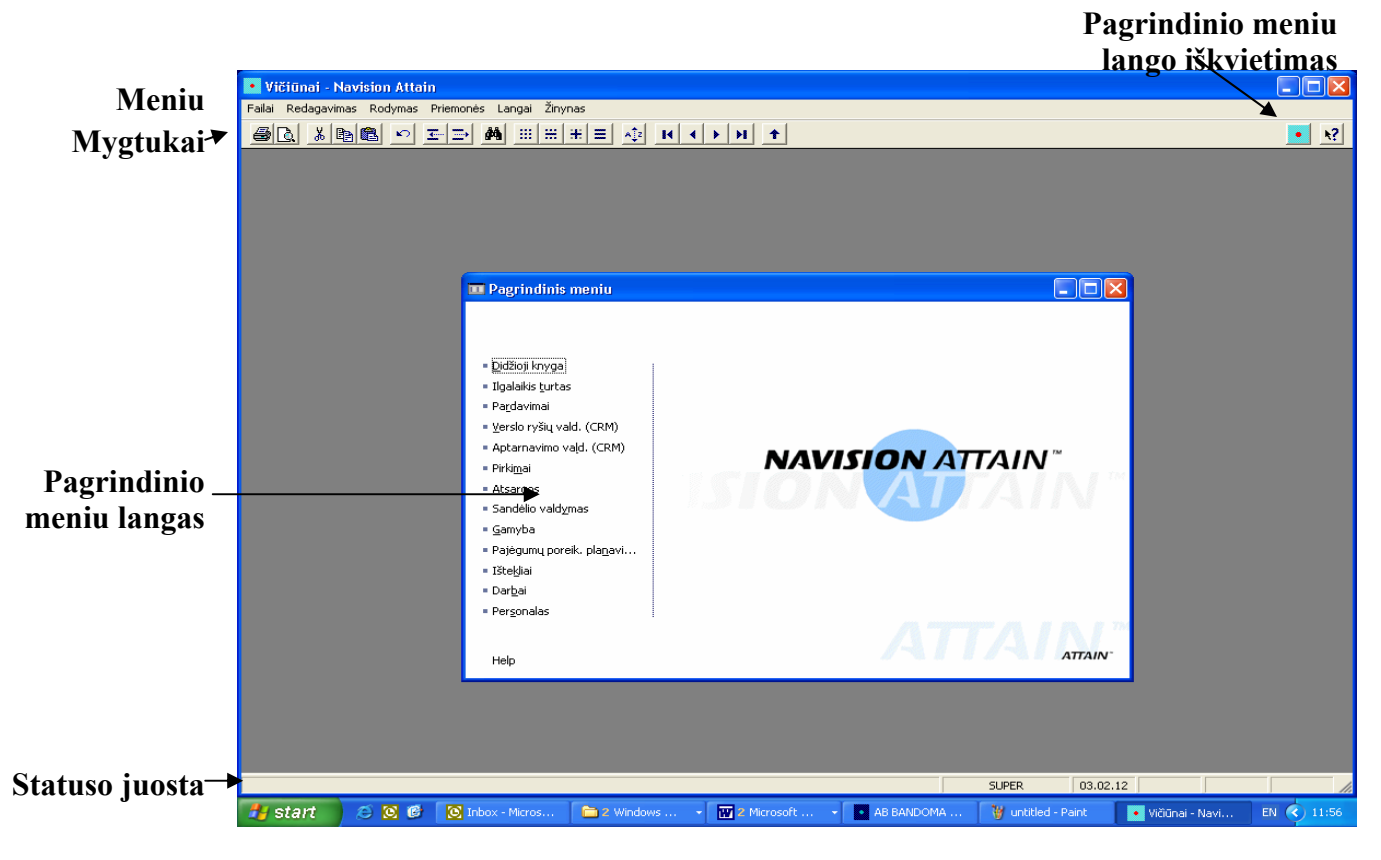

Pav.2

**Meniu** galima naudoti komandas įrašams įvesti, redaguoti ir ieškoti jau įvestų įrašų, tačiau dažniausiai tai daryti patogiau klaviatūros pagalba.

Dažniausiai naudojamas komandas galima pasirinkti ne išsikviečiant meniu, bet naudojantis **mygtukais**.

**Statuso juostoje** galima pamatyti, koks vartotojas dirba su programa, kokia yra darbo data, kokiam lauke šiuo momentu stovite, ar rodomiems įrašams yra nustatytas filtras.

Pagrindinis darbas vyksta **pagrindinio meniu** lange. Čia galima peržiūrėti ir įvesti visą reikalingą informaciją, pvz. gyventojai, pieno supirkimo važtaraščiai, kvitai.

Visą reikalingą informaciją galima peržiūrėti dviem būdais: sąrašuose ir kortelėse.

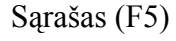

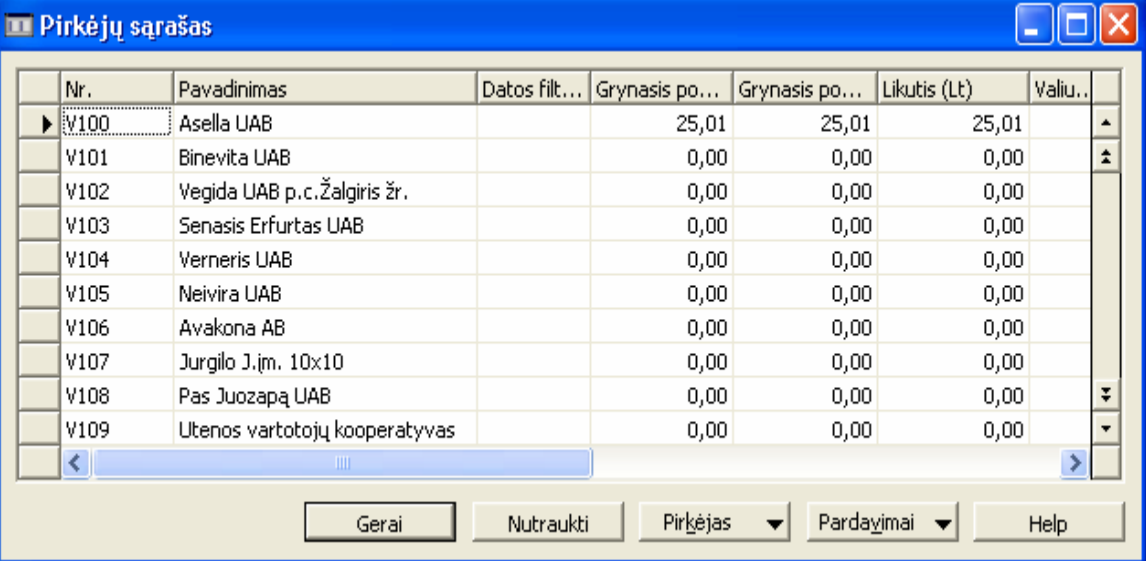

#### Kortelė

#### Pav.3 Piikėjų sąrašas

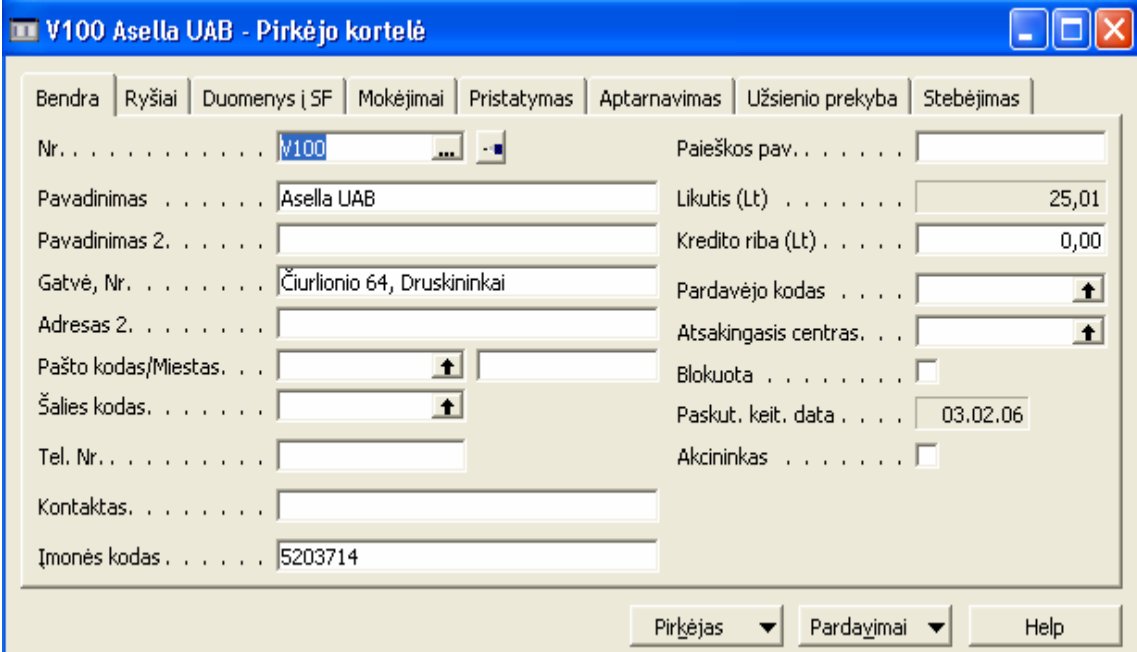

Pav. 4 Pirkėjo kortelė

Sąraše galima peržiūrėti visus įrašus ir susirasti reikiamus. Suradus dominantį įrašą, jo informaciją patogiau peržiūrėti kortelėje.

### **Darbas klaviatūra**

Dirbas su Navision bus patogesnis ir greitesnis, jeigu naudositės ne pele, o klaviatūra. Pagrindinės reikalingos klavišų kombinacijos yra šios:

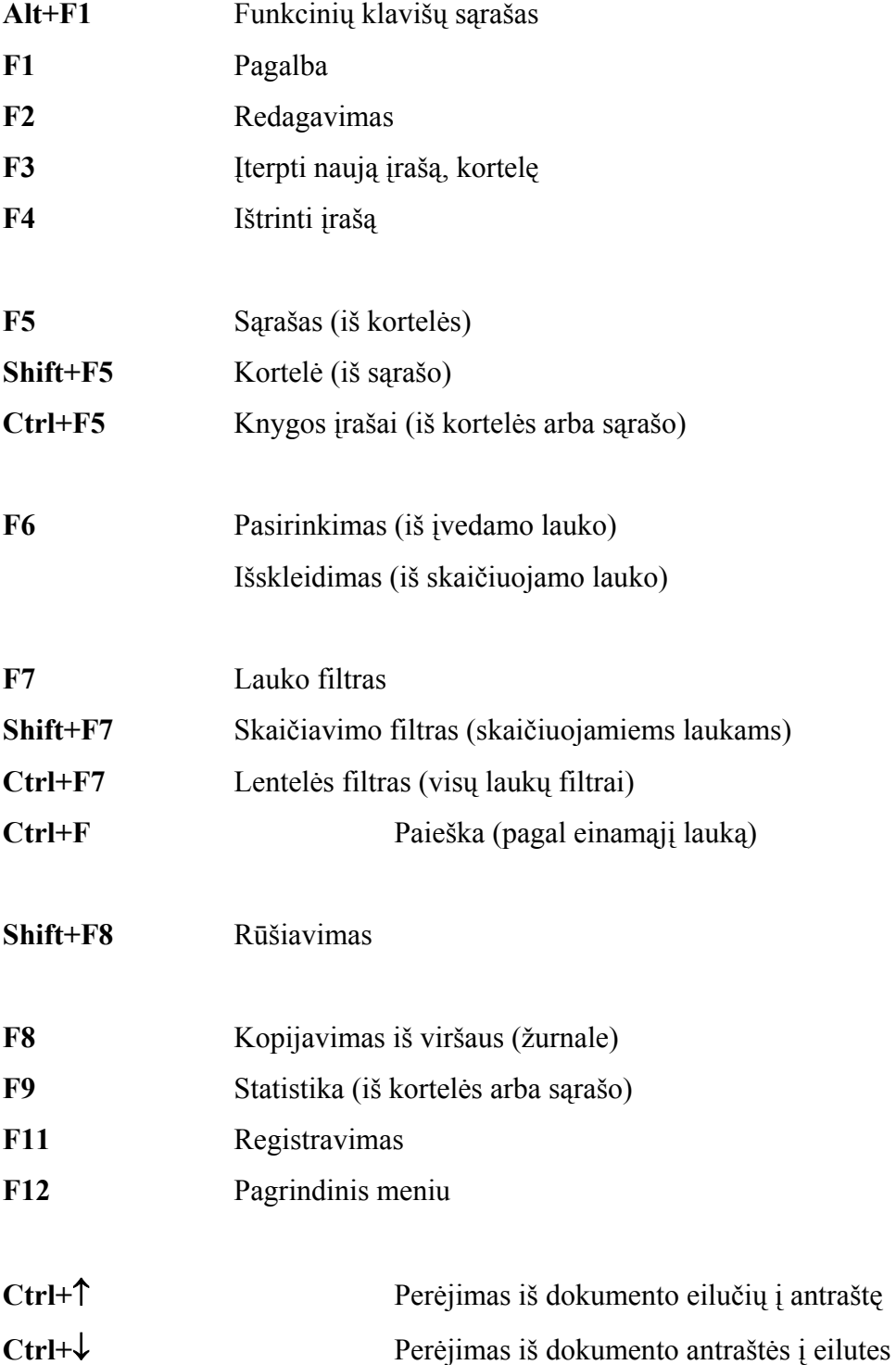

# **Ctrl+PageUp** Perėjimas iš vienos kortelės skilties į kitą  **(PageDown)**

#### **Filtrai**

Filtrai reikalingi tam, kad galėtumėte sąraše lengviau surasti konkretų įrašą ar įrašų grupę. Filtrai yra trijų tipų:

- Lauko filtras (F7)
- Lentelės filtras (Ctrl+F7)
- Flow filtras (Shift+F7)

Lauko ir lentelės filtrai yra panašūs. Juos naudokite tuo atveju, jei norite, kad lange būtų rodomi tik konkretūs įrašai.

Šio tipo apribojimą galite nustatyti arba panaikinti bet kurio lauko įrašui. Be to, galite tai daryti kada tik panorėsite. Filtrai veiks tol, kol juos nuimsite arba pakeisite naujais.

#### Dėmesio!

Lauko ir lentelės filtrai yra susiję su langu. Taigi, jeigu matote tą pačią lentelę kitame lange, tai nereiškia, kad filtras čia taip pat automatiškai veikia. Kita vertus, filtras veikia tame lange, kuriame jį nustatėte tol, kol jo nepašalinate.

Jei norite vėl pamatyti visus įrašus, pašalinkite lauko filtrą ten, kur buvote jį nustatę ("Lauko filtras" arba "Lentelės filtras") arba išrinkite funkciją Rodymas - Viską rodyti.

Lauko filtras arba Lentelės filtras

Vieno lauko rodymo apribojimas yra vadinamas lauko filtru. Jei vienu metu norite nustatyti filtrus keliems laukams, naudokite lentelės filtro funkciją.

Lauko filtro ir lentelės filtro funkcijos yra visiškai vienodos. Tačiau funkcija "Lauko filtras" nustato filtrą tik tame lauke, kuriame yra žymeklis, kai pasirenkate šią funkciją. Jei esate įpratę naudoti tik lauko filtrus, būtų gerai, jei kartais pasinaudotumėte lentelės filtro savybe visų lange nustatytų filtrų apžvalgai gauti.

Informacijos įvedimas į laukus, turinčius "Filtrą", kurį sudaro Lauko pavadinimo dalis

Nustatant filtrą, galima naudoti visus skaičius ir raides, kuriuos paprastai leidžiama naudoti lauke. Be to, galima naudoti kai kuriuos specialius simbolius arba matematines išraiškas. Toliau pateikiami įvairūs formatai, kuriuos galite naudoti:

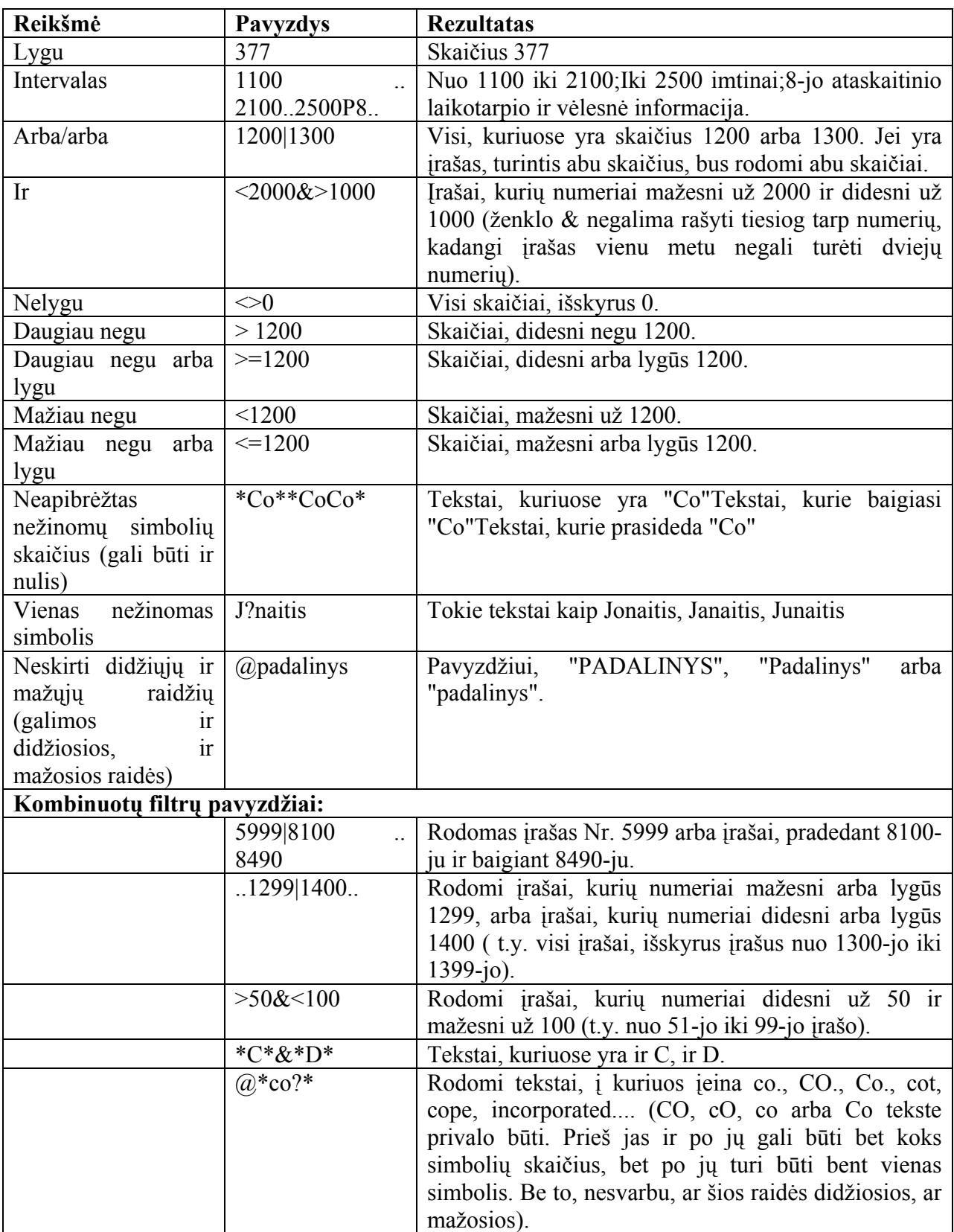

### Dėmesio!

Svarbu naudoti tik prasmingus filtrus. Pvz., gali būti nurodomas neegzistuojantis intervalas, kurio programa negalės įvertinti. Prasmingiems filtrams nustatyti, reikia žinoti rūšiavimo taisykles, kurios nustatytos programoje.

Prieš spausdinant ataskaitą, jai taip pat galima nustatyti filtrą. Tai galima padaryti užklausų lange, kuris pasirodo ekrane prieš spausdinant ataskaitą arba prieš įrašant ją į failą.

Lauko arba lentelės filtrai - tai tik vienas iš būdų informacijai lange riboti. Kiti metodai yra šie:

- įrašų rūšiavimas;
- skilčių paslėpimas arba koregavimas.

# **3.6.2. Pirkėjų, Tiekėjų ir Prekių kortelės**

### **Pirkėjo kortelė**

### **Pirkėjo kortelės atidarymas**

Pirkėjų korteles įvesti, peržiūrėti ir koreguoti galima bakstelėjus meniu punktą *Pardavimai / Pirkėjai*.

| Pagrindinis meniu                    |                           | $ \Box$ $\times$                |  |  |  |
|--------------------------------------|---------------------------|---------------------------------|--|--|--|
| Pardavimai ir gautinos sumos         |                           |                                 |  |  |  |
| = <u>D</u> idžioji knyga             | • Pirkėjai                | • Ataskaitos                    |  |  |  |
| = Ilgalaikis turtas                  | .                         | • Dokumentai                    |  |  |  |
| Pardavimai                           | · Pardavimų žurnalai      | .                               |  |  |  |
| = <u>V</u> erslo ryšių vald. (CRM).  | • Pinigų įplaukų žurnalai | • Įregistruoti važtar.          |  |  |  |
| = Aptarnavimo vaḷd. (CRM).           | .                         | · Iregistruotos SF              |  |  |  |
| ■ Pirkimai                           | · Pasiūļymai              | • Įregistruoti grąžinimo kvitai |  |  |  |
| ■ Atsargos                           | · Bendrieji užsakymai     | • Įregistruotos grąž, paž,      |  |  |  |
| = Sandėlio valdymas                  | • Užsakymai               | · Iregistruotos sutartys        |  |  |  |
| ■ Gamyba                             | • Sąskaitos - faktūros    | .                               |  |  |  |
| = Pajėgumų poreik, pla <u>n</u> avi… | · Grąžinimo užsakymai     | $\bullet$ Registrai             |  |  |  |
| ■ Ištekliai                          | · Grąžinimo pažymos       | • Orientuotis                   |  |  |  |
| = Dar <u>b</u> ai                    | • Sutartys                | .<br>▼ Periodinė veikla         |  |  |  |
| ■ Per <u>s</u> onalas                | .                         |                                 |  |  |  |
|                                      | • Transporto monitoringas | ▼ Nustatymas                    |  |  |  |
| Help                                 |                           |                                 |  |  |  |

Pav. 5 Pagrindinis meniu

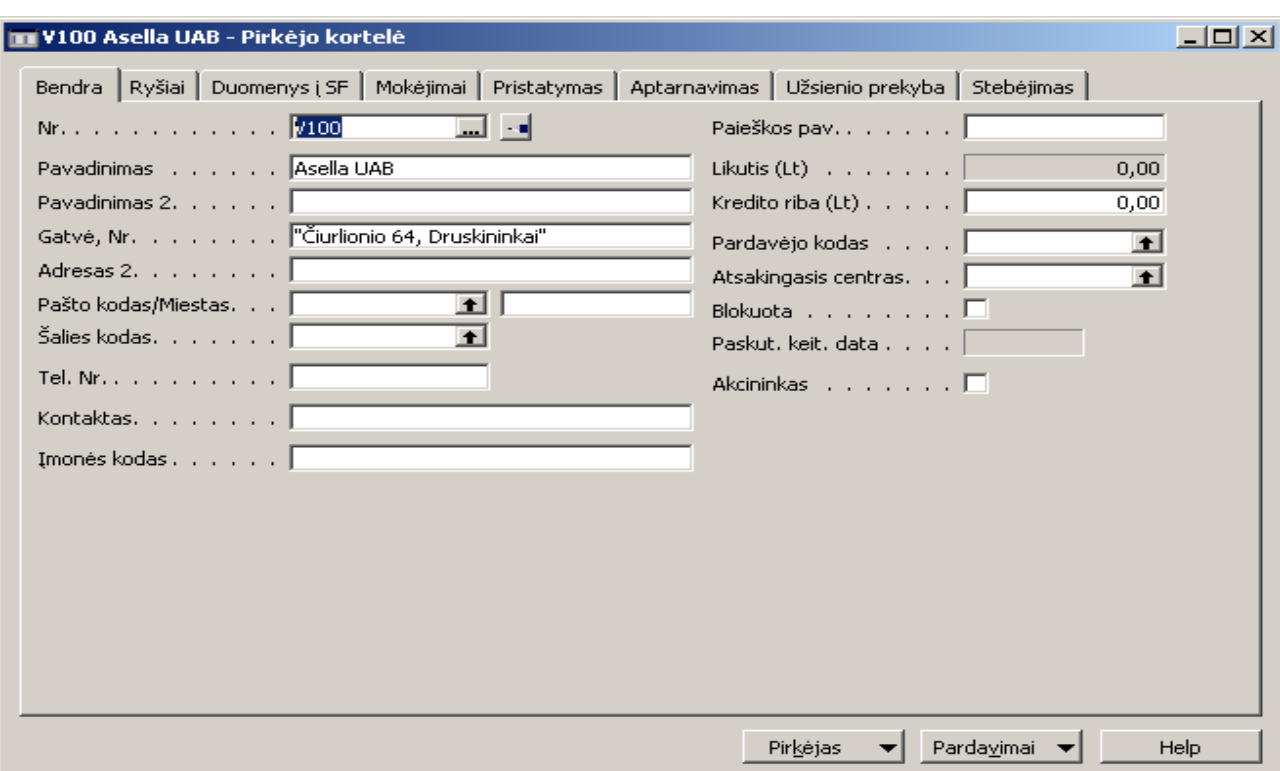

Ekrane pasirodo paskutinio tame kompiuteryje atversto pirkėjo kortelė :

Pav.6. Pirkėjo kortelės įvedimas

# **Naujo pirkėjo įvedimas**

Atsidarius pirkėjo kortelę paspausti klavišą **F3 -** sukuriama nauja (tuščia) pirkėjo kortelė, kur galima įvesti informaciją apie naują pirkėją :

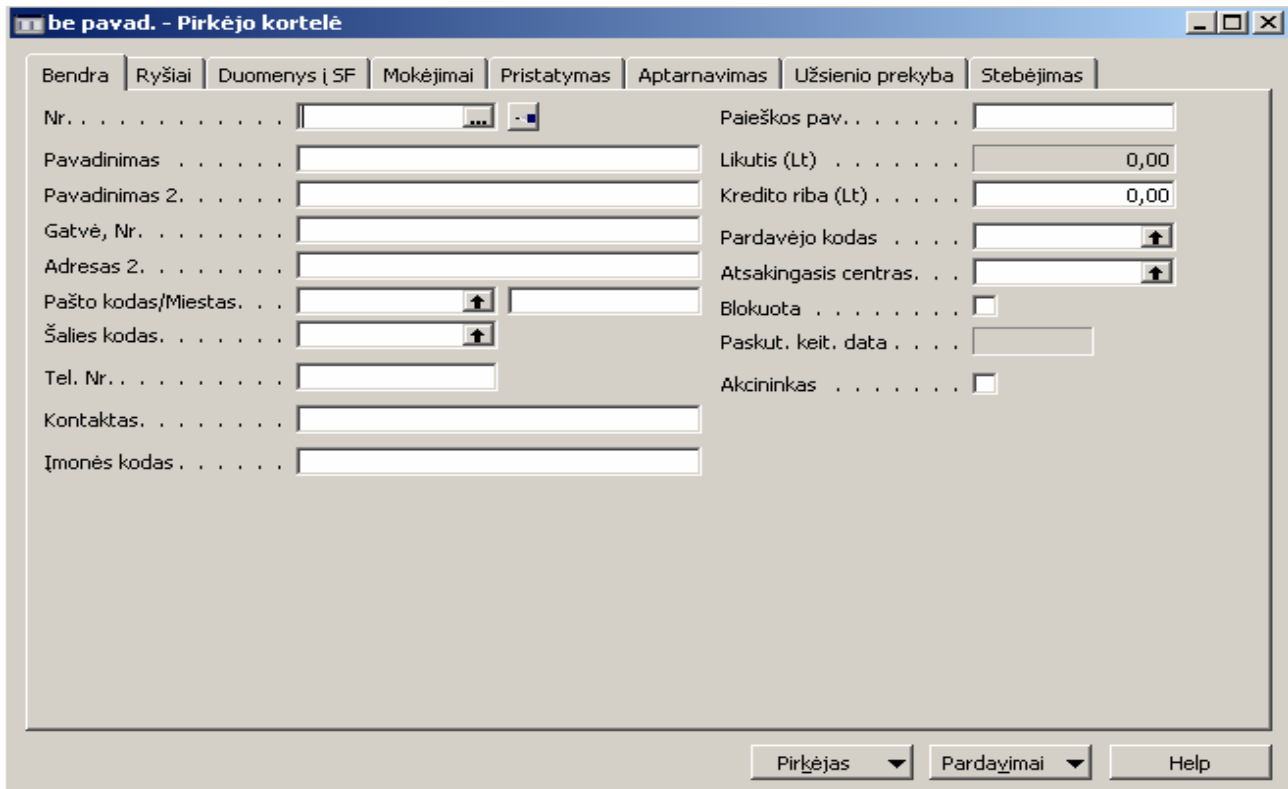

Pav. 7. Pirkėjo kortelės įvedimas (Benda informacija)

Visa reikalinga informacija apie pirkėją suvedama į skirtuką "Bendra". Laukų reikšmės :

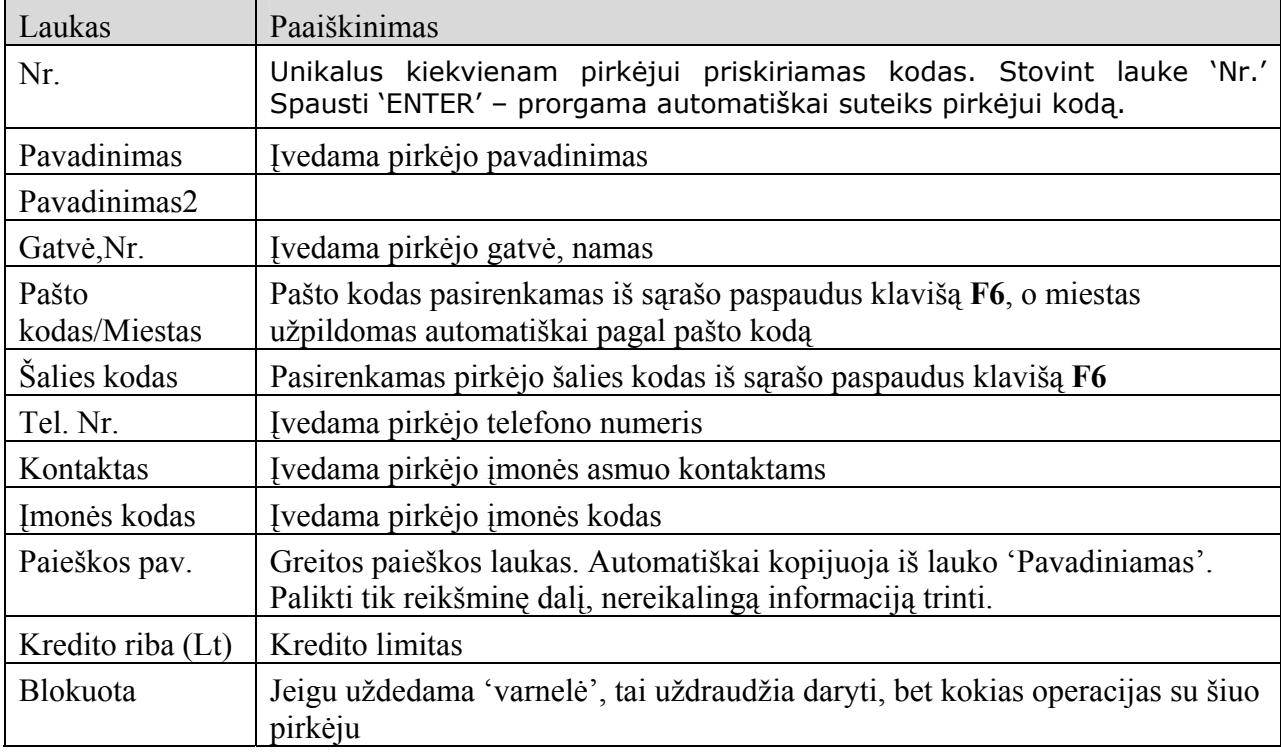

Skirtuke "Ryšiai", galima įvesti tokius pirkėjo rekvizitus :

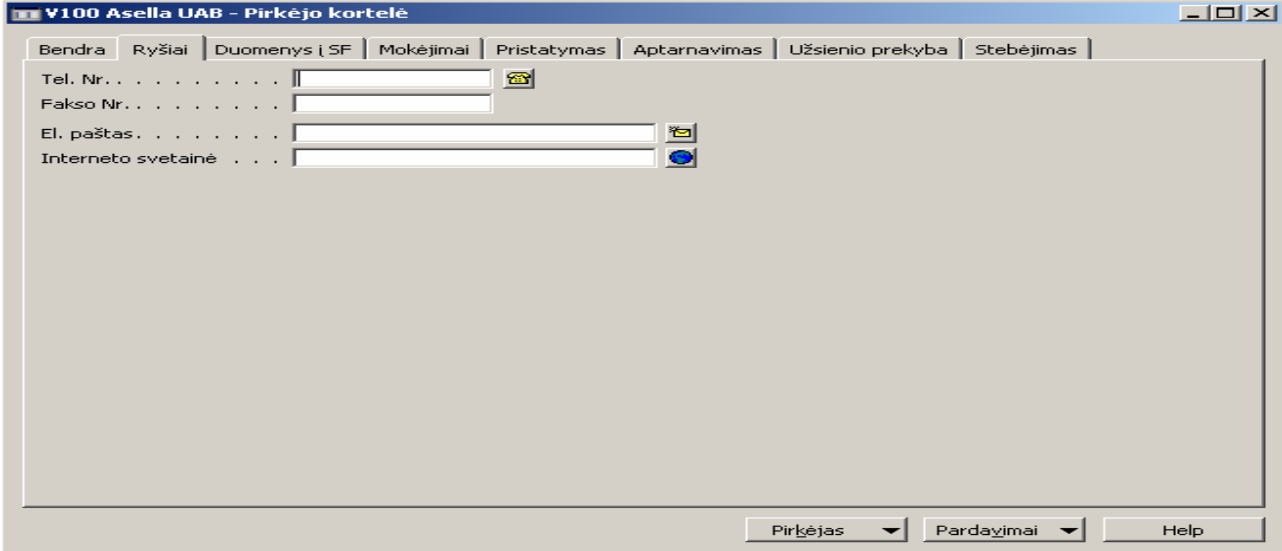

Pav. 8. Pirkėjo kortelės įvedimas (Ryšiai)

| Laukas                | Paaiškinimas                                                                                                    |
|-----------------------|----------------------------------------------------------------------------------------------------|
| Tel.Nr.               | Programa automatiškai užpildys pirkėjo telefono numerį jeigu jis buvo įvestas<br>skirtuke "Bendra" - lauke 'Tel. Nr.' |
| Fakso Nr.             | Ivedama pirkėjo fakso numeris                                                                                         |
| El. paštas            | Ivedama pirkėjo elektroninis paštas                                                                                   |
| Interneto<br>svetainė | Ivedama pirkėjo interneto svetainės adresas                                                                           |
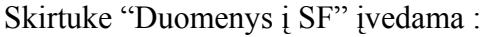

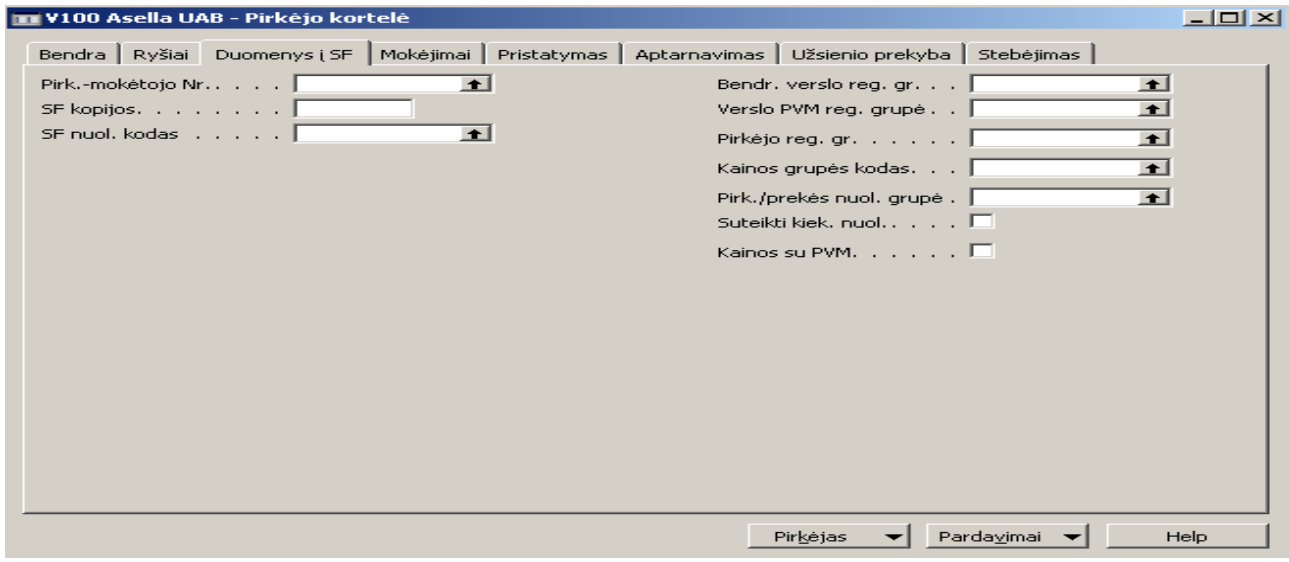

Pav.9 Pirkėjo kortelė (Duomenys į SF)

| Laukas                     | Paaiškinimas                                                                    |
|----------------------------|---------------------------------------------------------------------------------|
| Bendr.verslo.reg.gr.       | Paspaudus klavišą F6 iš sąrašo pasirenkama grupė, kuriai priskiriamas pirkėjas: |
|                            | DIDM – įmonės (didmeninė prekyba)                                               |
|                            | MAZM – fiziniai asmenys (mažmeninė prekyba)                                     |
|                            | BARAI - barai, restoranai                                                       |
|                            | GRUPE – grupės įmonės                                                           |
| Verslo PVM reg. grupė      | Kodas nurodo, kuriai verslo PVM registravimo grupei priklauso šis pirkėjas.     |
|                            | Registruojant operacijas su šiuo pirkėju, programa pagal šį kodą ir Prekės PVM  |
|                            | reg. gr. kodą nustato PVM % bei PVM skaičiavimo metodą ir lange PVM             |
|                            | registravimo nustatymas randa PVM skirtas DK sąskaitas.                         |
|                            | Pasirenkama iš sarašo paspaudus klaviša F6:                                     |
|                            | $18 - 18\%$ PVM                                                                 |
|                            | $0 - 0\%$ PVM                                                                   |
| Pirkėjo reg. gr.           | Pirkėjo registravimo grupė nurodo į kurias DK sąskaitas programa registruos     |
|                            | operacijas, susijusias su šiuo pirkėju.                                         |
|                            | Pasirenkama iš sarašo paspaudus klavišą F6:                                     |
|                            | LIETUVA - Lietuvos                                                              |
|                            | UŽSIENIS - Užsienio                                                             |
|                            | GRUPE – grupės įmonės                                                           |
|                            | GRYNAIS - pirkėjai grynais                                                      |
| Pirk. / prekės nuol. grupė | Nuolaidos grupė. Pasirenkama iš sąrašo paspaudus klavišą F6.                    |
| Kainos grupės kodas        | Pasirenkama iš sąrašo paspaudus klavišą F6.                                     |
| Pirk. - mokėtojo Nr.       | Pasirenkama iš sąrašo paspaudus klavišą F6.                                     |

## Skirtuke "Mokėjimai" įvedama :

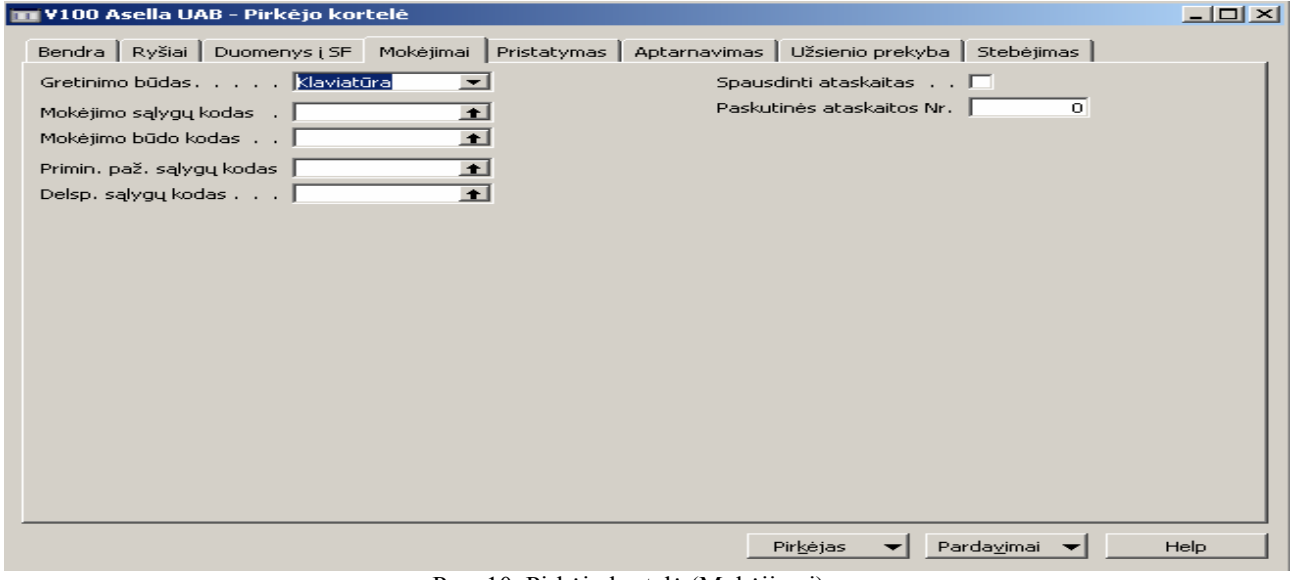

Pav. 10. Pirkėjo kortelė (Mokėjimai)

| Laukas              | Paaiškinimas                                                        |  |  |  |  |
|---------------------|---------------------------------------------------------------------|--|--|--|--|
|                     | Mokėjimo sąlygų kodas   Pasirenkama iš sąrašo paspaudus klavišą F6. |  |  |  |  |
| Mokėjimo būdo kodas | Pasirenkama iš sarašo paspaudus klavišą F6.                         |  |  |  |  |

Norėdami nustatyti alternatyvius prekės pristatymo adresus bakstelkite Pirkėjas- >Pirk.Gavėjo adresai :

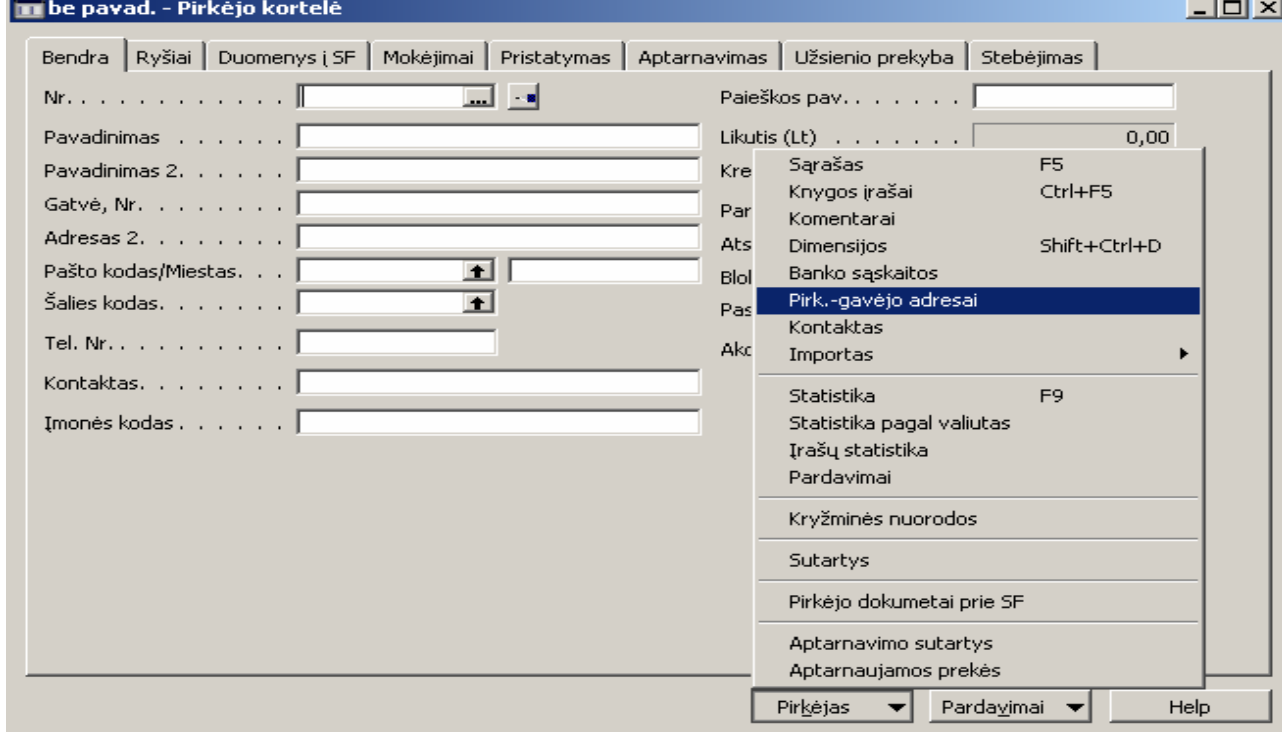

Pav. 11. Pirkėjo kortelė (Pirk. Gavėjo adresai)

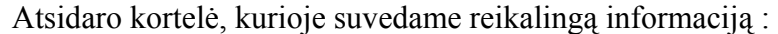

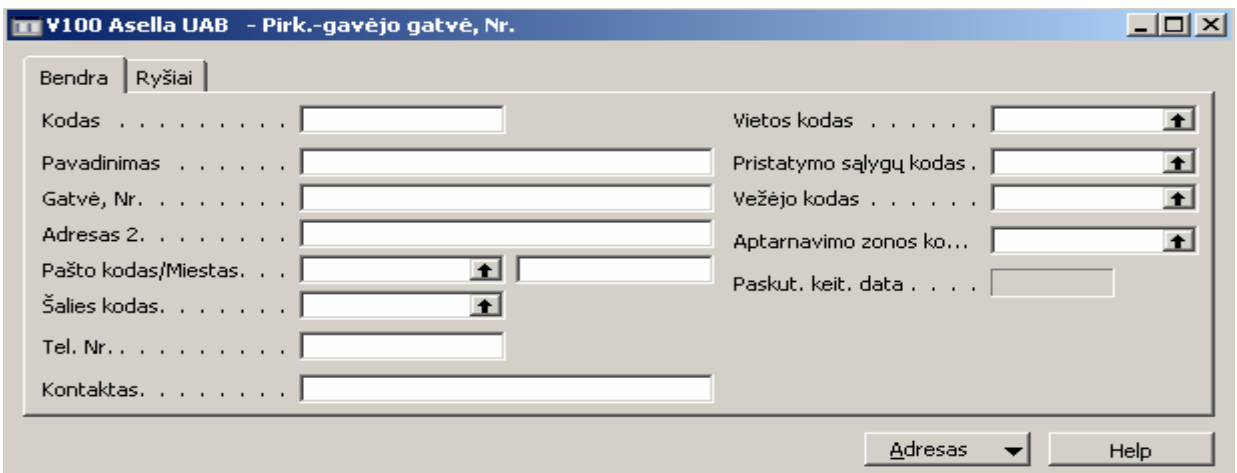

Pav. 12. Pirk. Gavėjo informacijos suvedimas

Įvedus pagrindinę informaciją į pirkėjo kortelę, nurodoma jo banko sąskaita. Norėdami įvesti pirkėjo banko sąskaitą bakstelkite *Pirkėjas->Banko sąskaitos* :

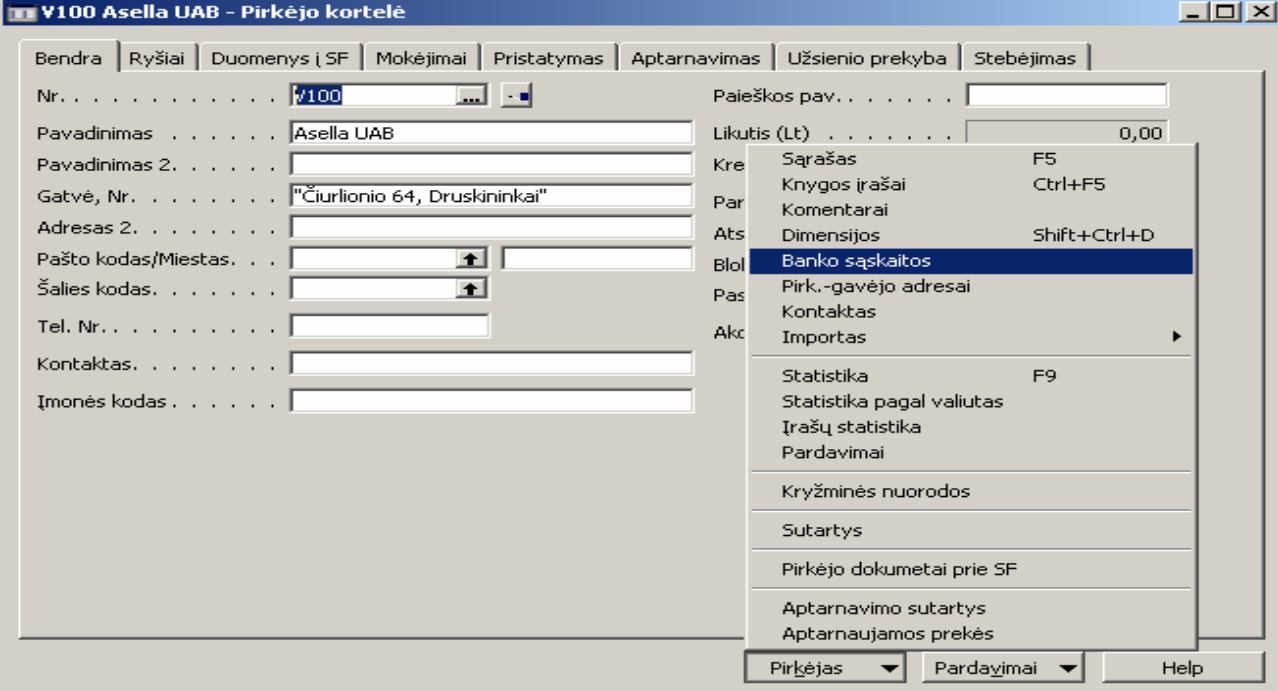

Pav. 13 Pirkėjo kortelė (banko sąskaitų suvedimas)

#### Atsidaro pirkėjo banko sąskaitos kortelė :

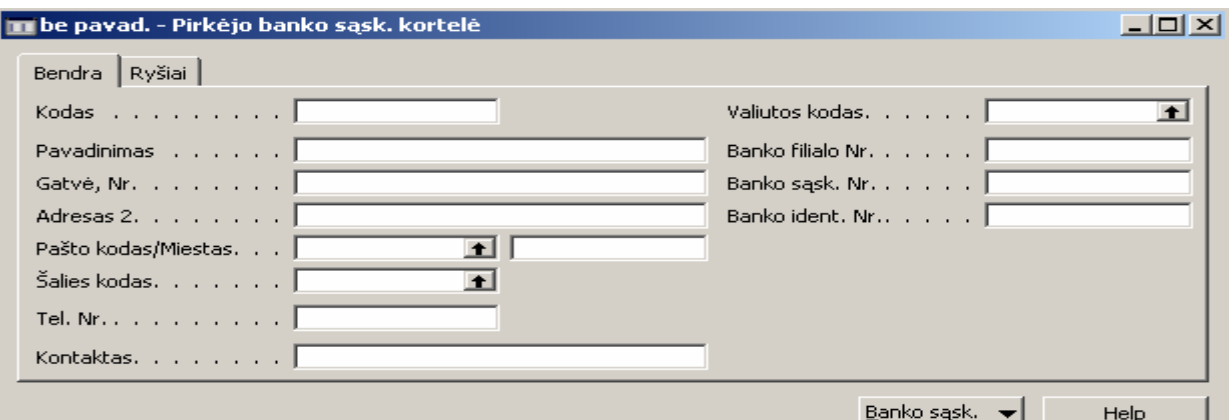

Pav. 14. Pirkėjo banko sąskaitos kortelės užpildymas

#### Įvedame :

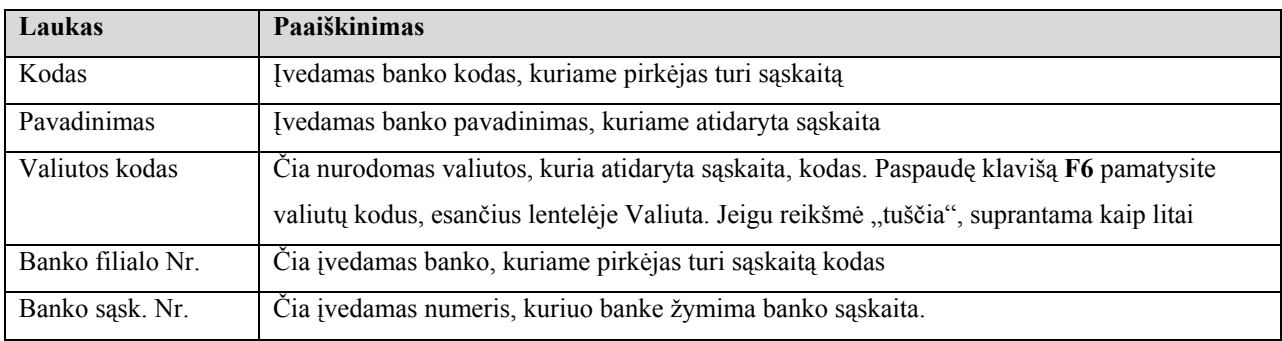

### **Esamo pirkėjo koregavimas**

Pagrindiniame meniu pasirenkame *Pardavimai->Pirkėjai*. Atsidaro pirkėjo kortelė.

Spaudžiame klavišą **F5** ir ekrane pasirodo visų pirkėjų sąrašas.

| $ I_{\square} $<br><b>III</b> Pirkėjų sąrašas |      |                               |            |             |             |              |        |  |
|-----------------------------------------------|------|-------------------------------|------------|-------------|-------------|--------------|--------|--|
|                                               | Nr.  | Pavadinimas                   | Datos filt | Grynasis po | Grynasis po | Likutis (Lt) | Valiu. |  |
|                                               | V100 | ¦Asella UAB                   |            | 0,00        | 0,00        | 0,00         |        |  |
|                                               | V101 | Binevita UAB                  |            | 0,00        | 0,00        | 0,00         |        |  |
|                                               | V102 | Vegida UAB p.c.Žalgiris žr.   |            | 0,00        | 0,00        | 0,00         |        |  |
|                                               | V103 | Senasis Erfurtas UAB          |            | 0,00        | 0,00        | 0,00         |        |  |
|                                               | V104 | Verneris UAB                  |            | 0,00        | 0,00        | 0,00         |        |  |
|                                               | V105 | Neivira UAB                   |            | 0,00        | 0,00        | 0,00         |        |  |
|                                               | V106 | Avakona AB                    |            | 0,00        | 0,00        | 0,00         |        |  |
|                                               | V107 | Jurgilo J.jm. 10x10           |            | 0,00        | 0,00        | 0,00         |        |  |
|                                               | V108 | Pas Juozapa UAB               |            | 0,00        | 0,00        | 0,00         |        |  |
|                                               | V109 | Utenos vartotojų kooperatyvas |            | 0,00        | 0,00        | 0,00         |        |  |
|                                               |      |                               |            |             |             |              |        |  |
|                                               |      | Gerai                         | Nutraukti  | Pirkėjas    | Pardavimai  |              | Help   |  |

Pav. 15. Pirkėjo pasirinkimas

Sąraše susirandame pirkėją, kurį norime koreguoti ir pažymėję jį spaudžiame **Shift+F5**. Atsidaro pasirinkto pirkėjo kortelė, kurioje galime atlikti koregavimus.

## Kur ieškoti koreguojamų laukų :

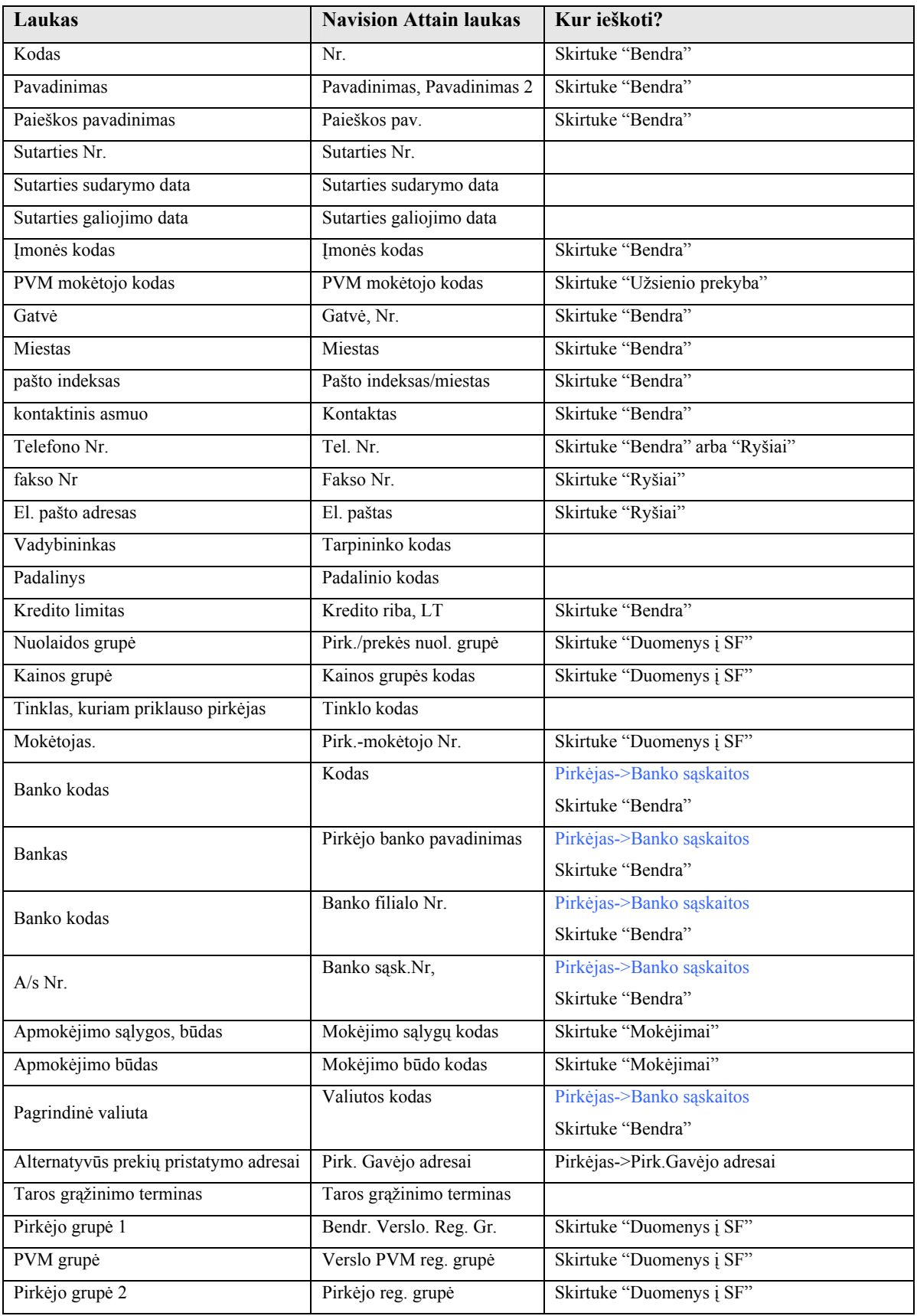

### **Tiekėjo kortelė**

### **Tiekėjo kortelės atidarymas**

Tiekėjų korteles įvesti, peržiūrėti ir koreguoti galima bakstelėjus meniu punktą *Pirkimai / Tiekėjai*.

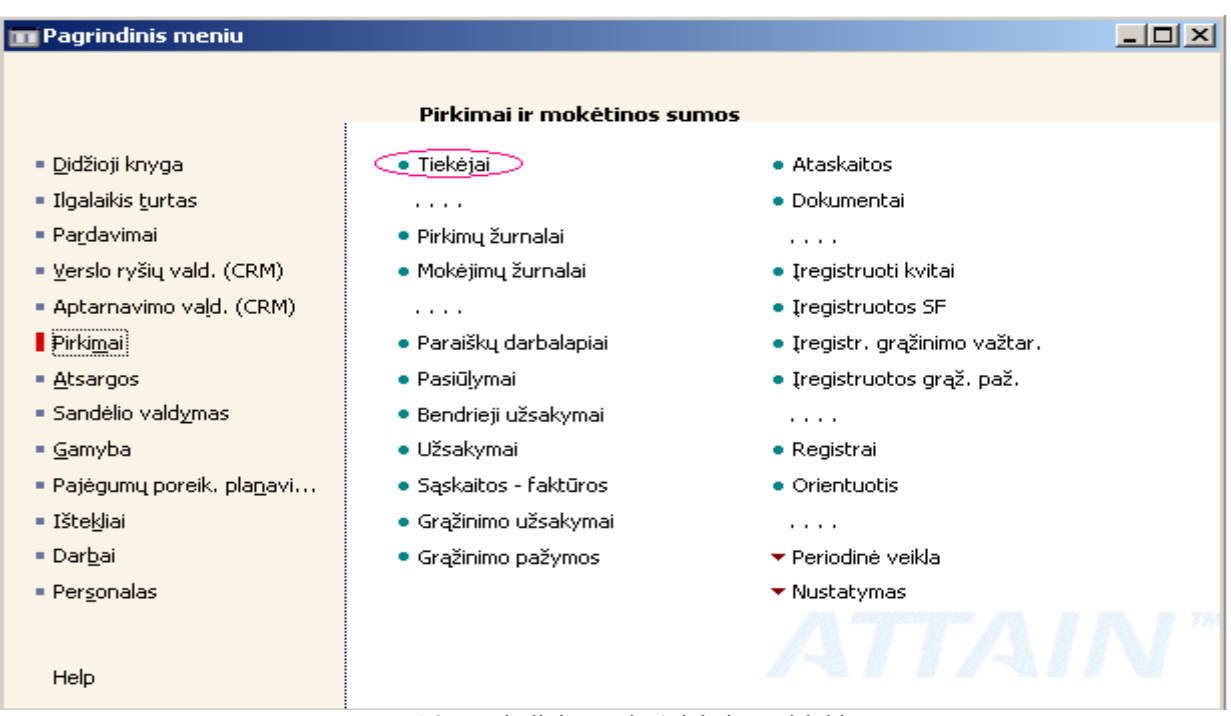

Pav. 16. Pagrindinis meniu (Tiekėjų pasirinkimas )

Ekrane pasirodo paskutinio tame kompiuteryje atversto tiekėjo kortelė :

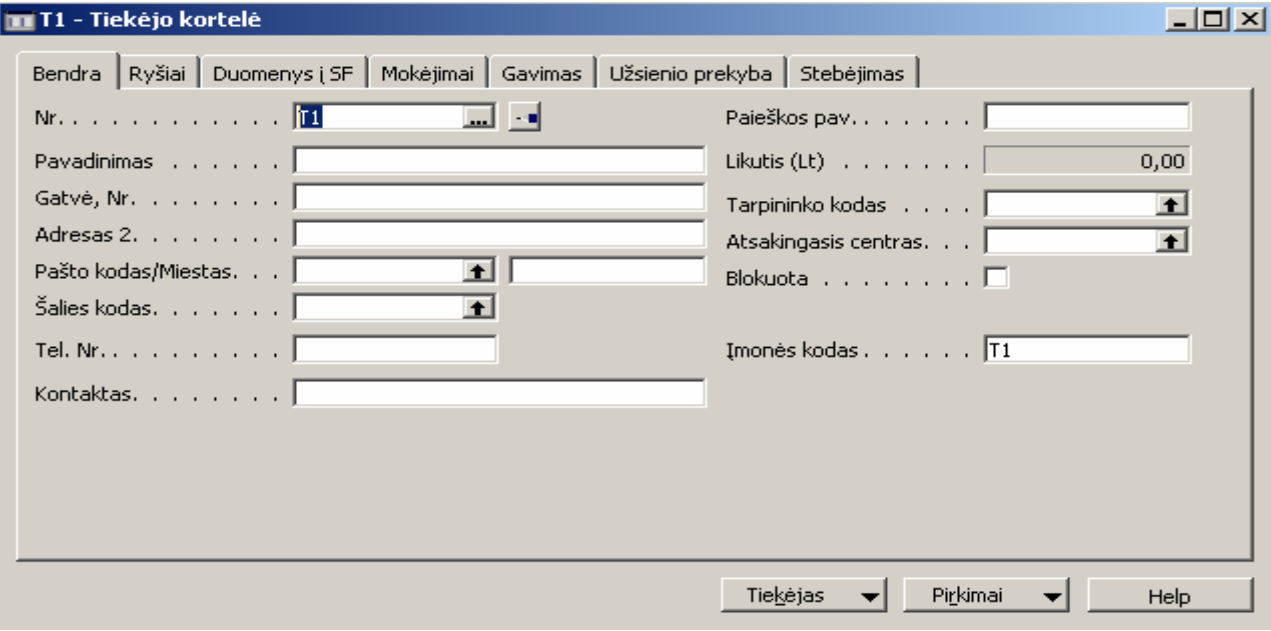

Pav. 17. Tiekėjo kortelė (Bendrų duomenų suvedimas)

## **Naujo tiekėjo įvedimas**

Atsidarius tiekėjo kortelę paspausti klavišą **F3** - sukuriama nauja (tuščia) tiekėjo kortelė, kur galima įvesti informaciją apie naują tiekėją :

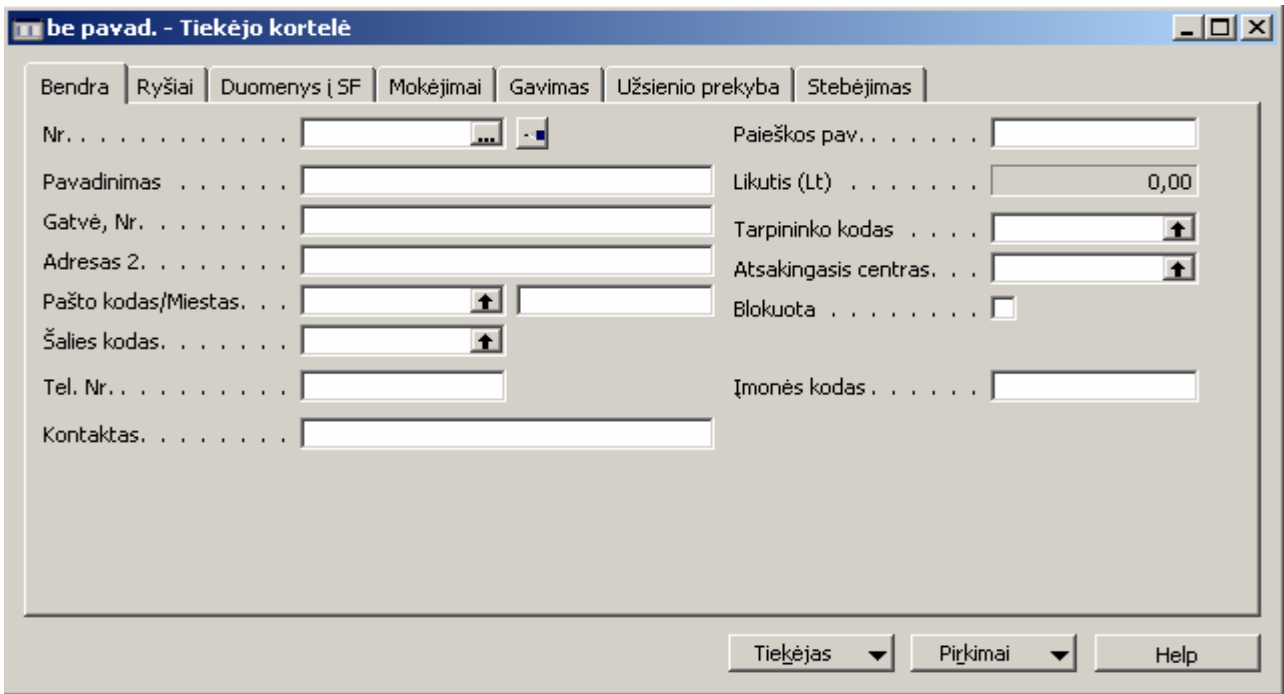

Pav. 18. Tiekėjo kortelė (duomenų suvedimas)

Visa reikalinga informacija apie tiekėją suvedama į skirtuką "Bendra".

### Laukų reikšmės :

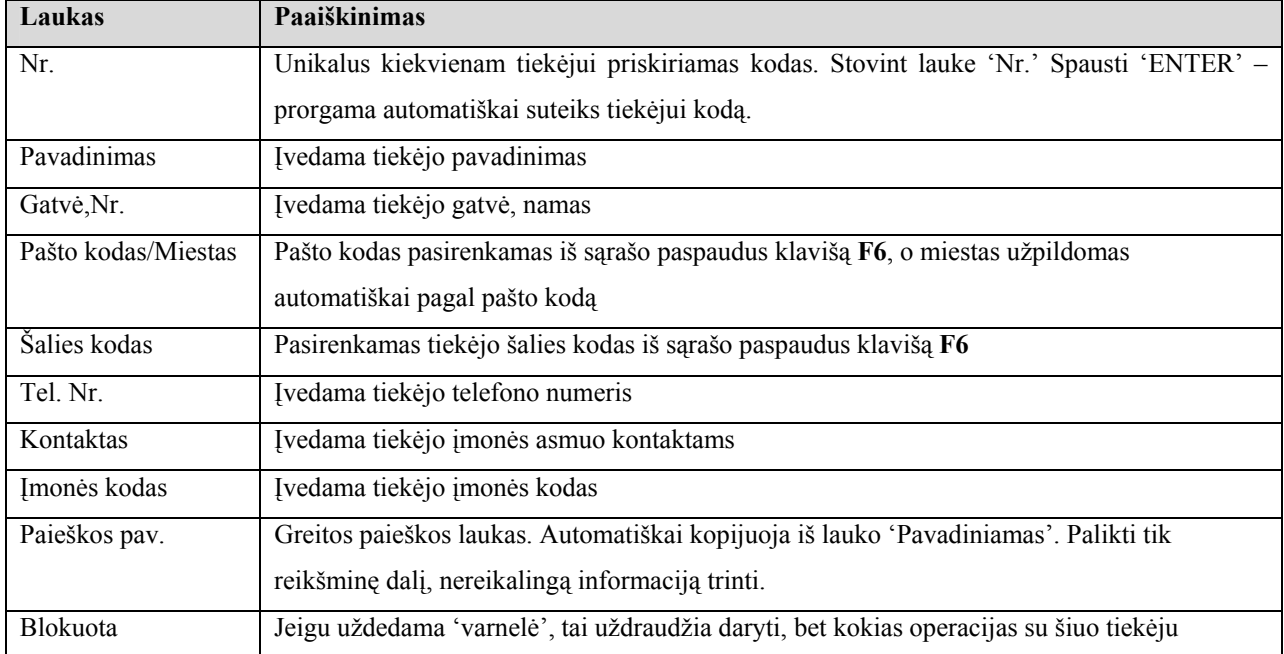

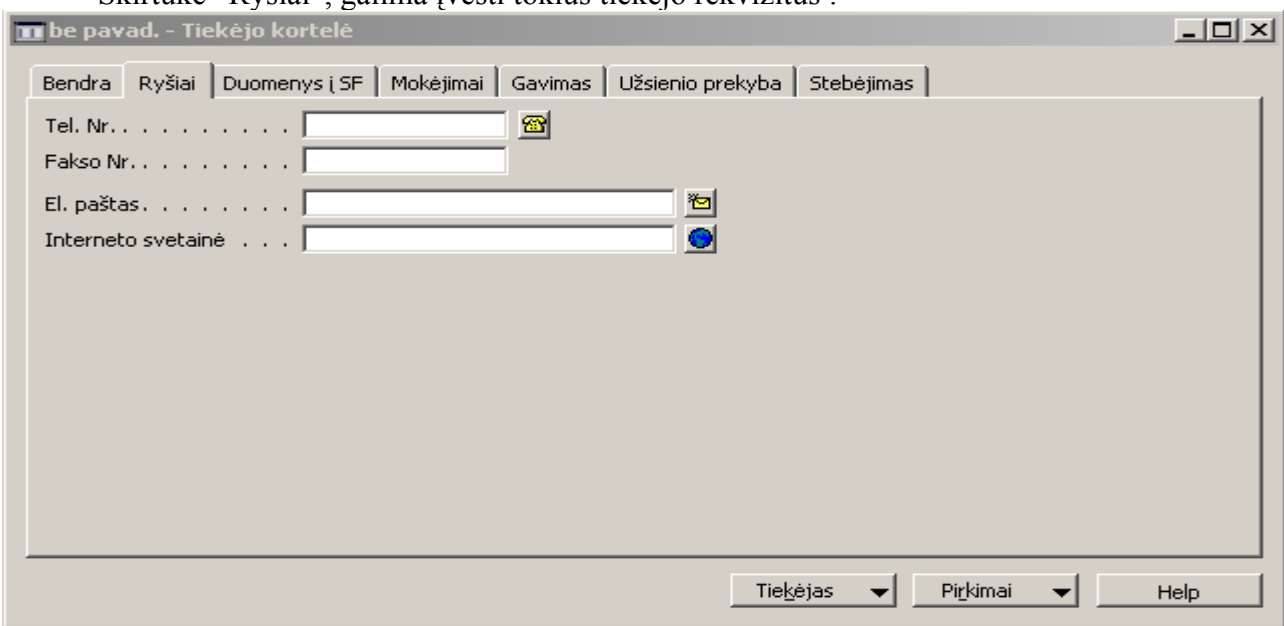

### Skirtuke "Ryšiai", galima įvesti tokius tiekėjo rekvizitus :

Pav. 19 Tiekėjo kortelė  $\rightarrow$  Sąrašas

| Laukas             | Paaiškinimas                                                                                                    |
|--------------------|----------------------------------------------------------------------------------------------------|
| Tel.Nr.            | Programa automatiškai užpildys tiekėjo telefono numerį, jeigu jis buvo įvestas skirtuke<br>"Bendra" - lauke 'Tel. Nr.' |
| Fakso Nr.          | Ivedama tiekėjo fakso numeris                                                                                          |
| El. paštas         | Ivedama tiekėjo elektroninis paštas                                                                                    |
| Interneto svetainė | Ivedama tiekėjo interneto svetainės adresas                                                                            |

Skirtuke "Duomenys į SF" įvedama :

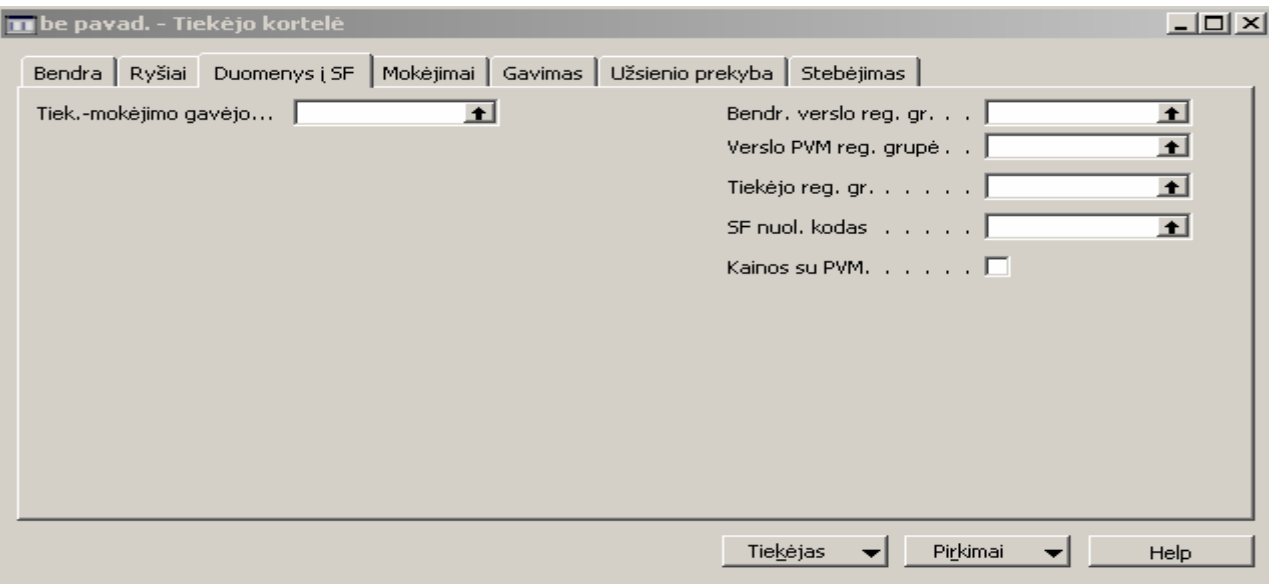

Pav. 20. Tiekėjo kortelė (Duomenų i SF suvedimas)

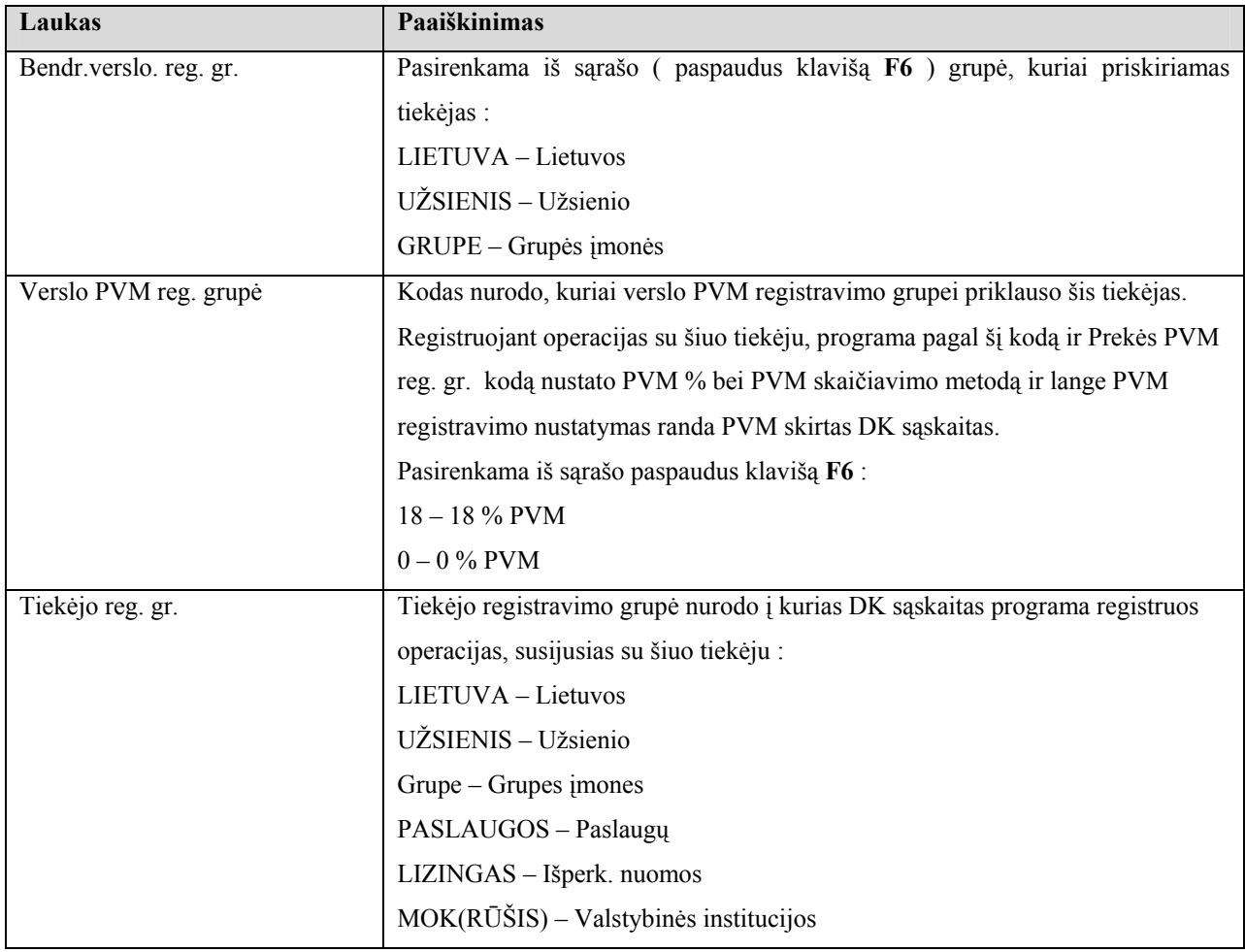

# Skirtukas "Mokėjimai" :

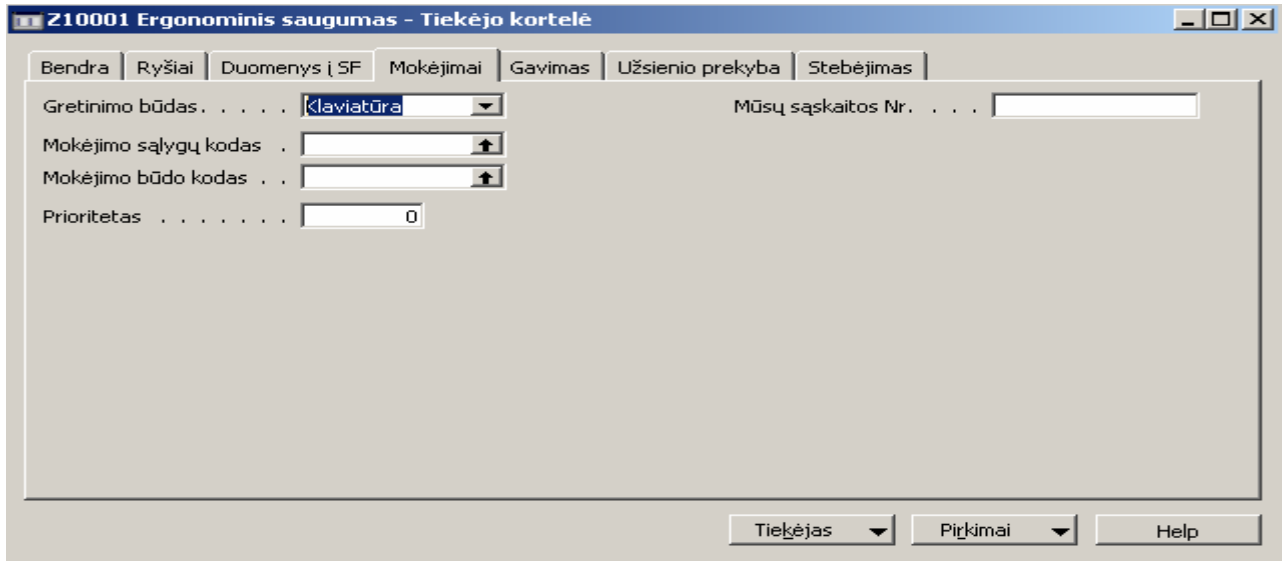

Pav. 21. Tiekėjo kortelė mokėjimai (Mokėjimai)

| lvedame : |                                                                                               |
|-----------|-----------------------------------------------------------------------------------------------|
| Laukas    | <b>Paaiškinimas</b>                                                                           |
|           | Mokėjimo sąlygų kodas   Paspaudus klavišą F6 iš sąrašo pasirenkama apmokėjimo sąlygos, būdas. |

Įvedus pagrindinę informaciją į tiekėjo kortelę, nurodoma jo banko sąskaita. Norėdami įvesti tiekėjo banko sąskaitą bakstelkite *Tiekėjas->Banko sąskaitos* :

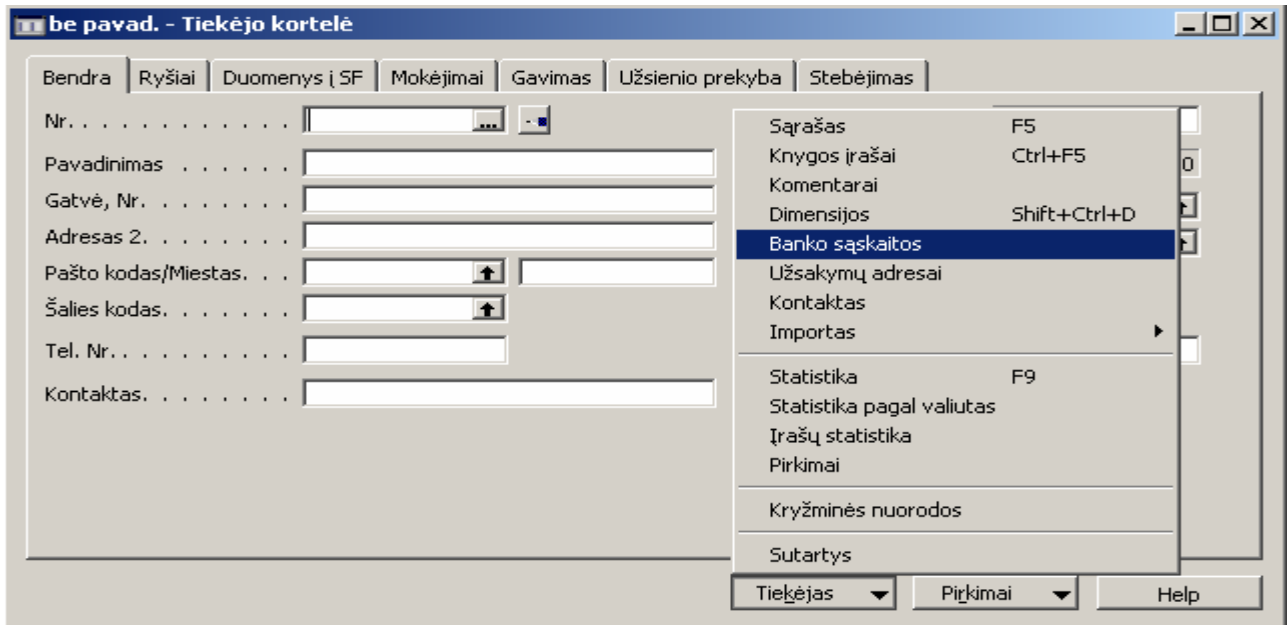

Pav. 22. Tiekėjo kortelė (Banko sąskaitų suvedimas)

Atsidaro tiekėjo banko sąskaitos kortelė :

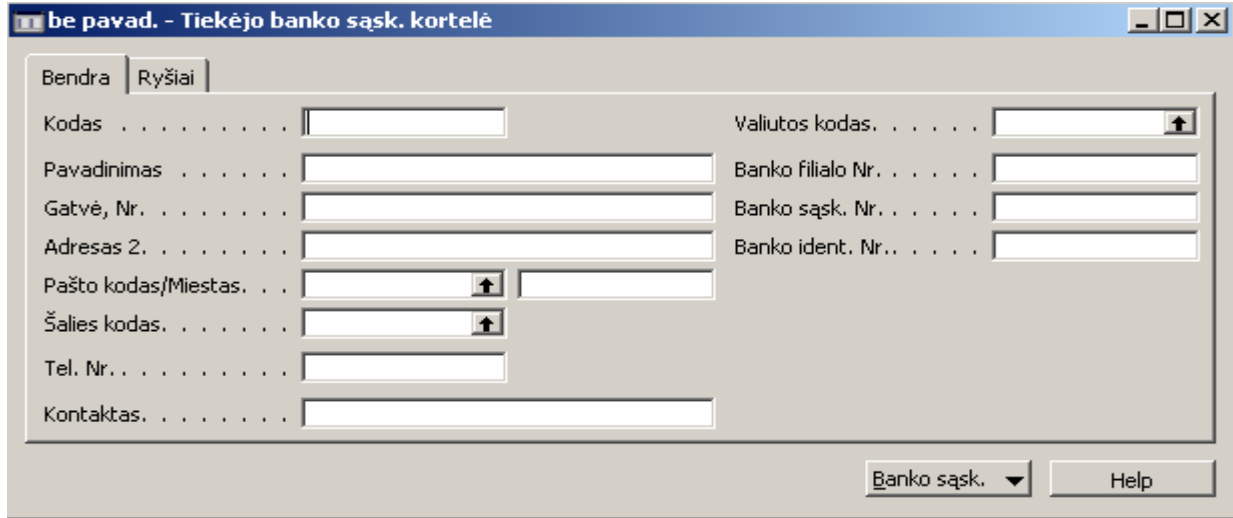

Pav. 23. Tiekėjo banko sąskaitos kortelė

Įvedame:

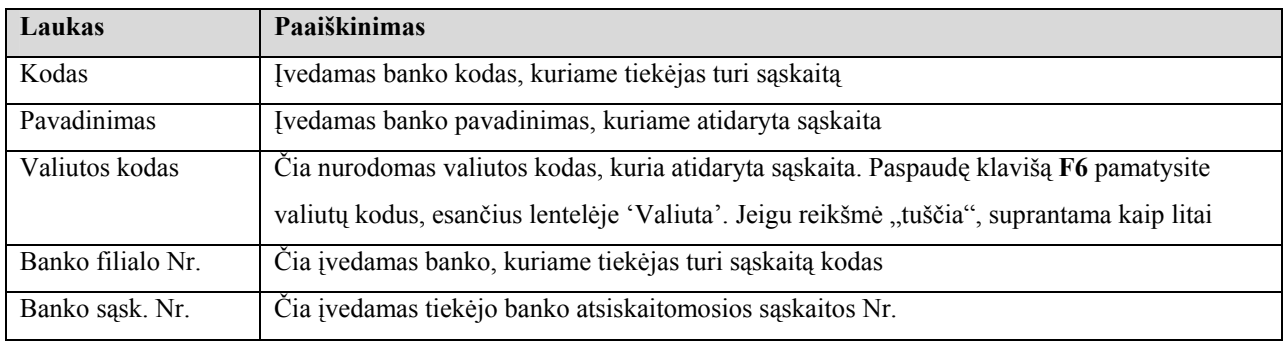

### **Esamo tiekėjo koregavimas**

Pagrindiniame meniu pasirenkame *Pirkimai->Tiekėjai*. Atsidaro tiekėjo kortelė. Spaudžiame klavišą **F5** ir ekrane pasirodo visų tiekėjų sąrašas.

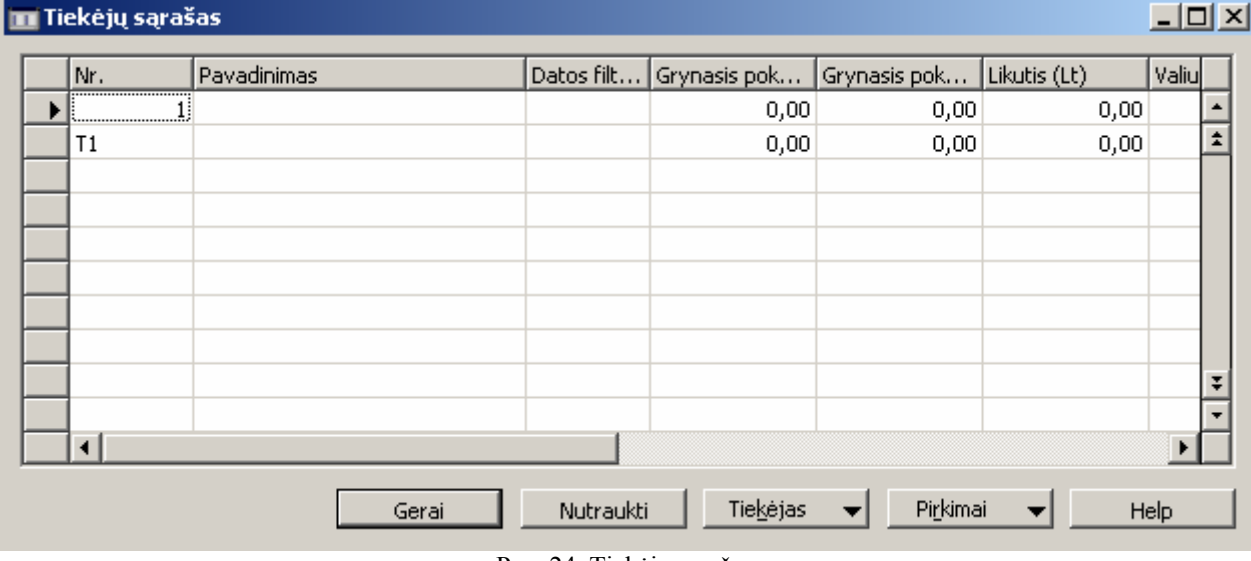

Pav. 24. Tiekėjų sąrašas

Sąraše susirandame tiekėją, kurį norime koreguoti ir pažymėję jį spaudžiame **Shift+F5**. Atsidaro pasirinkto tiekėjo kortelė, kurioje galime daryti koregavimus.

| <b>Laukas</b>             | <b>Navision Attain laukas</b> | Kur ieškoti?                    |
|---------------------------|-------------------------------|---------------------------------|
| Kodas                     | Nr.                           | Skirtuke "Bendra"               |
| Pavadinimas               | Pavadinimas, Pavadinimas 2    | Skirtuke "Bendra"               |
| Paieškos pavadinimas      | Paieškos pav.                 | Skirtuke "Bendra"               |
| Sutarties Nr.             | Sutarties Nr.                 |                                 |
| Imonės kodas              | Imonės kodas                  | Skirtuke "Bendra"               |
| Gatvė                     | Gatvė, Nr.                    | Skirtuke "Bendra"               |
| Miestas                   | Miestas                       | Skirtuke "Bendra"               |
| pašto indeksas,           | Pašto indeksas/miestas        | Skirtuke "Bendra"               |
|                           |                               |                                 |
| kontaktinis asmuo         | Kontaktas                     | Skirtuke "Bendra"               |
| Telefono Nr.,             | Tel. Nr.                      | Skirtuke "Bendra" arba "Ryšiai" |
| fakso Nr                  | Fakso Nr.                     | Skirtuke "Ryšiai"               |
| El. pašto adresas         | El. paštas                    | Skirtuke "Ryšiai"               |
| Banko kodas               | Kodas                         | Tiekėjas->Banko sąskaitos       |
|                           |                               | Skirtuke "Bendra"               |
| <b>Bankas</b>             | Tiekėjo banko pavadinimas     | Tiekėjas->Banko sąskaitos       |
|                           |                               | Skirtuke "Bendra"               |
| Banko kodas               | Banko filialo Nr.             | Tiekėjas->Banko sąskaitos       |
|                           |                               | Skirtuke "Bendra"               |
| $A/s$ Nr.                 | Banko sąsk.Nr.                | Tiekėjas->Banko sąskaitos       |
|                           |                               | Skirtuke "Bendra"               |
| Apmokėjimo sąlygos, būdas | Mokėjimo sąlygų kodas         | Skirtuke "Mokėjimai"            |
|                           | Valiutos kodas                | Tiekėjas->Banko sąskaitos       |
| Pagrindinė valiuta        |                               | Skirtuke "Bendra"               |
| Tiekėjo prioritetas       | Laukimo eilėje prioritetas    |                                 |
| Tiekėjo grupė 1           | Bendr. Verslo. Reg. Gr.       | Skirtuke "Duomenys į SF"        |
| PVM grupė                 | Verslo PVM reg. grupė         | Skirtuke "Duomenys į SF"        |
| Tiekėjo grupė 2           | Tiekėjo reg. grupė            | Skirtuke "Duomenys į SF"        |

Kur ieškoti koreguojamų laukų :

### **Prekės kortelė**

#### **Prekės kortelės atidarymas**

Prekių korteles įvesti, peržiūrėti ir koreguoti galima bakstelėjus meniu punktą *Atsargos /* 

#### *Prekės*.

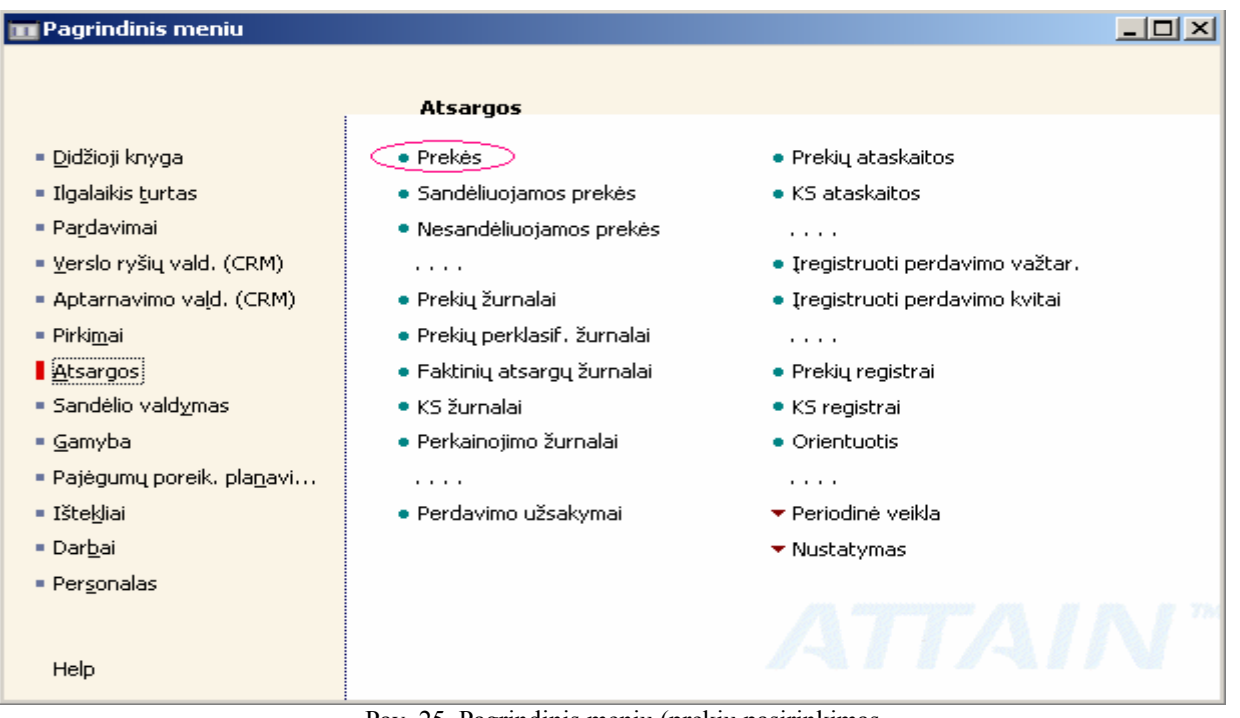

Pav. 25. Pagrindinis meniu (prekių pasirinkimas

Ekrane pasirodo paskutinės tame kompiuteryje atverstos prekės kortelė :

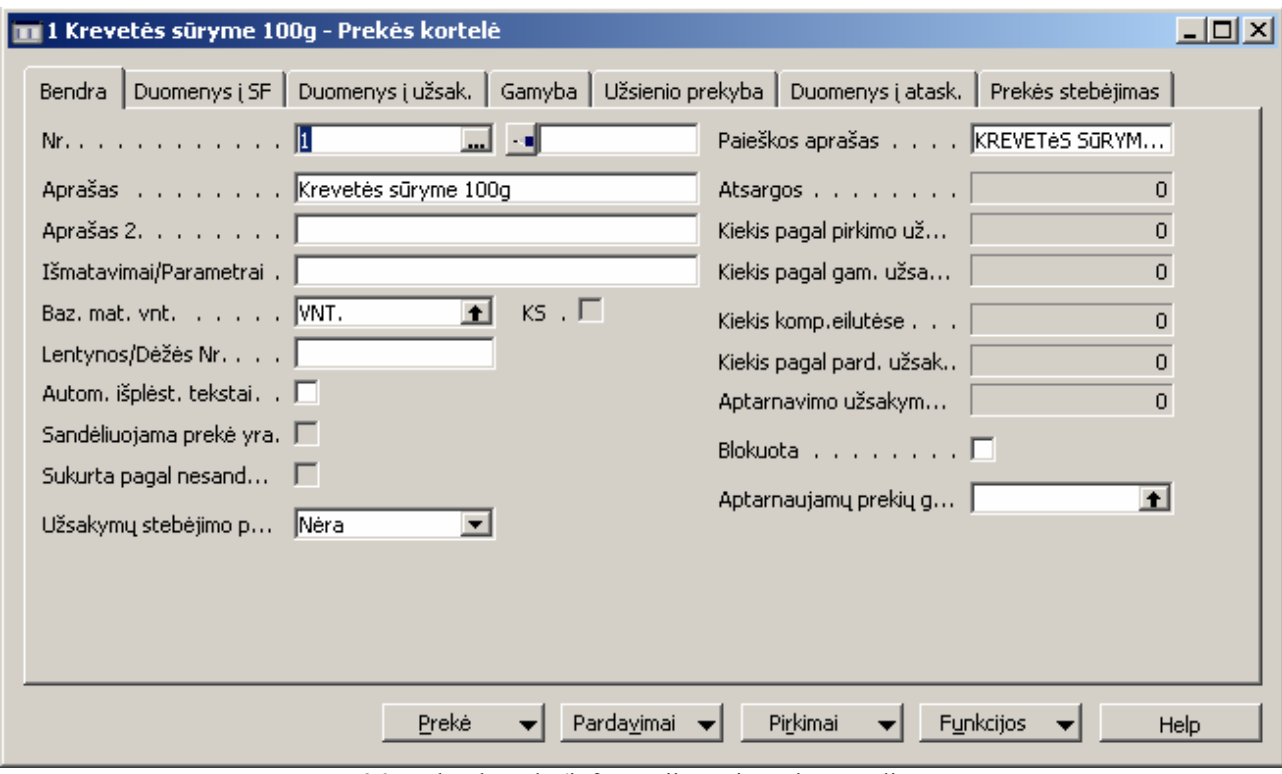

Pav. 26. Prekės kortelė (informacijos apie prekę suvedimas

## **Naujos prekės įvedimas**

Atsidarius prekės kortelę paspausti klavišą **F3** - sukuriama nauja (tuščia) prekės kortelė, kur galima įvesti informaciją apie naują prekę :

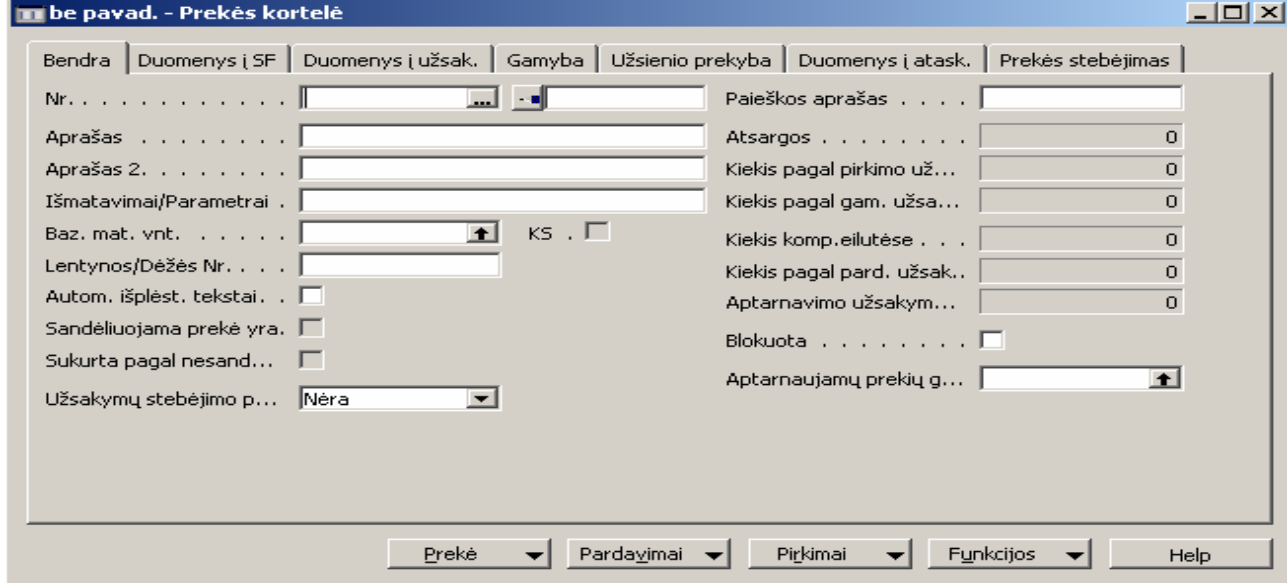

Pav. 27. Informacijos apie naują prekę suvedimas

Informacija apie prekę suvedama į skirtuką "Bendra".

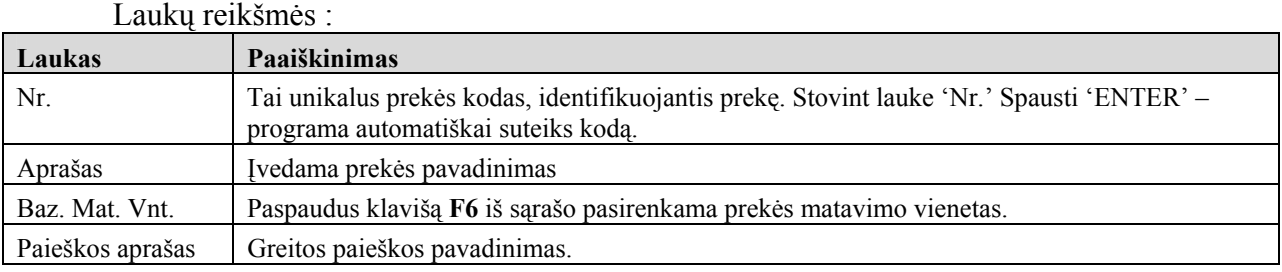

## Skirtuke "Duomenys į SF" įvedama:

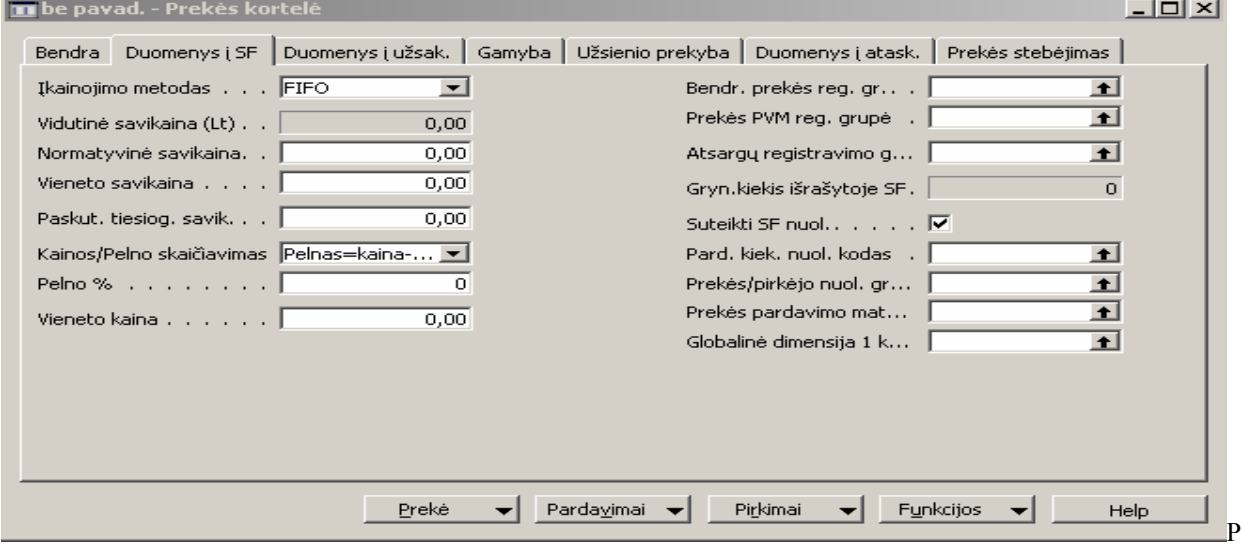

Pav. 28 Duomenys į SF

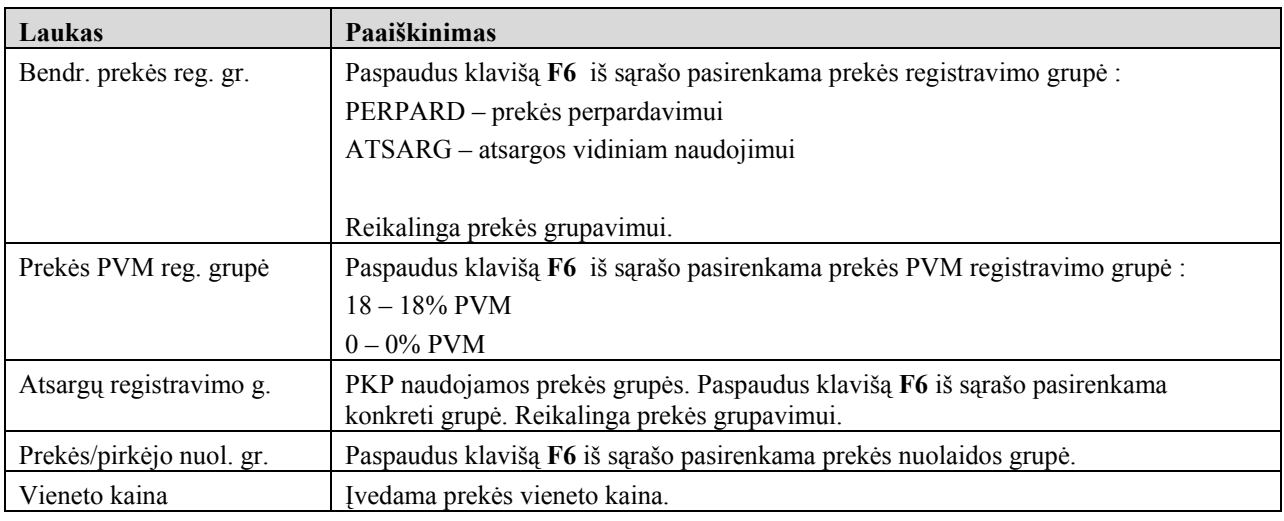

# Skirtukas "Gamyba" :

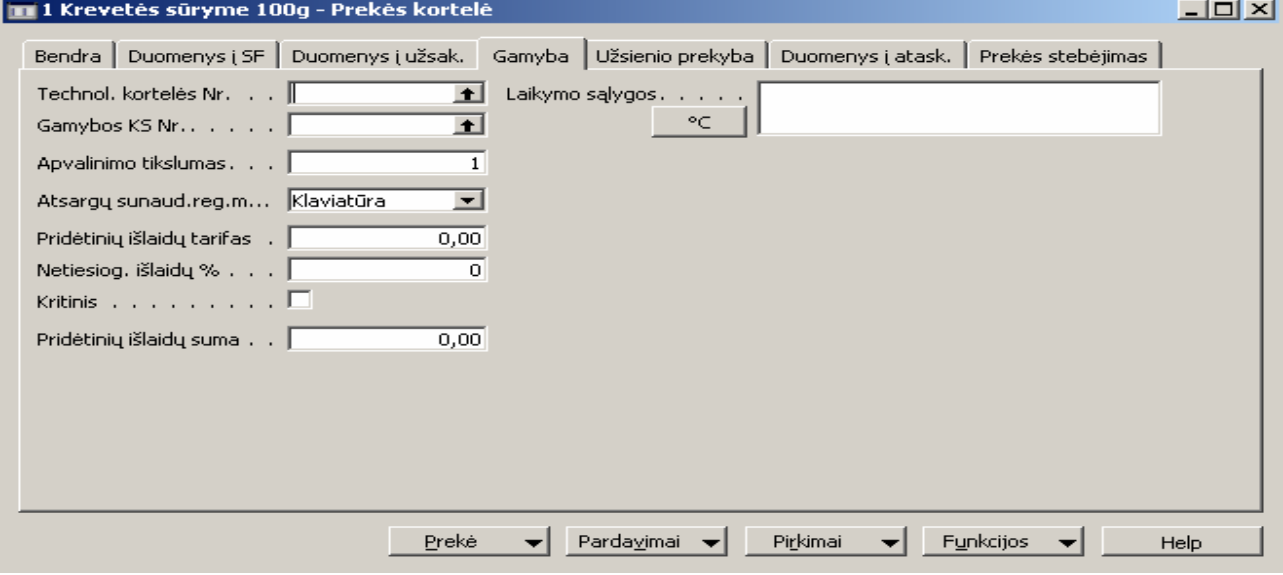

Pav. 29. Duomenų apie gamybą suvedimas

Įvedame :

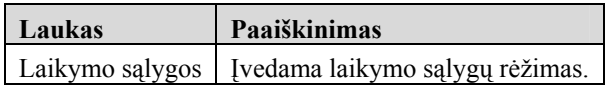

#### **Esamos prekės koregavimas**

Pagrindiniame meniu pasirenkame *Atsargos->Prekės*. Atsidaro prekės kortelė. Spaudžiame klavišą **F5** ir ekrane pasirodo visų prekių sąrašas.

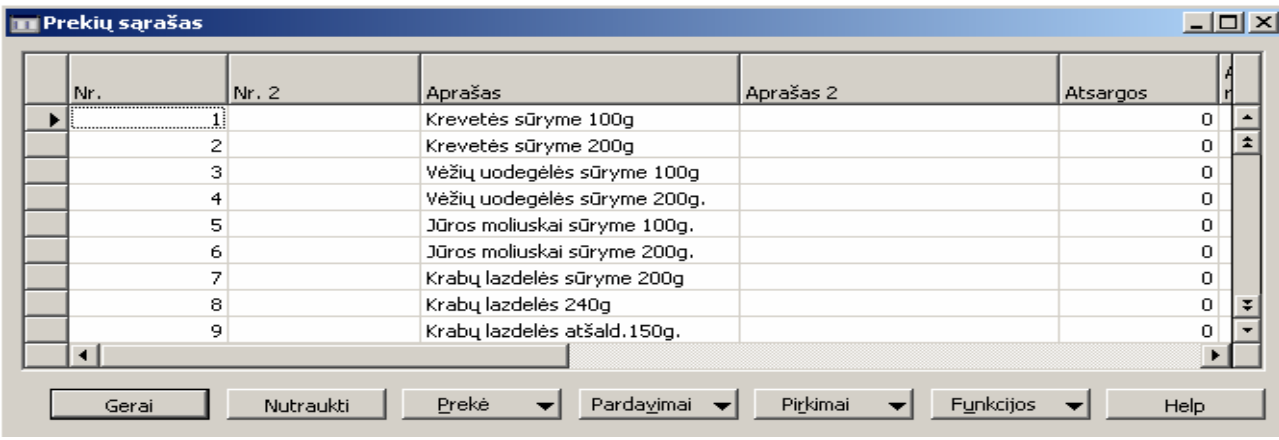

Pav. 30. Prekės pasirinkimas

Sąraše susirandame prekę, kurią norime koreguoti ir pažymėję ją spaudžiame **Shift+F5**. Atsidaro pasirinktos prekės kortelė, kurioje galime daryti koregavimus.

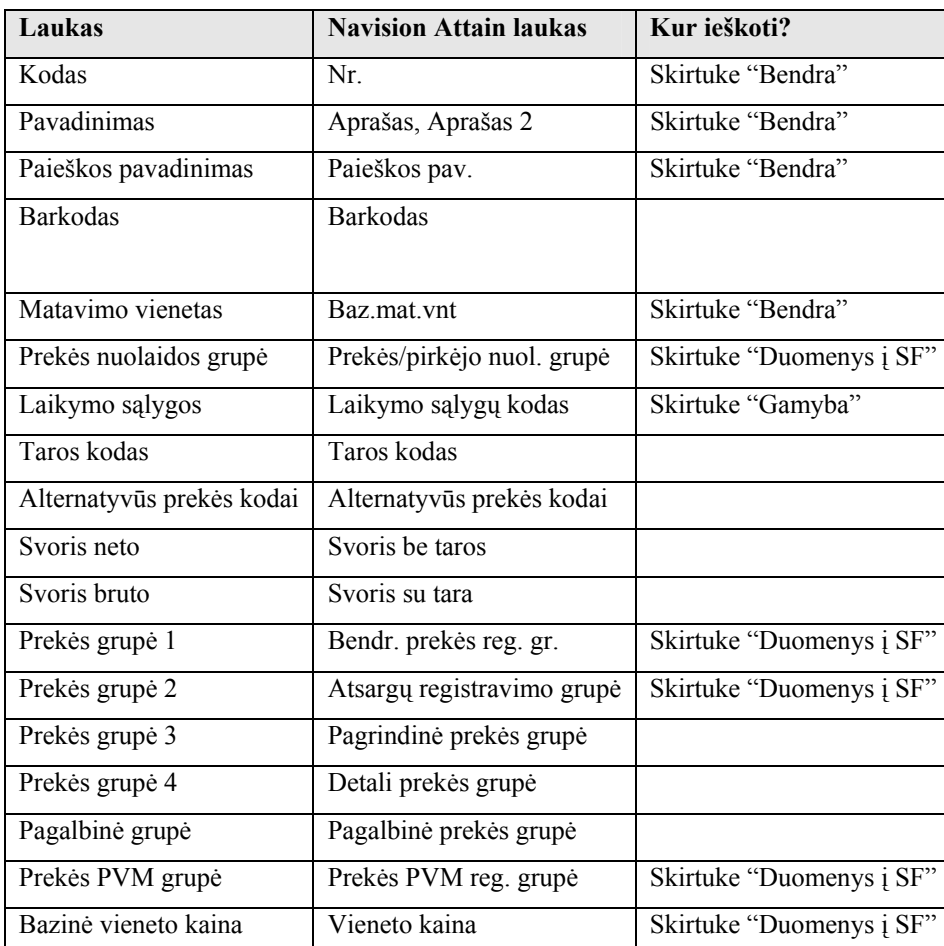

Kur ieškoti koreguojamų laukų :

### **3.6.3. Pardavimų užsakymai**

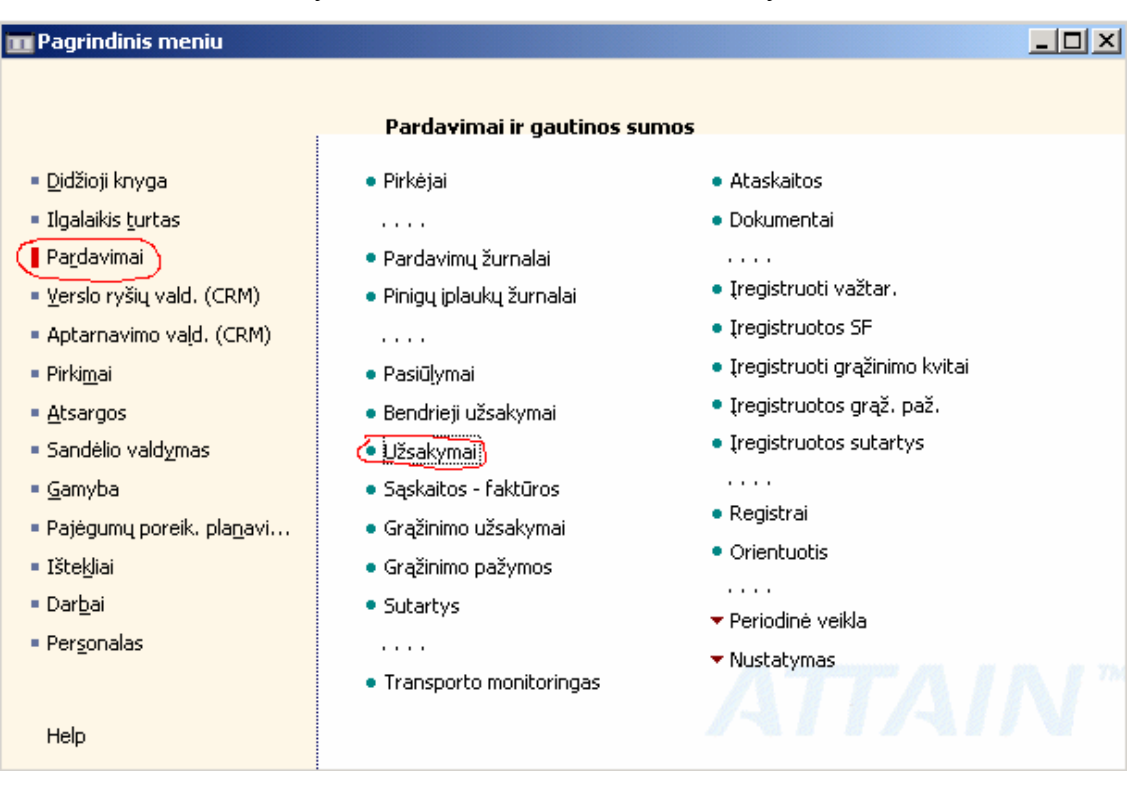

Pardavimų užsakymai vedami Pardavimai => Užsakymai.

Pav. 31. Pagrindinis meniu (Pardavimų užsakymai)

**TR** P0000026 Asella UAB - Pardavimų užsakymas Bendra Duomenys į SF Pristatymas | Užsienio prekyba | Nr. . . . . . . . . . . . **PO000026**  $\overline{\mathbb{L}}$  . Registravimo data. . . . 03.02.14 Išorinio dokumento Nr. . LBAE 0254848 Pard, pirkėjui Nr. . . . . V100  $\overline{\mathbf{t}}$ Atsakingasis centras $\dots$   $\lceil$  $1$   $\blacksquare$ Pirkėjo pavadinimas . . . | Asella UAB Atkrovimo kodas . . . |  $2\blacksquare$ Pirkėjo pavadinimas 2., . **II** Mokėjimo sąlygų kodas . <mark>[</mark>  $\overline{\mathbf{5}}$ Pirkėjo gatvė, Nr. . . . . | Čiurlionio 64, Druskininkai Pirk, pašto kodas/miestas | ⊡⊺ Dokumentą išrašė, , , , ,  $0101$  + Prekes išdavė......  $0102 +$ Vairuotojo kodas (Collection)  $\overline{0203|1}$ Automobilis . . . . . . . MB 208, SKD307 Būsena . . . . . . . . . Atviras T.. Nr. (iš pr... Nr. Aprašas Mat. vnt... Kiekis Vieneto ... Eilutés suma ... Filut...  $\blacktriangleright$  Pre  $\blacktriangleright$  $\mathbf{1}$ 1 Krevetės sūryme 100g VNT. 8  $5,30$ 41,34  $2,5$  $\blacktriangle$  $\vert \hat{z} \vert$ 4550 Déžuté VNT P.,  $\mathbf{1}$  $\overline{4}$  $\frac{1}{1}$ F<u>u</u>nkcijos ▼ Registra... Spausdi<u>n</u>ti... Už<u>s</u>akymas ▼ Eiluté Help

#### Atsidaro pardavimų užsakymų priėmimo langas:

Pav. 32. Užsakymų priėmimas

Pardavimų užsakymuose pirmiausia reikia užpildyti dokumento antgalvę:

**F3** – naujas pardavimo užsakymas;

**Nr.** – laukas užsipildo automatiškai, kai iš jo išeinama;

**Pard. pirkėjui Nr.** – šiame lauke pildomas pirkėjo numeris. Lauko užpildymui galimi keli būdai – greičiausias įrašyti pirkėjo paieškos pavadinimą ar jo fragmentą (pvz., Asella, UAB paieškos pavadinimas yra ASELLA, tuomet į lauką įrašius ASEL programa atpažins, kad tai ASELLA, UAB).

Kitas variantas, jei nežinote koks paieškos pavadinimas, arba paieškos pavadinimas nėra užpildytas. Tuomet spaudžiate **F6** – atsidaro bendras pirkėjų sąrašas, kuriame paieškai naudojami filtrai;

**Dokumentą išrašė** – šiame lauke iš darbuotojų sąrašo pasirenkamas darbuotojas išrašęs dokumentą;

**Prekes išdavė** – iš darbuotojų sąrašo pasirenkamas darbuotojas išdavęs prekes;

**Vairuotojas** – iš darbuotojų sąrašo pasirenkamas vairuotojas;

**Automobilis** – šiuo metu laukas pildomas ranka (pildoma automobilio markė ir valstybinis numeris). Greitu metu bus padarytas automobilių sąrašas, iš kurio bus pasirenkamas automobilis. Galimas surišimas vairuotojo su automobiliu (jei visada tas pats vairuotojas važiuoja su tuo pačiu automobiliu);

**Registravimo data** – šiame lauke užpildoma dokumento data (sąskaitos faktūros data);

**Išorinis dokumento Nr.** – sąskaitos faktūros numeris;

**Atsakingas centras** – dirbantis asmuo su sistema. Užsipildys automatiškai. Šiuo metu reikia pasirinkti iš sąrašo.

**Atkrovimo kodas** – prekių išvežimo ataskaitai reikalingas laukas. Pildomas išvežimų skaičius per dieną;

**Mokėjimo sąlygų kodas** – nurodoma per kiek dienų pirkėjas turi atsiskaityti. Jei prie pirkėjo šis terminas nurodytas, laukas užsipildys automatiškai;

Toliau pereinama į užsakymo eilučių pildymą:

**Nr. (iš prekių asortimento)** – pirkėjas turi savo prekių sąrašą, t.y. bus apribotas prekių sąrašas tik tomis prekėmis, kurias galima parduoti šiam pirkėjui. Sąrašas iškviečiamas paspaudus **F6**;

**Nr.** – šiame lauke galima atsidaryti bendrą prekių sąrašą, be jokių apribojimų. Naudoti tik tam atvejui, jei reikia parduoti prekę, kurios nėra pirkėjo prekių asortimente. Sąrašas iškviečiamas paspaudus **F6**;

**Aprašas** – šis laukas užsipildo automatiškai iš prekės aprašymo;

**Mat. vnt. kodas** – laukas užsipildys automatiškai. Pildosi bazinis prekės pardavimo matavimo vienetas;

**Kiekis** – į šį lauką įvedamas parduodamas prekės kiekis;

**Vieneto kaina išsk. PVM** – šis laukas užsipildo automatiškai pagal pirkėjo ir prekės derinį, keisti galės tik atsakingi žmonės;

**Eilutės suma** – užsipildo automatiškai. Programa padaugina prekės kiekį iš vieneto kainos išskyrus PVM;

**Eilutės nuol. %** - užsipildo taip pat automatiškai, priklausomai nuo pirkėjo ir prekės derinio. Keisti turėtų tik atsakingi asmenys.

Užpildžius pardavimo dokumentą toliau atliekami veiksmai.

Šiuo metu veiksmai atliekami sekančiu eiliškumu:

1. Suskaičiuojama tara (**Ctrl + T**);

2. Atliekamas dokumento pateikimas (**Ctrl + F11**). Po dokumento pateikimo papildyti jau nebegalima;

- 3. Spausdinami visi reikalingi dokumentai;
- 4. Vairuotojui sugrąžinus sąskaitą iš pirkėjo registruojamas dokumentas (**F11**).

Greitu metu bus pakoreguotas funkcionalumas apjungiant pirmą ir antrą punktą į vieną, t.y. bus atliekamas dokumento pateikimas, ir pateikimo metu bus pasiūlyta suskaičiuoti tarą.

Spausdinami dokumentai: Prekių išvežimo detali suvestinė (**Ctrl + P**)

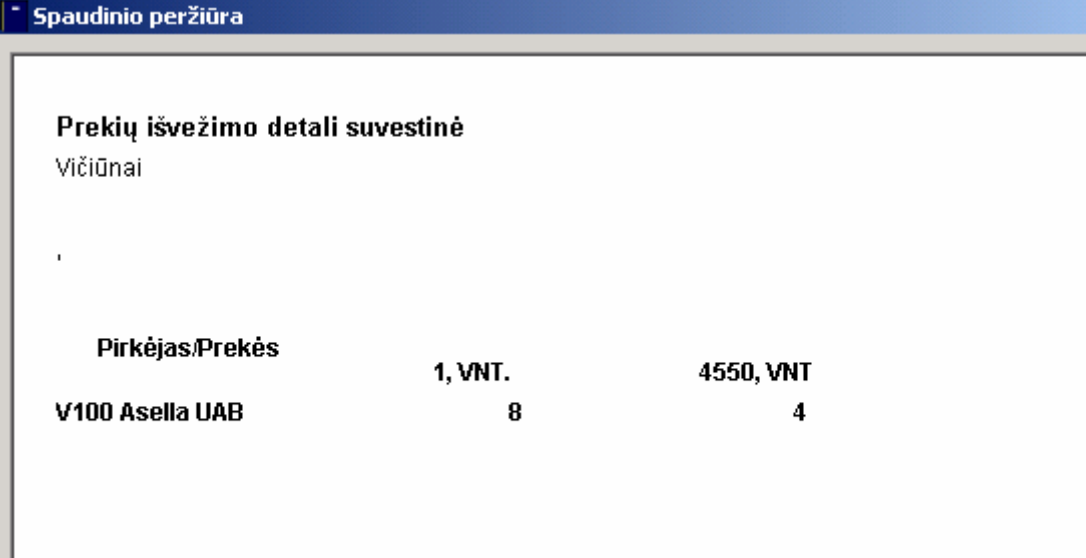

Pav. 33. Spausdinimo peržiūra

Bei sąskaita faktūra su transporto rekvizitais (**Alt + N**):

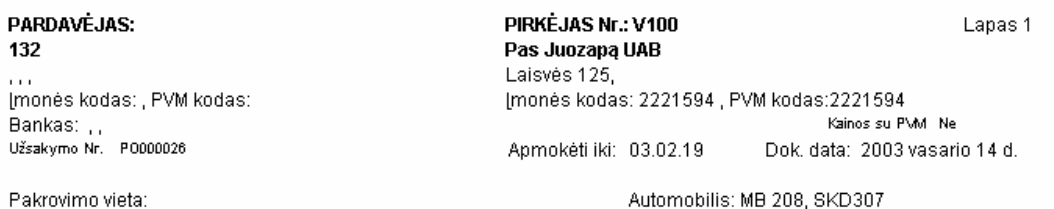

Pakrovimo vieta:<br>Iškrovimo vieta: Čiurlionio 64, Druskininkai

Vairuotojas: Kazimieras Rimša

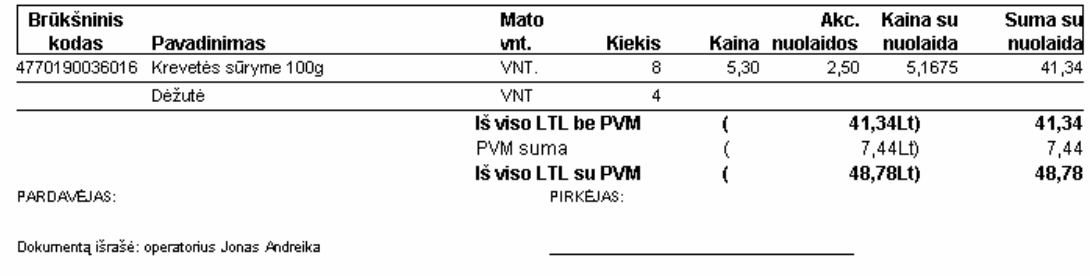

Prekes išdavė: sandėlininkas Tadas Samulėnas

Pav. 34. Sąskaita faktūra

### **3.6.4. OLAP** kūbų vartotojo instrukcija naudojant "Pivot Table"

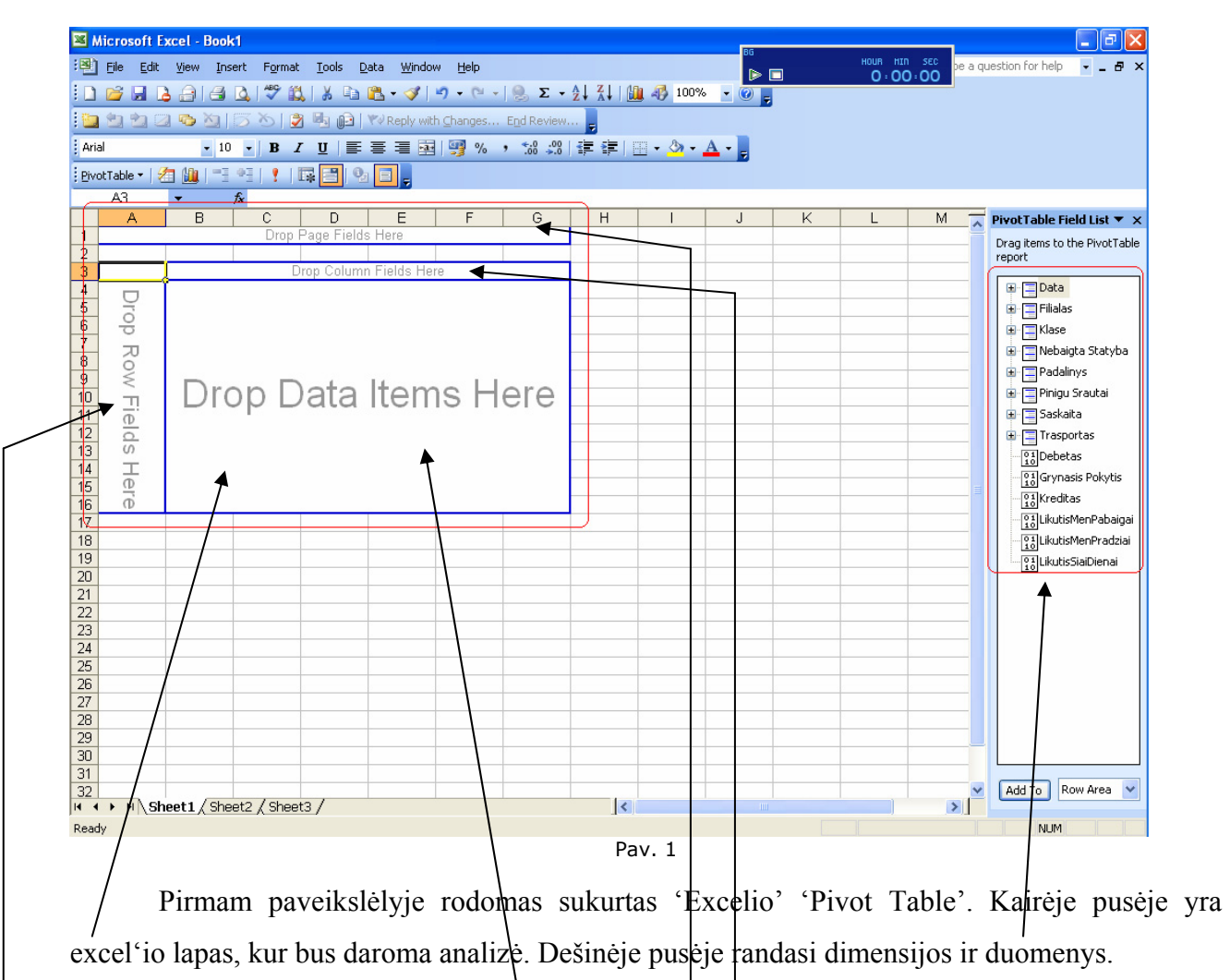

#### **'Pivot table' sąvoka ir terminologija**

'Pivot Table' susideda iš keturių sričių:

- Page field area
- Row field area
- Column field area
- Data item area

Dimensijos dedamos į 'Page field' sritį, 'Row field' sritį ir 'Column field' sritį. Duomenys dedami tik į 'Data item' sritį.

### **Page Field Area**

Dirbant su 'Pivot table' yra analizuojama dideli duomenų kiekiai, todėl prireikia tuos duomenis atfiltruoti pagal tam tikrą dimensiją. Todėl geriausia tą dimensiją įsidėti į 'Page field' sritį.

Pavyzdys: tarkim norim matyti sąskaitų apyvartas pagal mėnesius konkretaus filialo. Todėl geriausia būtų filialo dimensiją įdėti į 'Page field' sritį, kaip parodyta sekančiam paveikslėlyje (2). Norėdami įdėti Filialo dimensiją į 'Page field' sritį rekia atsistojus ant Filialo dimensijos paspausti ir laikyti kairį pelės klavišą. Tada nunešti Filialo dimensiją iki 'Page field' srities ir paleisti pelės kairį klavišą.

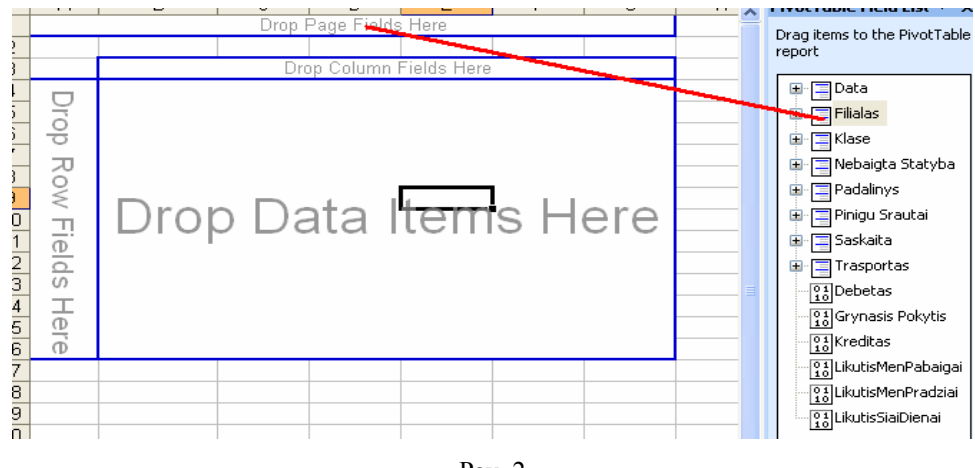

Pav. 2

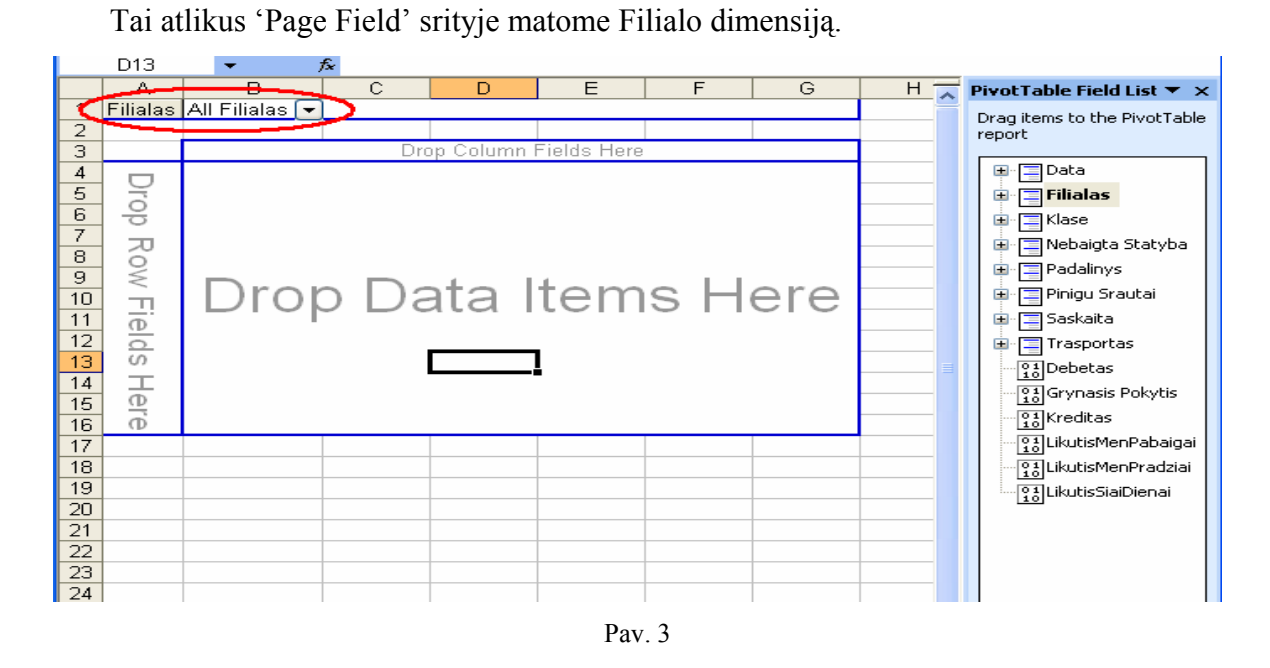

Norėdami išsirinkti konkretų Filialą spaudžiame ant  $\Box$  rodyklės ir atsidariusiame lange pasirenkame reikiamą filialą ir spaudžiame OK.

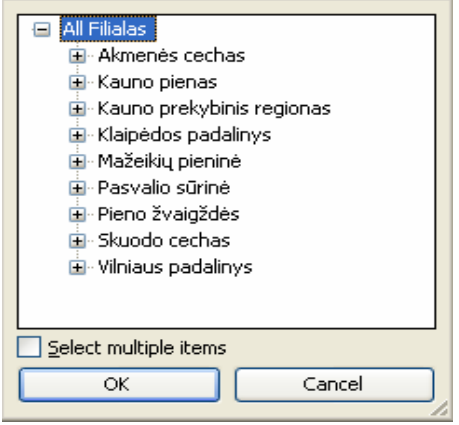

Pav. 4

Gali būti atvejų, kai reikės pasirinkti keletą punktų (šiuo atveju keletą filialų). Tada padedame varnelę ties 'Select multiple items' ir nuėmę varnelę nuo 'All' padedame varneles ties reikiamais laukais ir spaudžiame OK.

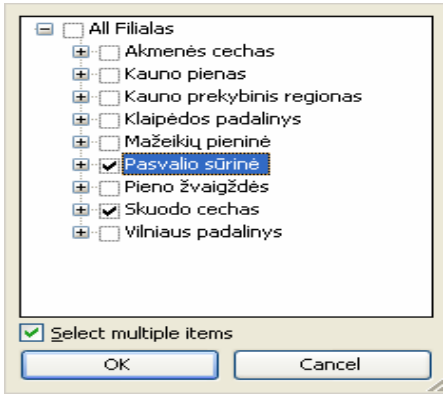

Pav. 5

### **Row Field Area**

Į 'Row field area' dedamos dimensijos, kurias norime matyti excel'io lape eilutėse.

Pavyzdys: tarkim eilutėse norime matyti DK sąskaitas. Todėl dimensijų sąraše susirandame reikiamą dimensiją ir padedame ją 'Row field' srityje.

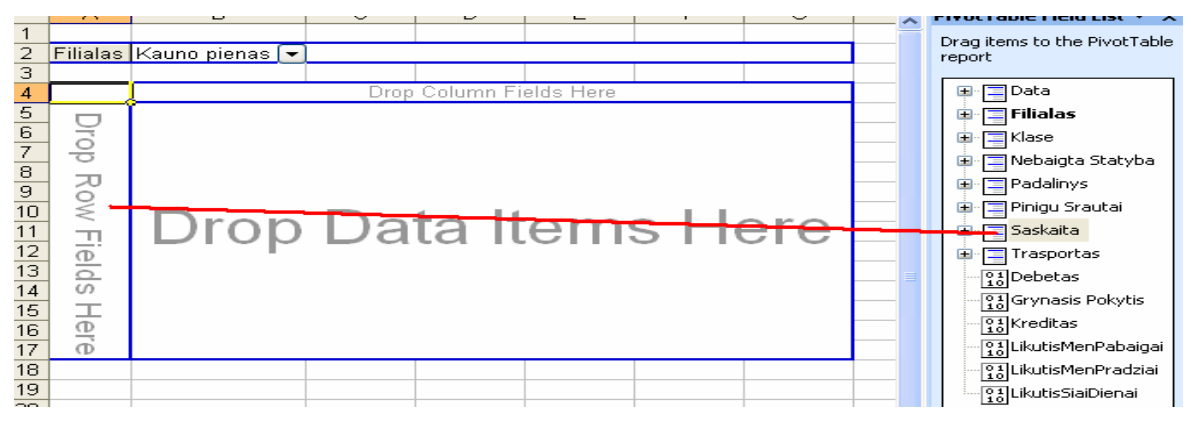

Pav. 6

Tai atlikus excel'yje matysime tokius pasikeitimus.

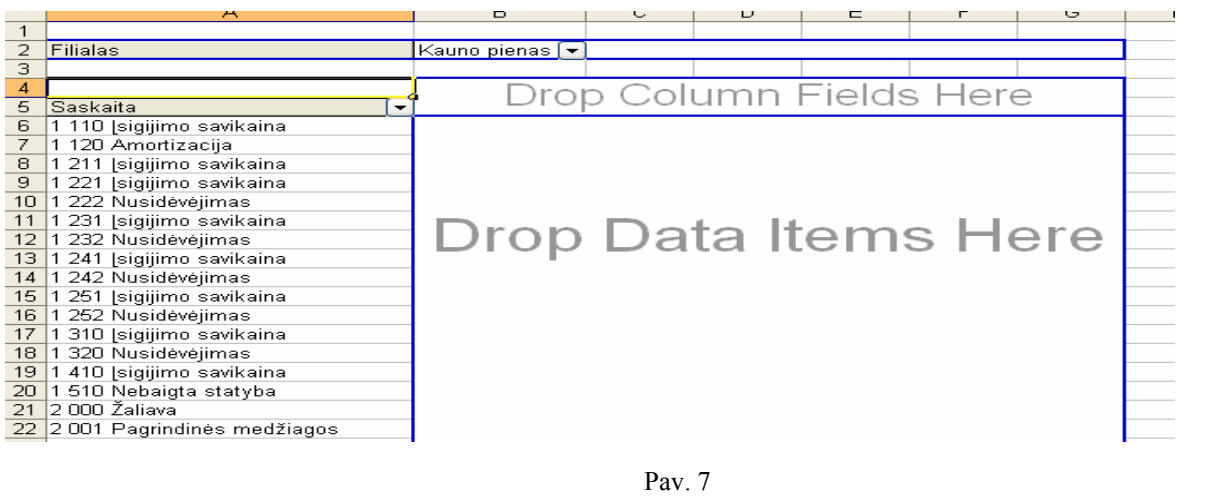

Norėdami pasirinkti reikiamą sąskaitą ar sąskaitas spaudžiame rodyklę . Atsiradusiame lange nuimame varnelę nuo 'Show All' ir padedame varneles ties reikiamomis sąskaitomis.

#### **Column Field Area**

Į 'Column field' sritį dedamos dimensijos, kurias norime matyti excel'io lape stulpeliuose.

Pavyzdys: tarkim stulpeliuose norime matyti metus. Todėl dimensijų sąraše susirandame reikiamą dimensiją ir padedame ją 'Column field' srityje.

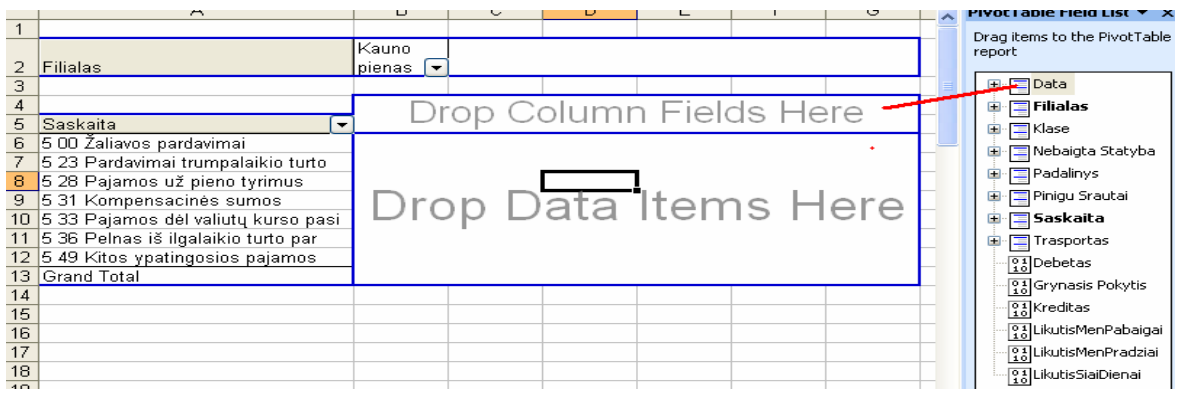

Pav. 8

Tai atlikus excel'yje matysime tokius pasikeitimus.

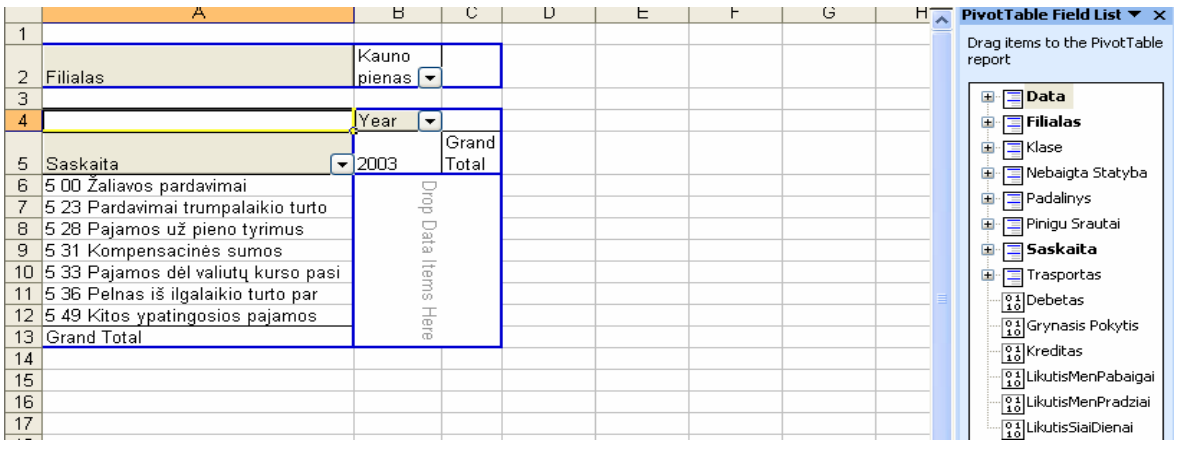

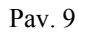

Norėdami pasirinkti reikiamus metus spaudžiame rodyklę . Atsiradusiame lange nuimame varnelę nuo 'Show All' ir padedame varneles ties reikiamais metais.

### **Data Item Area**

Į 'Data item' sritį dedami duomenys.

Pavyzdys: tarkim norime matyti Grynajį pokytį. Todėl duomenų sąraše susirandame Grynasis Pokytis ir įdedame į 'Data item' sritį.

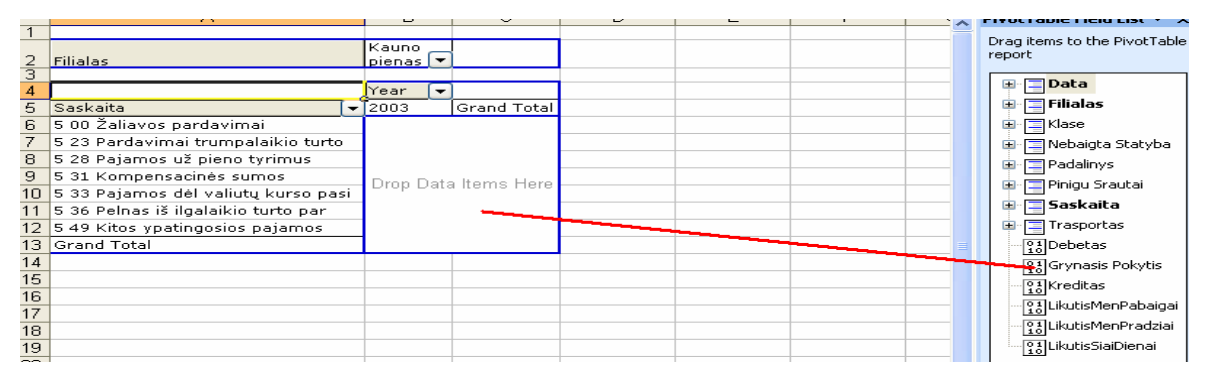

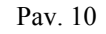

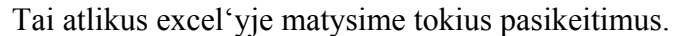

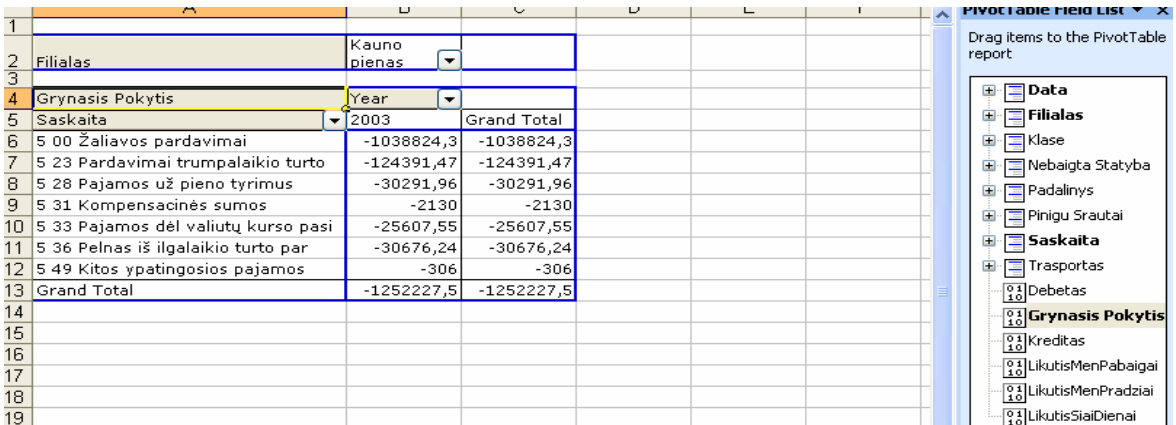

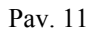

#### **Dimensijos**

Kai kurios dimensijos gali susidėti iš kelių lygių. Finansiniame kūbe yra dvi tokios dimensijos: Data, Klase.

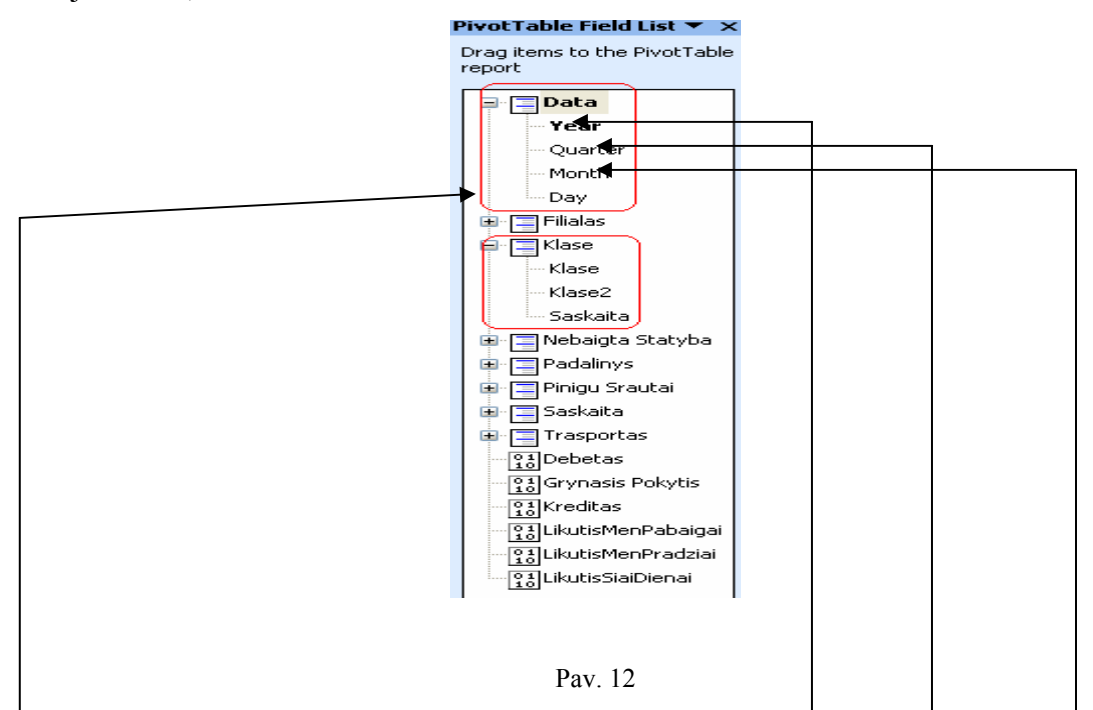

Paveikslėlyje matosi, kad Datos dimensija susideda iš Metų, Ketvirčio, Mėnesio, Dienos. Klasės dimensija susideda iš Klase, Klase2, Saskaita.

Pavyzdys: tarkim reikia stulpeliuose matyti 2003 metų visus mėnesius. Tokiu atveju isikeliam Datos dimensiją į 'Column field' sritį. Ties datos dimensija paspaudžiame rodykle  $\boxed{\bullet}$ . Atsiranda datos dimensijos langas. Išsiskleidžiam 2003 metus ir matome 2003 metų ketvirčius. Išskleidžiam ketvirčius ir matom mėnesius. Išskleidžiam mėnesius ir matom dienas. Norėdami 'Pivot Table' stulpeliuose matyti mėnesius reikia padėdi varnelę ties reikiamais mėnesiais arba padėti dvigubą varnelę ties ketvirčiu.

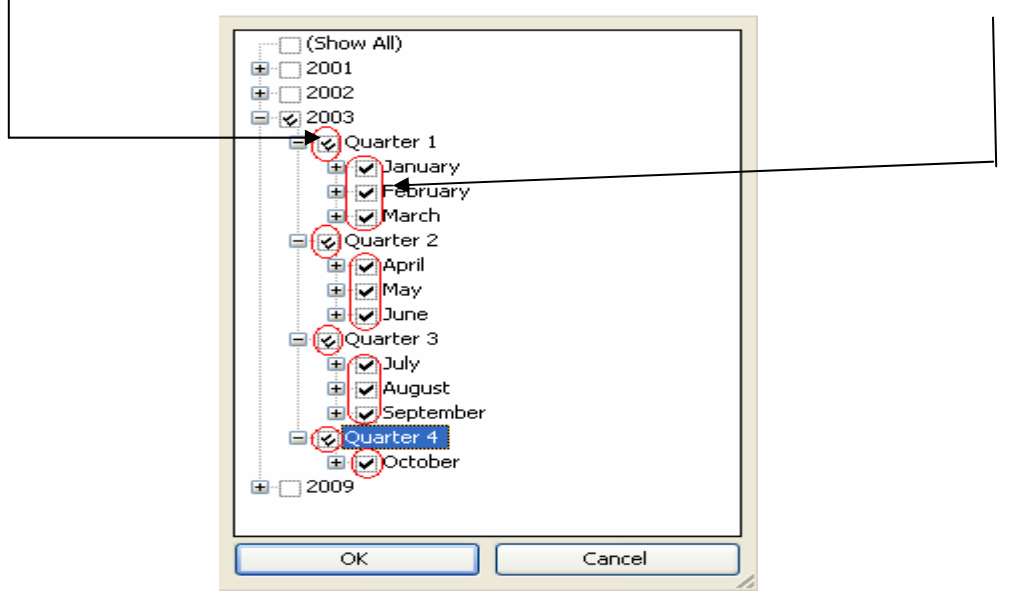

Pav. 13

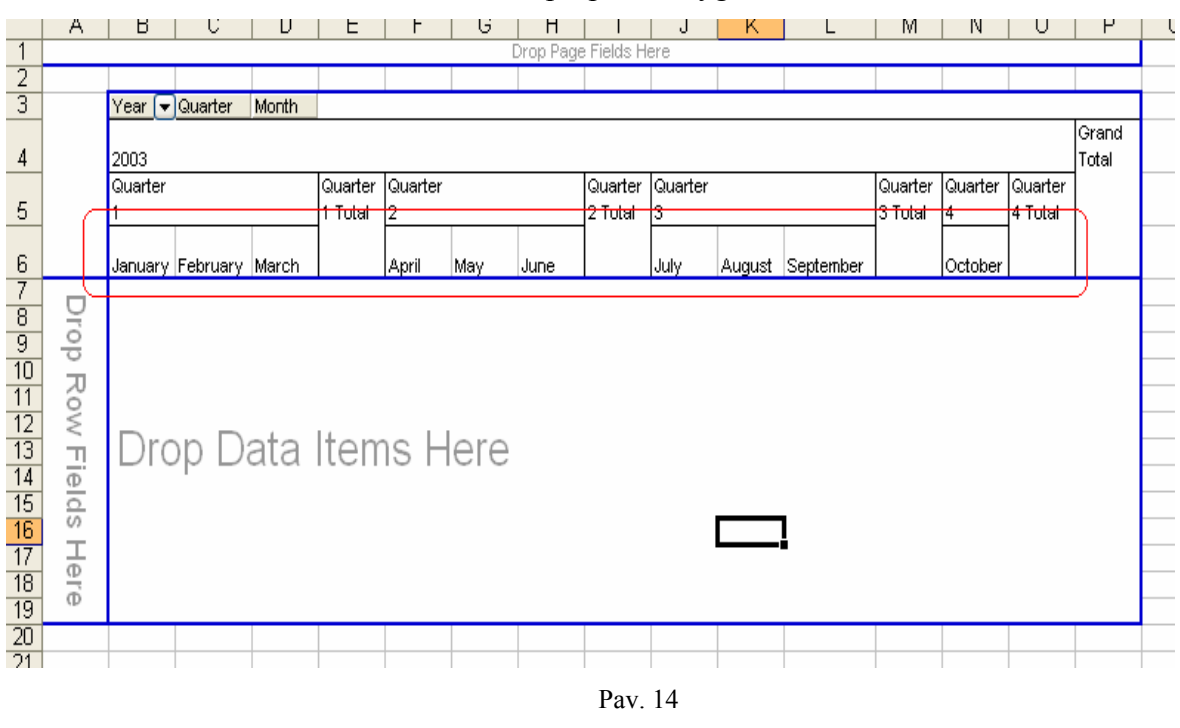

Pasirinkus reikiamus mėnesius reikia paspausti mygtuką OK.

#### **Dimensija 'Klase'**

Dimensija 'Klase' yra kelių lygių. Kai kuriais atvejais ją yra patogiau naudoti negu dimensiją 'Saskaita'. Dimensija 'Saskaita' susideda tik iš registravimo sąsaitų, o dimensija 'Klase' susideda iš trijų lygių.

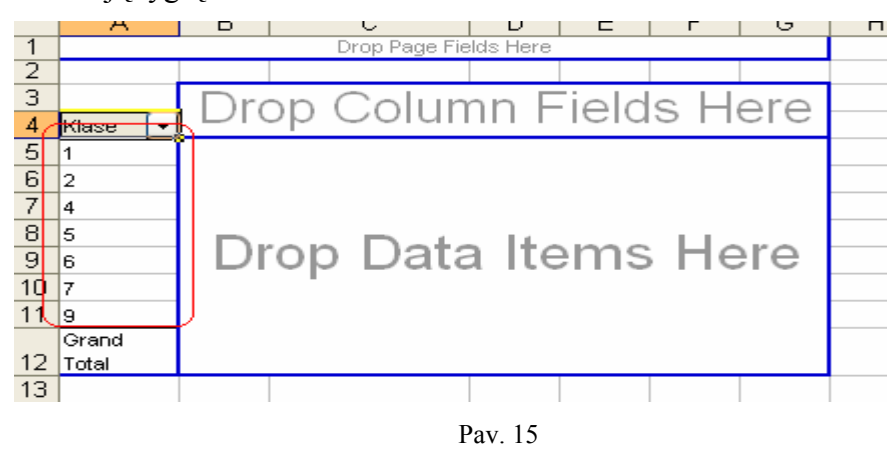

Išsiskleidę Klasės dimensiją matytume subklases, o išskleidus subklases matytume konkrečias registravimo sąskaitas.

Taip pat esant excel'io lape ant norimos klasės paspaudus du kartus pelės kairį klavišą atsiras tos klasės subklasės, o ant konkrečios subklasės paspaudus du kartus pelės kairį klavišą atsiras tos subklasės registravimo sąskaitos.

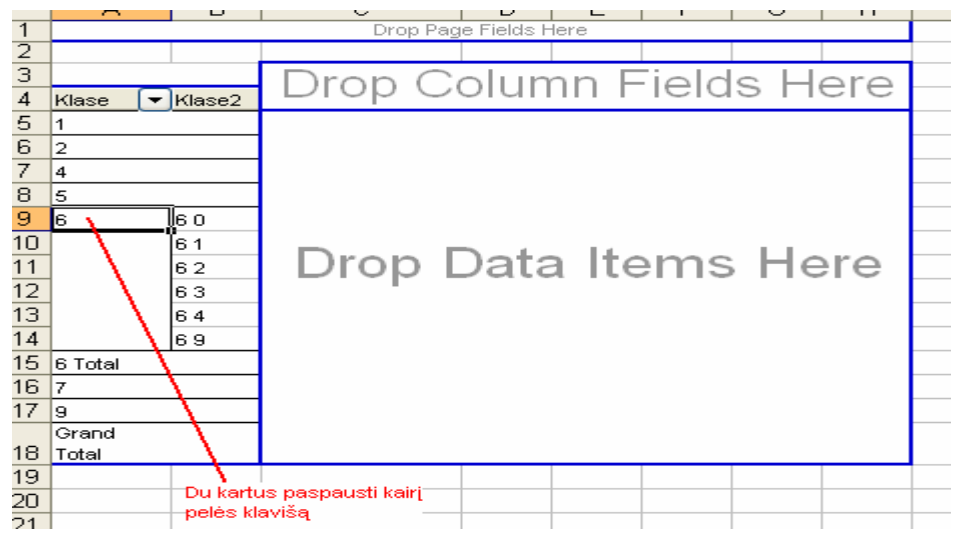

Pav. 16

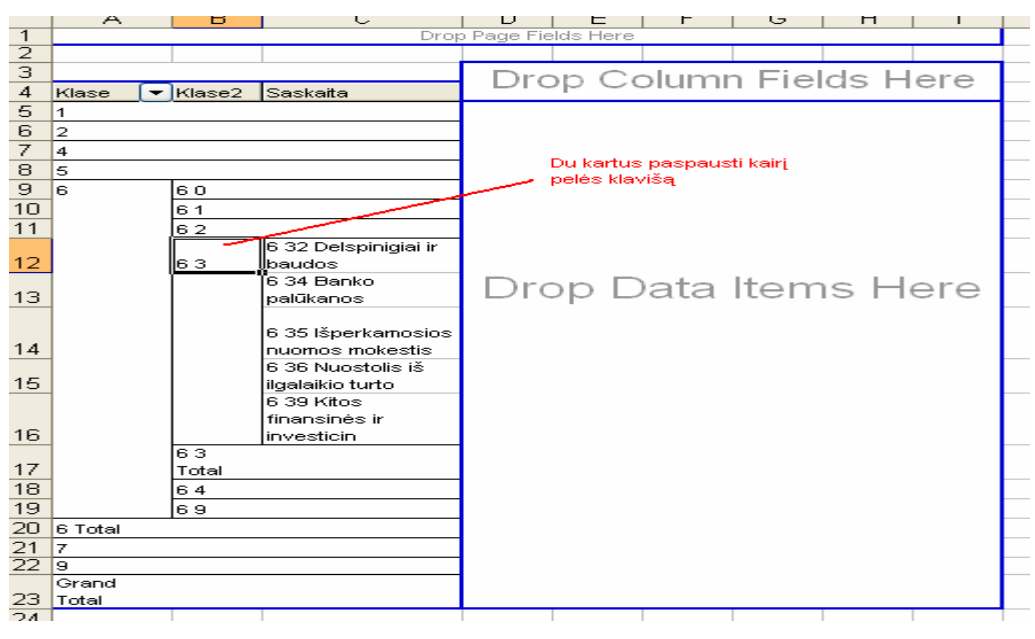

Pav. 17

Pavyzdys: tarkim mum reikia matyti visas penktos klasės registravimo sąskaitas. Tokiu atveju geriausia Saskaitos dimensiją įsikelti į eilutes, o Klasės dimensiją įsikelti į 'Page field' sritį ir pasirinkti penktą klasę. Tokiu atveju excel'io lape matysime tik penktos klasės sąskaitas.

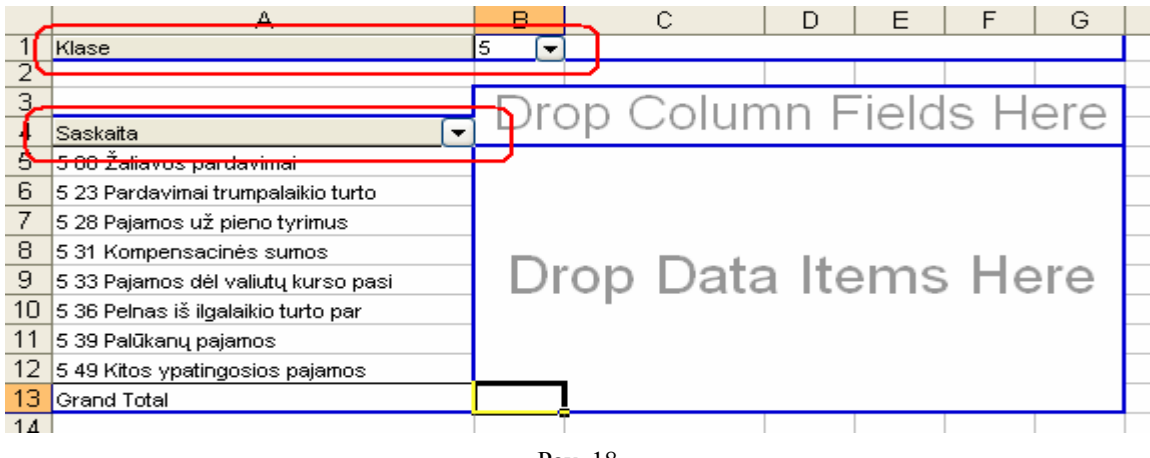

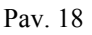

#### **Kita**

Tarkim gali būti atvejų, kai reikia stulpeliuose arba eilutėse matyti daugiau negu vieną dimensiją. Pavyzdžiui apjungti "Saskaitos" dimensiją ir "Filialo" dimensiją. Tokiu atveju įdedam Saskaitos dimensiją į norimą sritį ir į tą pačią sritį idedam Filialo dimensiją.

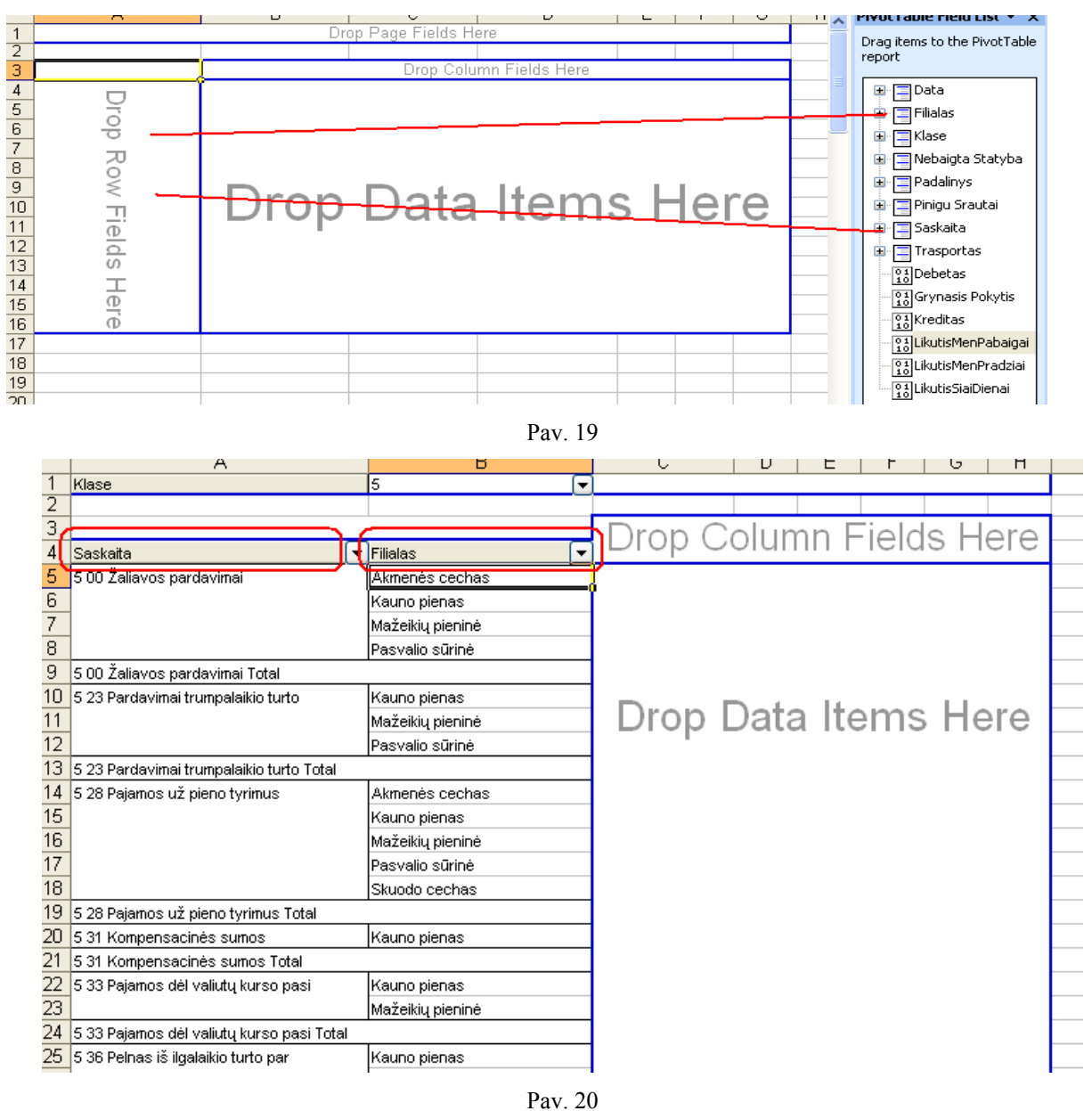

Gali būti atvejų, kai reikia matyti keletą skaičiuojamų laukų. Pavyzdžiui matyti Grynajį Pokytį ir Likutį mėnesio pabaigai. Tokiu atveju į 'Data item' sritį įsikeliam norimus

skaičiuojamus laukus.

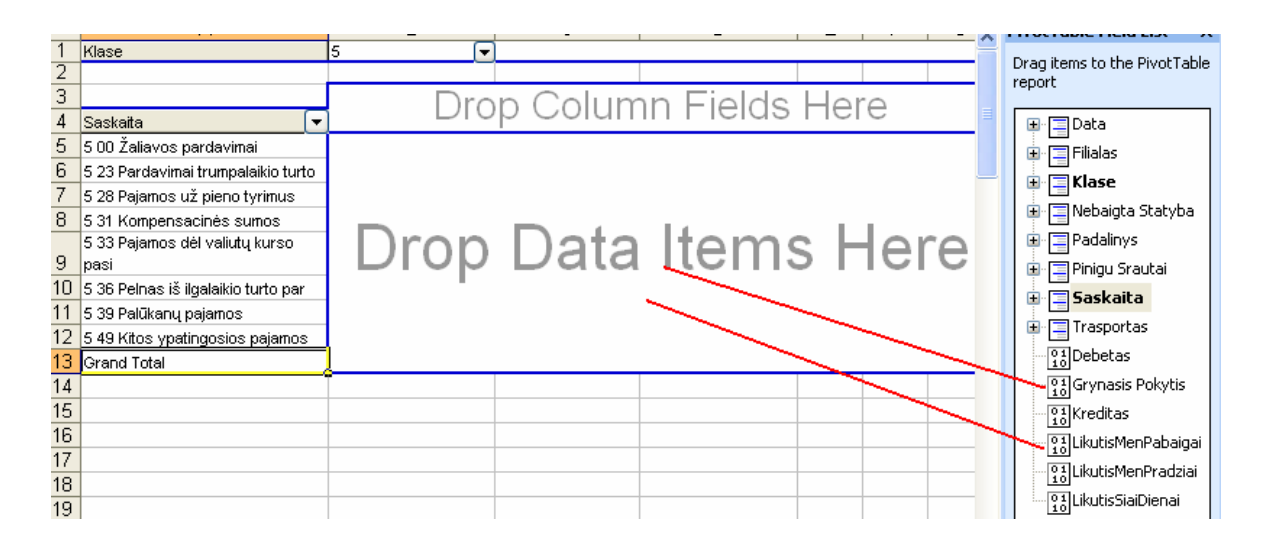

Pav. 21

|                 | А                                         |  | ь                                   |   | ∪                  | υ            |  |
|-----------------|-------------------------------------------|--|-------------------------------------|---|--------------------|--------------|--|
|                 | Klase                                     |  | 5                                   | ٠ |                    |              |  |
| $\overline{2}$  |                                           |  |                                     |   |                    |              |  |
| з               | Saskaita                                  |  | $\blacktriangleright$ Filialas      |   | <del>≂∦Data</del>  | Total        |  |
| 4               | 5 00 Žaliavos pardavimai                  |  | Akmenės cechas                      |   | Grynasis Pokytis   | $-3600$      |  |
| 5               |                                           |  |                                     |   | LikutisMenPabaigai | $-3600$      |  |
| 6               |                                           |  | Kauno pienas                        |   | Grynasis Pokytis   | -1038824,3   |  |
| 7               |                                           |  |                                     |   | LikutisMenPabaigai | $-1038824,3$ |  |
| 8               |                                           |  | Mažeikių pieninė                    |   | Grynasis Pokytis   | $-621222,82$ |  |
| $\overline{9}$  |                                           |  |                                     |   | LikutisMenPabaigai | $-621222,82$ |  |
| 10              |                                           |  | Pasvalio sūrinė<br>Grynasis Pokytis |   | -860800,03         |              |  |
| 11              |                                           |  |                                     |   | LikutisMenPabaigai | -860800,03   |  |
| 12 <sup>°</sup> | 5 00 Žaliavos pardavimai Grynasis Pokytis |  |                                     |   |                    | $-2524447.1$ |  |
|                 | 5 00 Žaliavos pardavimai.                 |  |                                     |   |                    |              |  |
| 13              | LikutisMenPabaigai                        |  |                                     |   |                    | -2524447,1   |  |
| 14              | 5 23 Pardavimai trumpalaikio turto        |  | Kauno pienas                        |   | Grynasis Pokytis   | -124391,47   |  |
| 15              |                                           |  |                                     |   | LikutisMenPabaiqai | -124391,47   |  |
| 16              |                                           |  | Mažeikių pieninė                    |   | Grynasis Pokytis   | $-3038,6$    |  |
| 17              |                                           |  |                                     |   | LikutisMenPabaiqai | $-3038,6$    |  |
| 18              |                                           |  | Pasvalio sūrinė                     |   | Grynasis Pokytis   | -4121,52     |  |
| 19              |                                           |  |                                     |   | LikutisMenPabaigai | -4121,52     |  |

Pav. 22

Jeigu paimtume ir padėtume skaičiuojamus laukus į stulpelius excel'io lapas pasikeis sekančiai:

|   | ∼                          |                  | ◡                  | ◡            |  |
|---|----------------------------|------------------|--------------------|--------------|--|
|   | Klase                      | 5                |                    |              |  |
|   |                            |                  |                    |              |  |
| з | Saskaita                   | <b>Filialas</b>  | KData              | Total        |  |
| 4 | ∣5 00 Žaliavos pardavimai. | Akmenés cechas   | Grynasis Pokytis   | $-3600$      |  |
| 5 |                            |                  | LikutisMenPabaigai | $-3600$      |  |
| 6 |                            | Kauno pienas     | Grynasis Pokytis   | $-1038824,3$ |  |
|   |                            |                  | LikutisMenPabaigai | $-1038824,3$ |  |
| 8 |                            | Mažeikių pieninė | Grynasis Pokytis   | $-621222,82$ |  |
| 9 |                            |                  | LikutisMenPabaigai | $-621222,82$ |  |

Pav. 23

|     | Α                                        | ப                | ◡                       | υ                  |  |
|-----|------------------------------------------|------------------|-------------------------|--------------------|--|
|     | Klase                                    | 5                |                         |                    |  |
| 2   |                                          |                  |                         |                    |  |
| 3   |                                          |                  | $\sim$<br><b>Lycita</b> |                    |  |
| 4   | Saskaita                                 | Filialas         | Grynasis Pokytis        | LikutisMenPabaigai |  |
| 5   | 5 00 Žaliavos pardavimai.                | Akmenés cechas   | -30000                  | -30000             |  |
| 6   |                                          | Kauno pienas     | -1038824,28             | $-1038824.28$      |  |
|     |                                          | Mažeikių pieninė | -621222,82              | $-621222,82$       |  |
| 8   |                                          | lPasvalio sūrinė | -860800,03              | $-860800.03$       |  |
| 9   | 5 00 Žaliavos pardavimai Totali          |                  | -2524447.13             | $-2524447.13$      |  |
| 10  | 5 23 Pardavimai trumpalaikio turto       | Kauno pienas     | -124391,47              | -124391,47         |  |
| 11  |                                          | Mažeikių pieninė | $-3038.6$               | $-3038.6$          |  |
| 12  |                                          | Pasvalio sūrinė  | -4121,52                | $-4121,52$         |  |
| 13. | 5 23 Pardavimai trumpalaikio turto Total |                  | -131551.59              | -131551,59         |  |

Pav. 24

## **4. Išvados**

- Atliktas Navision sistemos palyginimas su kitomis verslo valdymo sistemomis;
- Ištirtos Navision sistemos galimybės;
- Ivertintos duomenų migracijos galimybės iš imonės palikuoninių sistemų;
- Atlikta įmonės procesų analizė ir identifikuoti informacinei sistemai keliami funkciniai reikalavimai;
- Buvo įsisavinta Navision diegimo metodologija Navision Implementation Methodology™;
- Imonės duomenų analizė buvo realizuota panaudojant šiuolaikiškas duomenų apdorojimo technologijas – OLAP kūbus, kurie padeda greitai ir operatyviai gauti norimą informaciją reikiamais pjūviais;
- Buvo įsisavinta šiuolaikiška duomenų apdorojimo technologija OLAP kūbai. Ko pasekoje mums pavyko sėkmingai įdiegti OLAP'ų kūbus tokiose įmonėse kaip: AB Pieno Žvaigždės, AB Rokiškio Sūris, UAB Rubikon Prodimpeks;
- Vienam pirmųjų klientų buvo įdiegtas verslo ryšių valdymo modulis Navision CRM Sales & Marketing. Todėl įgijome daug patirties sparčiai populiarėjančio CRM produkto – biznio strategijos valdymo srityje;
- Buvo sukurta vieninga integruota informacinė sistema, skirta administruoti ir valdyti įmonės veiklos procesus;
- Programa atitinka kliento įmonės poreikius. Turi patogią vartotojo sąsają bei leidžia greitai ir operatyviai gauti informaciją vartotojui patogioje formoje.
- Parinkta tinkama duomenų bazė įdiegtai sistemai, atsižvelgiant į klieto poreikius (Microsoft SQL server 2000);

## **5. Literatūra**

- 1. Navision Attain Overview.pdf
- 2. Navision Attain Essentioal.pdf
- 3. Navision Attain Financial Management.pdf
- 4. Navision Attain Sales & Marketing.pdf
- 5. Navision Attain CRM Marketing & Sales.pdf
- 6. Navision Attain CRM Service Management.pdf
- 7. Navision Attain Fixed Assets.pdf
- 8. Analyzing Dimension Data Using Pivot Tables.pdf
- 9. Navision Attain SQL Manual.pdf
- 10. Navision Attain Programming Courseware.pdf
- 11. http://www.sonex.lt/paslaugos/is\_diegimas/index.asp
- 12. http://www.navision.com/lt/view.asp?documentid=388,3
- 13. http://www.navision.com/lt/doc374.htm
- 14. http://www.sonex.lt/sprendimai/navision/index.asp
- 15. http://www.navision.com/lt/doc388-1.htm
- 16. http://www.navision.com/lt/doc388-2.htm
- 17. http://www.navision.com/lt/doc388-3.htm
- 18. http://www.navision.com/lt/doc388-4.htm
- 19. http://www.navision.com/lt/doc397.htm
- 20. Analysis services 2000 tutorial
- 21. SQL Server Books Online
- 22. MBS On target documents
- 23. www.sap.com
- 24. www.siebel.com
- 25. www.peoplesoft.com
- 26. www.microsoft.com
- 27. www.businessobjects.com
- 28. www.crystaldecisions.com
- 29. www.microsoft.com/businesssolutions/partnersource/default.mspx

# **6. Terminų ir santrumpų žodynas**

- NA apskaitos ir verslo valdymo sistema "Navision Attain"
- PĮ programinė įranga
- IS informacinė sistema
- SF pardavimo, pirkimo sąskaita-faktūra
- IT ilgalaikis turtas
- DK didžioji knyga
- PF papildomas "Navision Attain" funkcionalumas
- CRM (Customer Relationship Management)- verslo ryšių valdymas
- ERP (Enerprise Resource Planning) organizacijos išteklių planavimas
- SCM ( Supply Chain Management) aptarnavimo grandinės valdymas

# **7. Priedai**

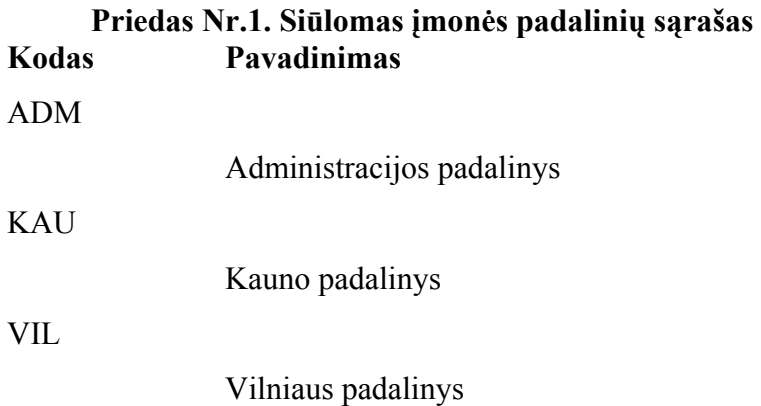

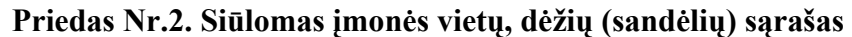

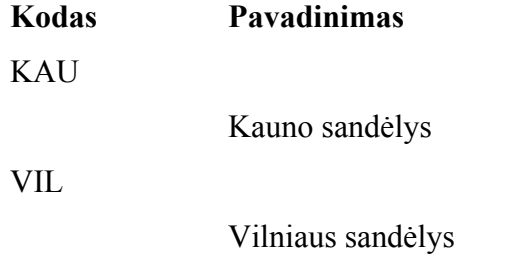

## **Priedas Nr.3. Ataskaitos, formos ir dokumentai**

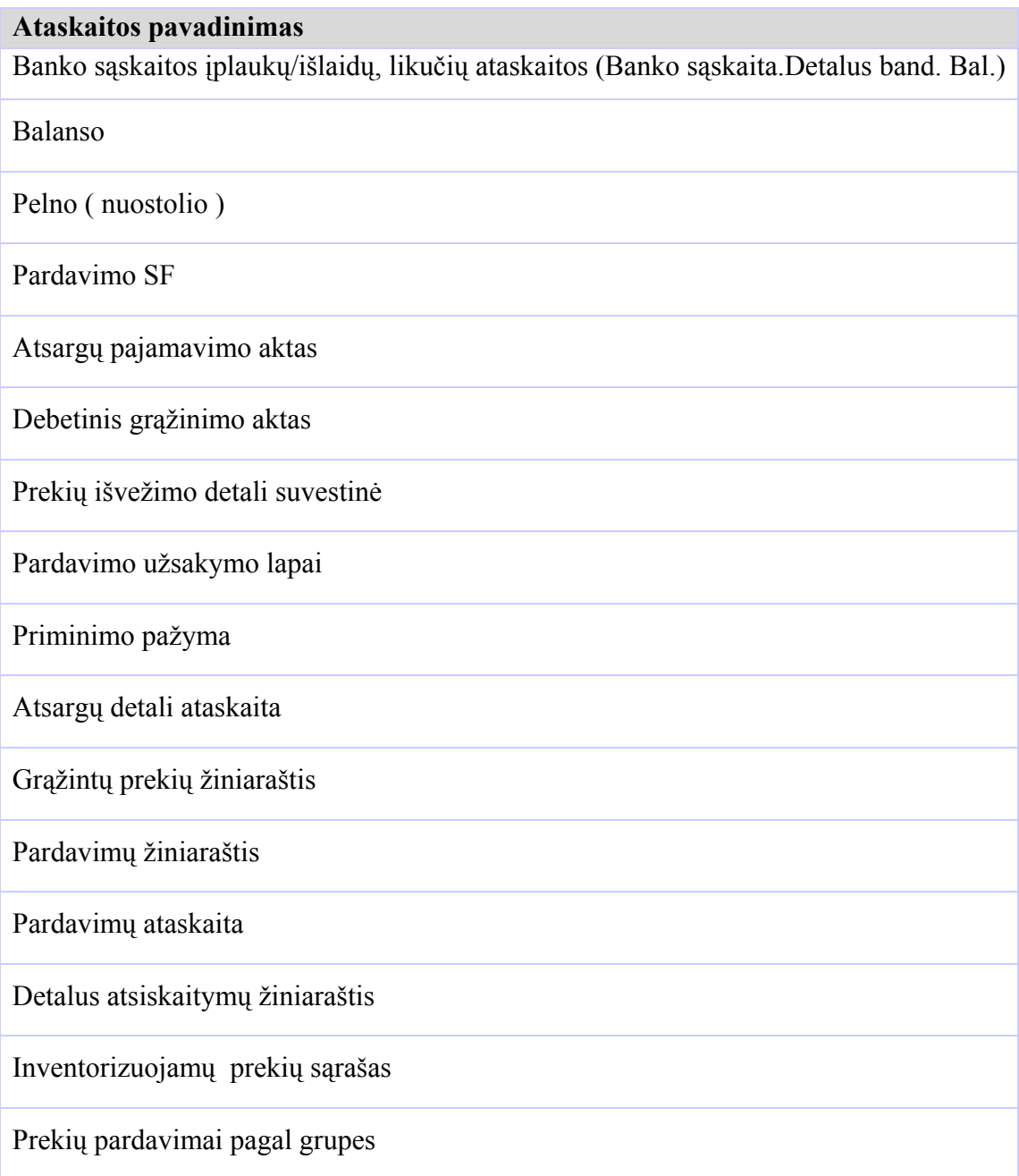
# **Priedas Nr. 4. Duomenų struktūra perkėlimui į NA Tiekėjo duomenų struktūra**

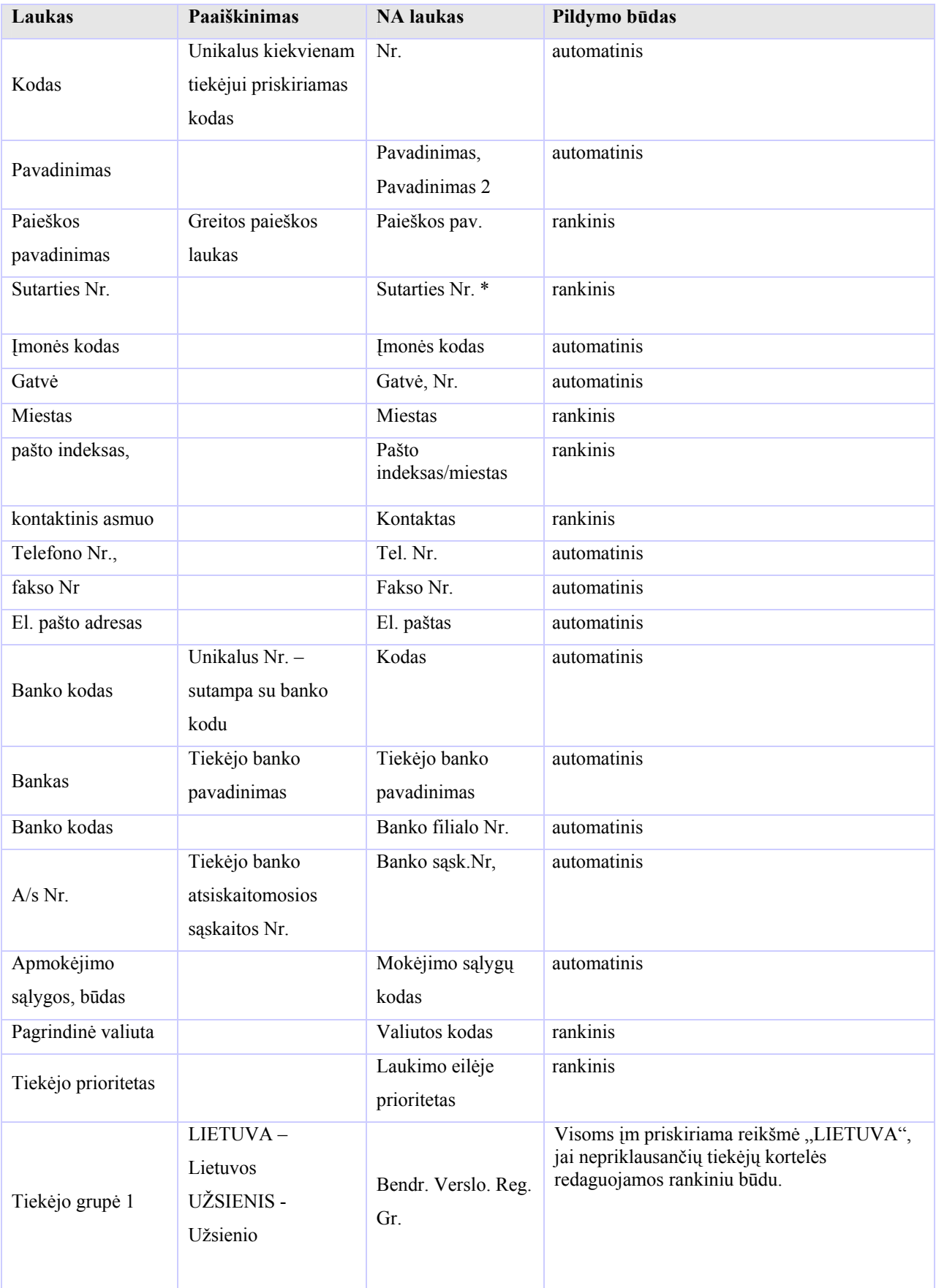

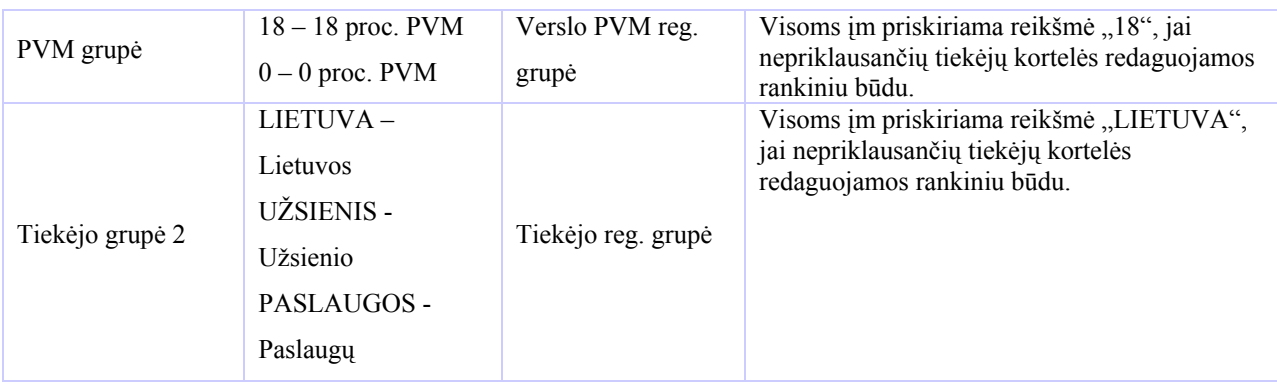

#### **Pirkėjo duomenų struktūra**

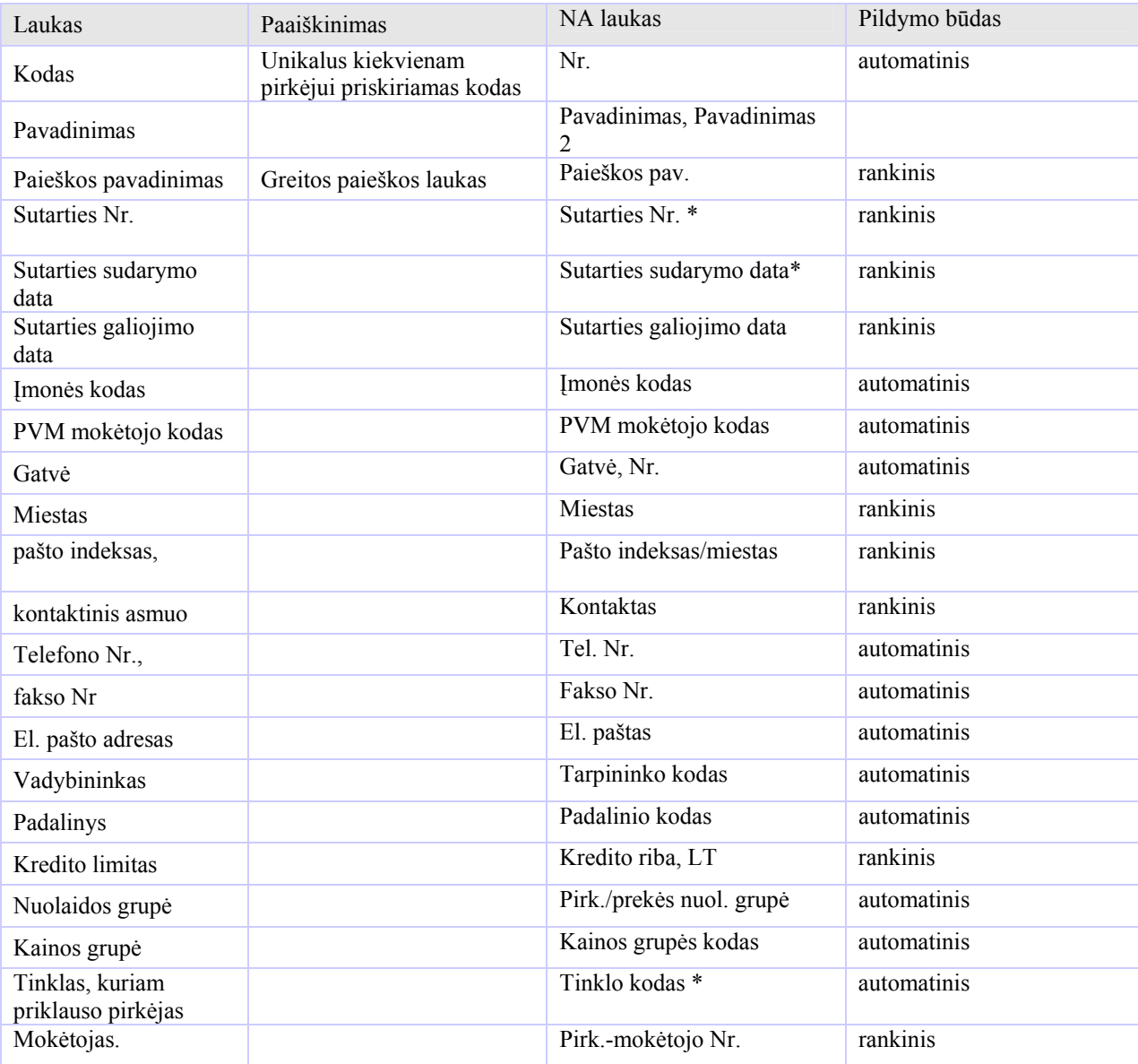

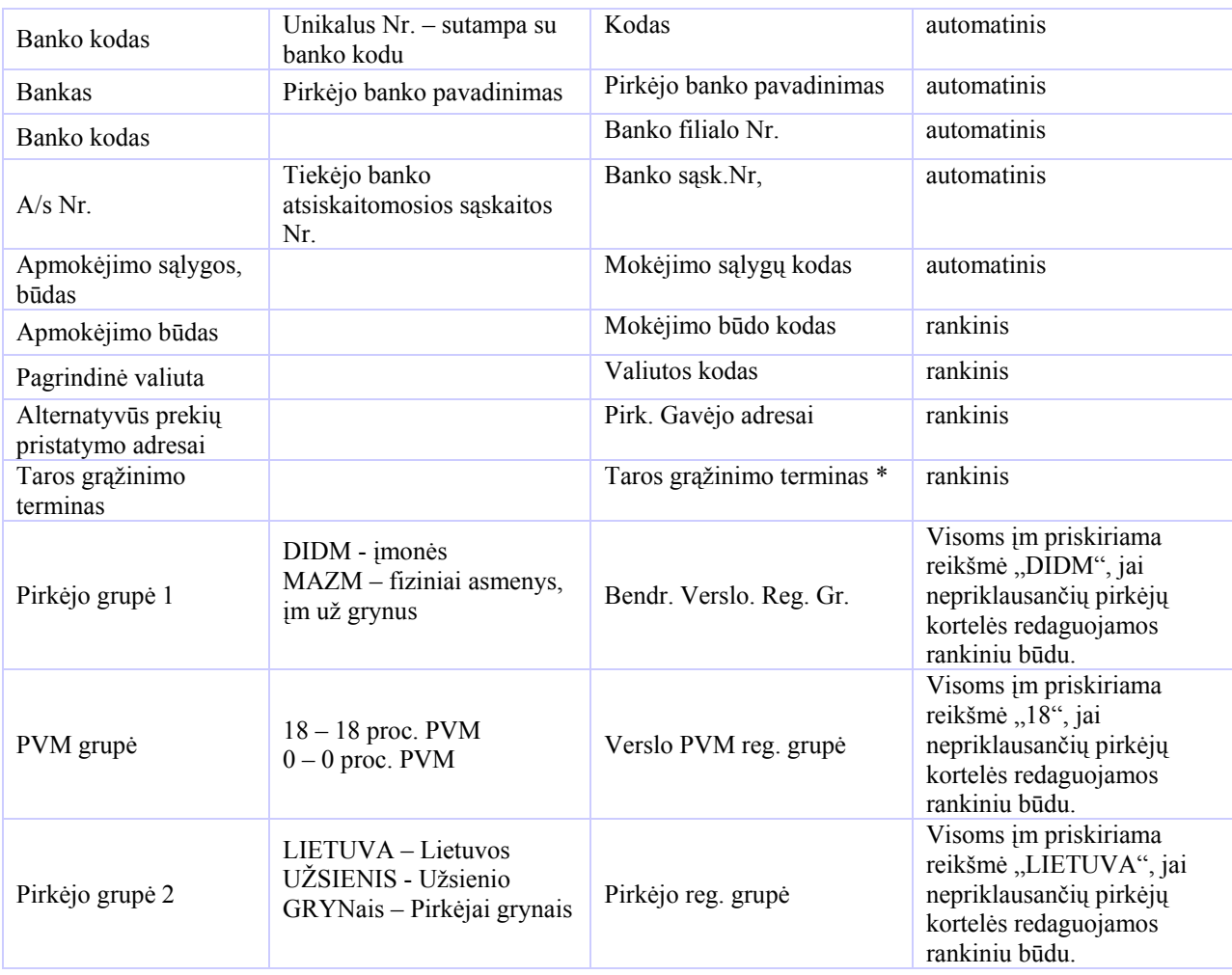

## **Prekės duomenų struktūra**

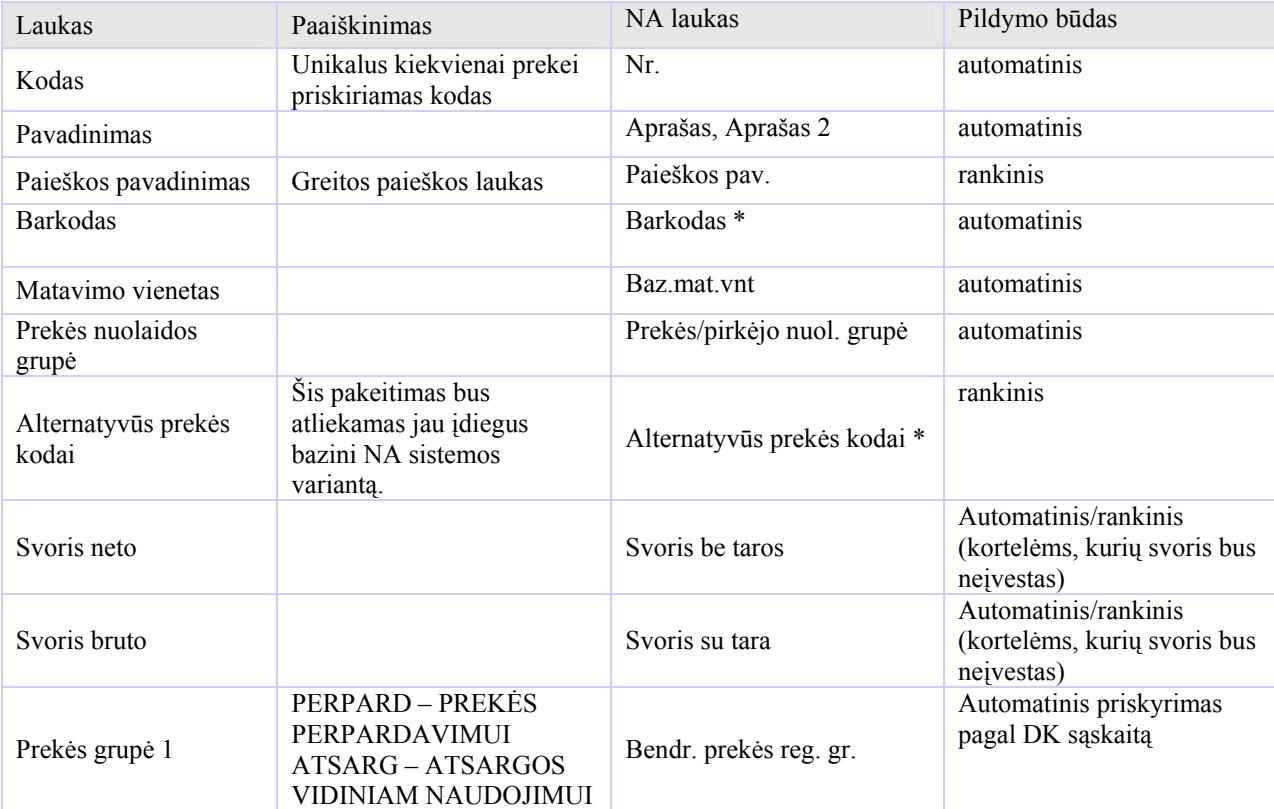

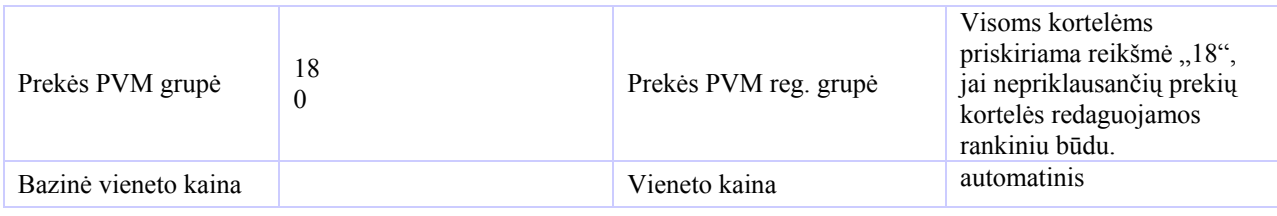

## **Kainodarai reikalingų duomenų struktūra:**

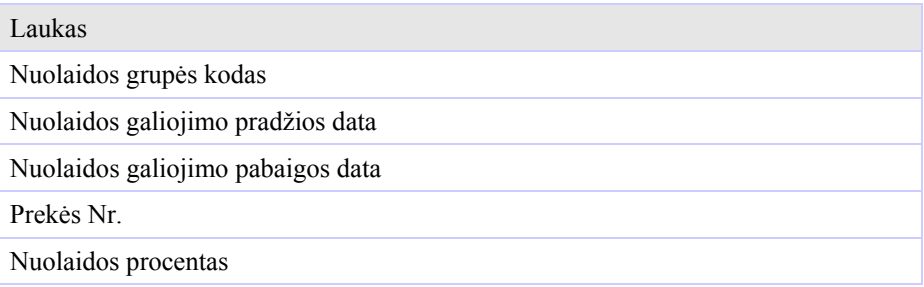

#### **Pirkėjų, tiekėjų likučių kėlimo duomenų struktūra:**

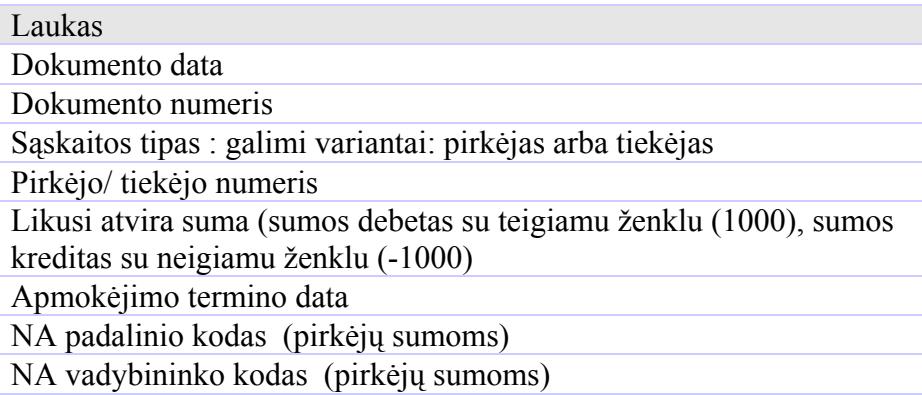

#### **Atsargų likučių kėlimo duomenų struktūra (duomenys bus suvedami rankiniu būdu)**

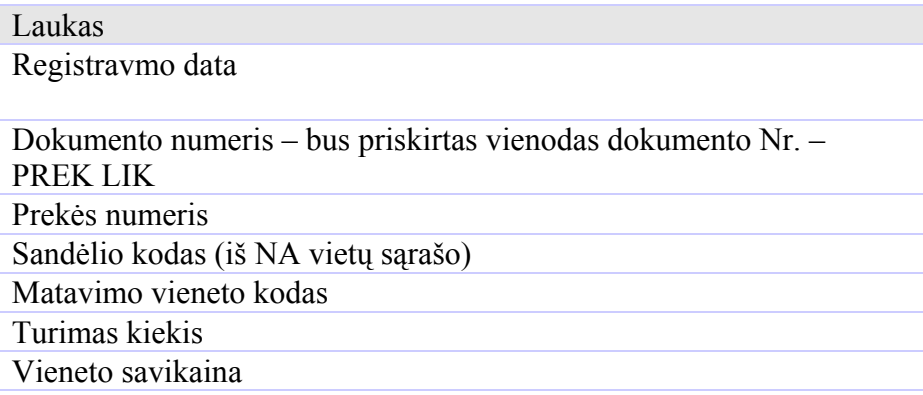

## **Ilgalaikio turto kėlimo duomenų struktūra**

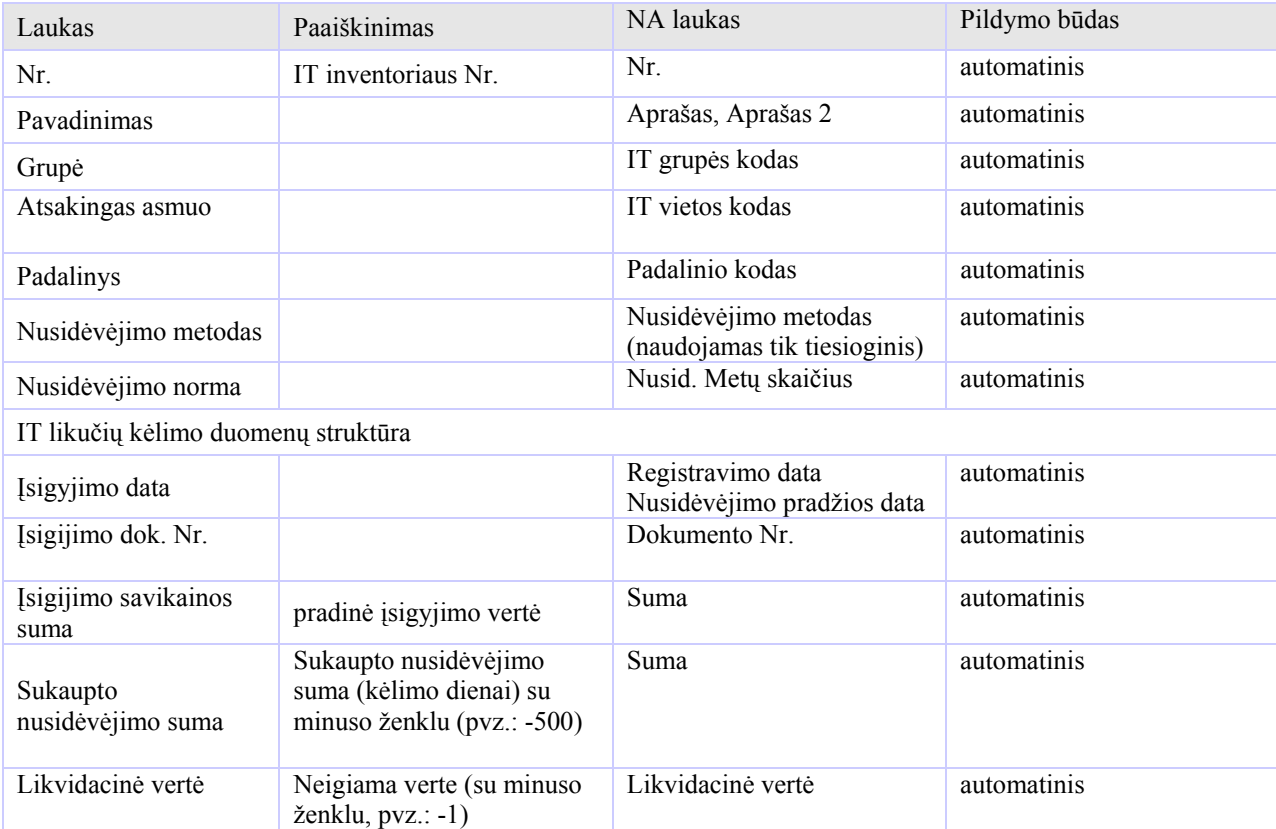

• naujai sukuriami laukai.

#### **Priedas Nr. 5**

Duomenų bazės schemų fragmentai: